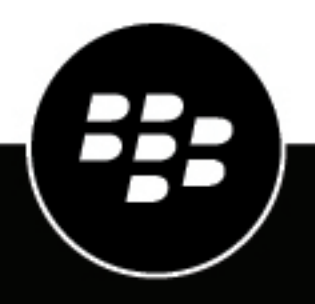

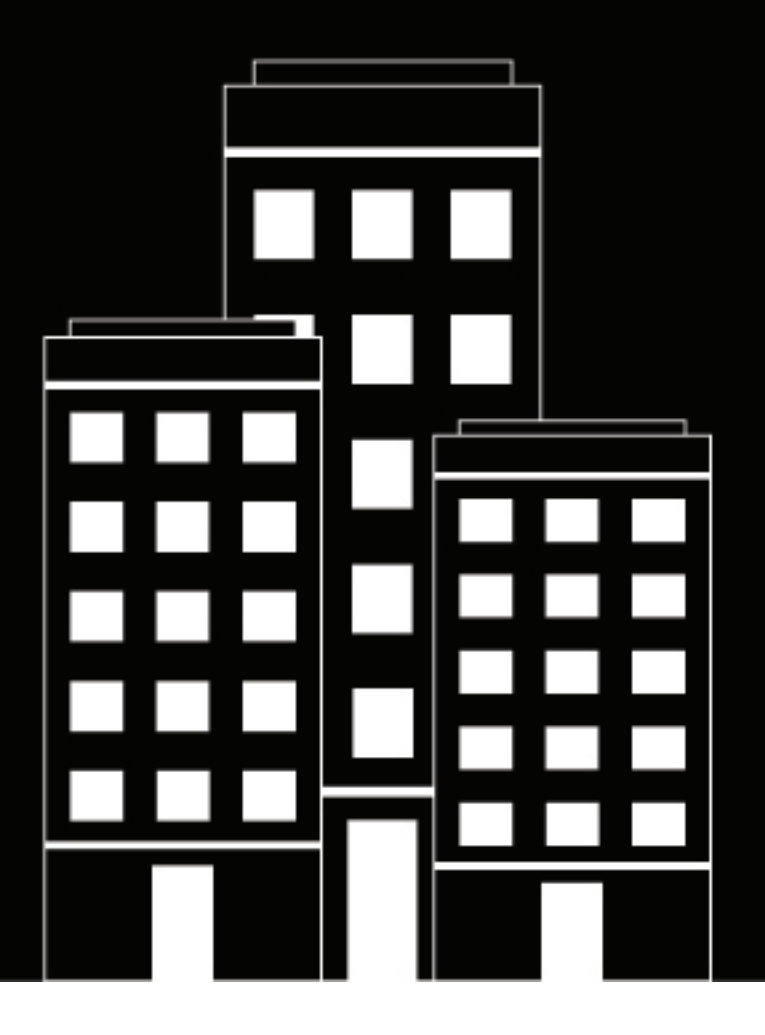

# **BlackBerry UEM Managing secure connections**

Administration

12.19

2024-03-25Z

## **Contents**

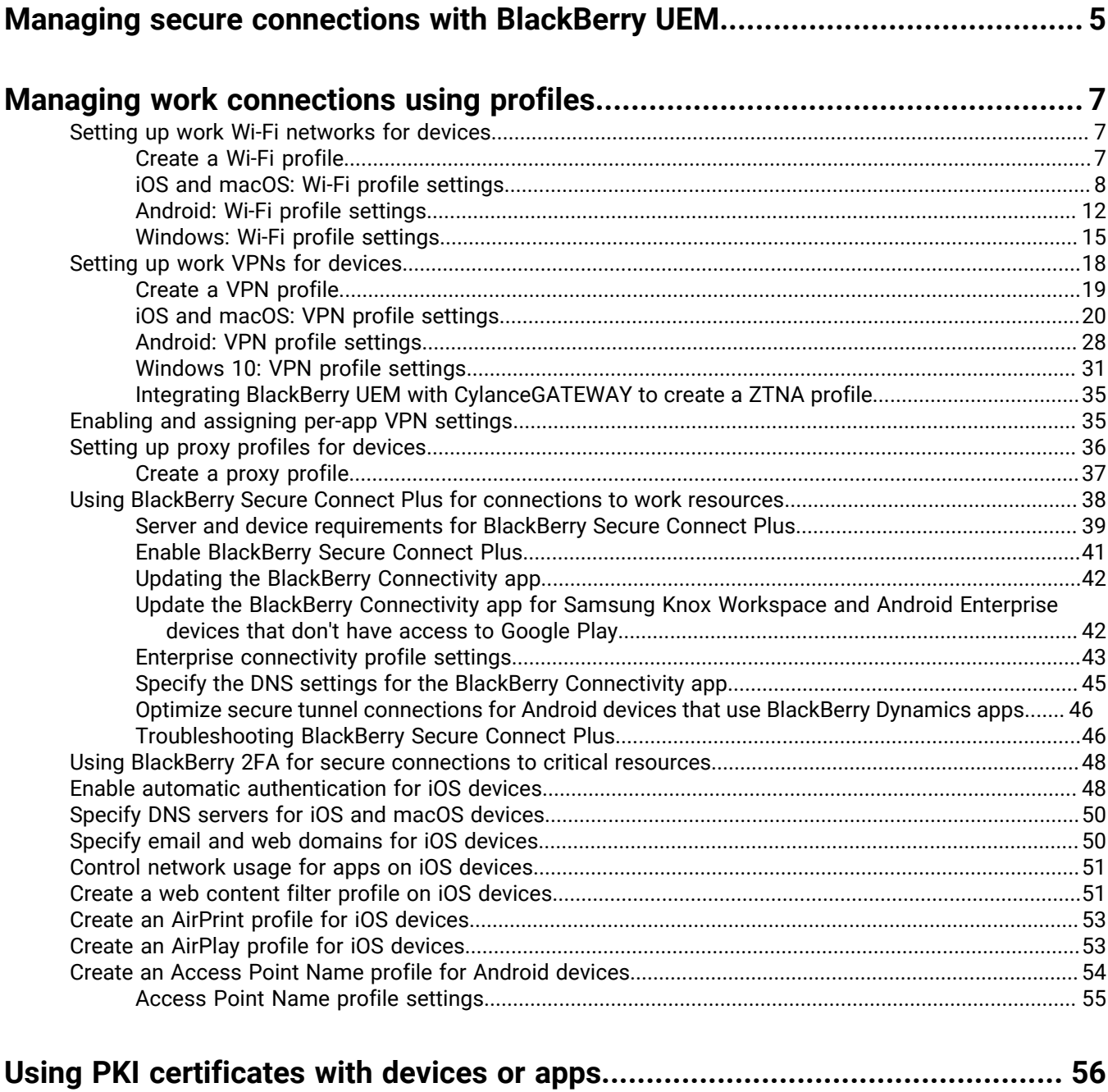

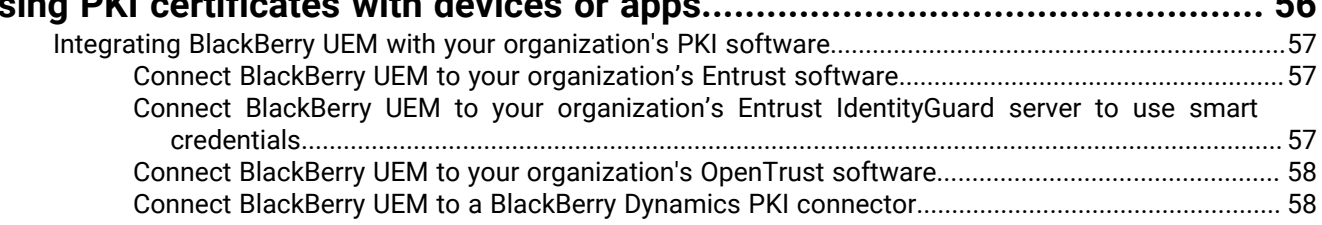

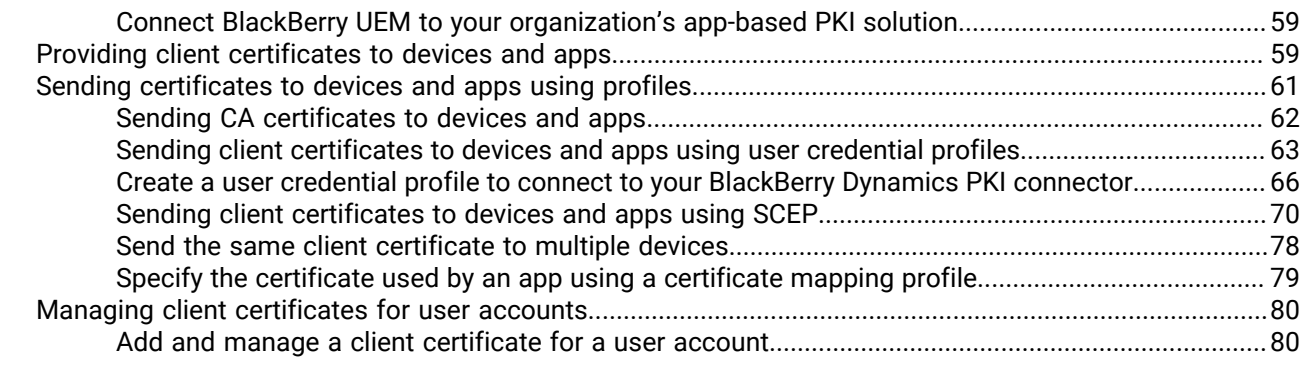

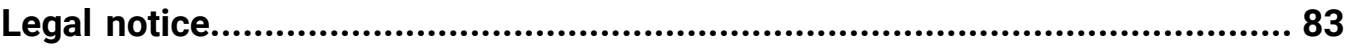

## <span id="page-4-0"></span>**Managing secure connections with BlackBerry UEM**

The following table summarizes the administration tasks that are covered in this guide. Review to determine which tasks you should complete based on your organization's needs.

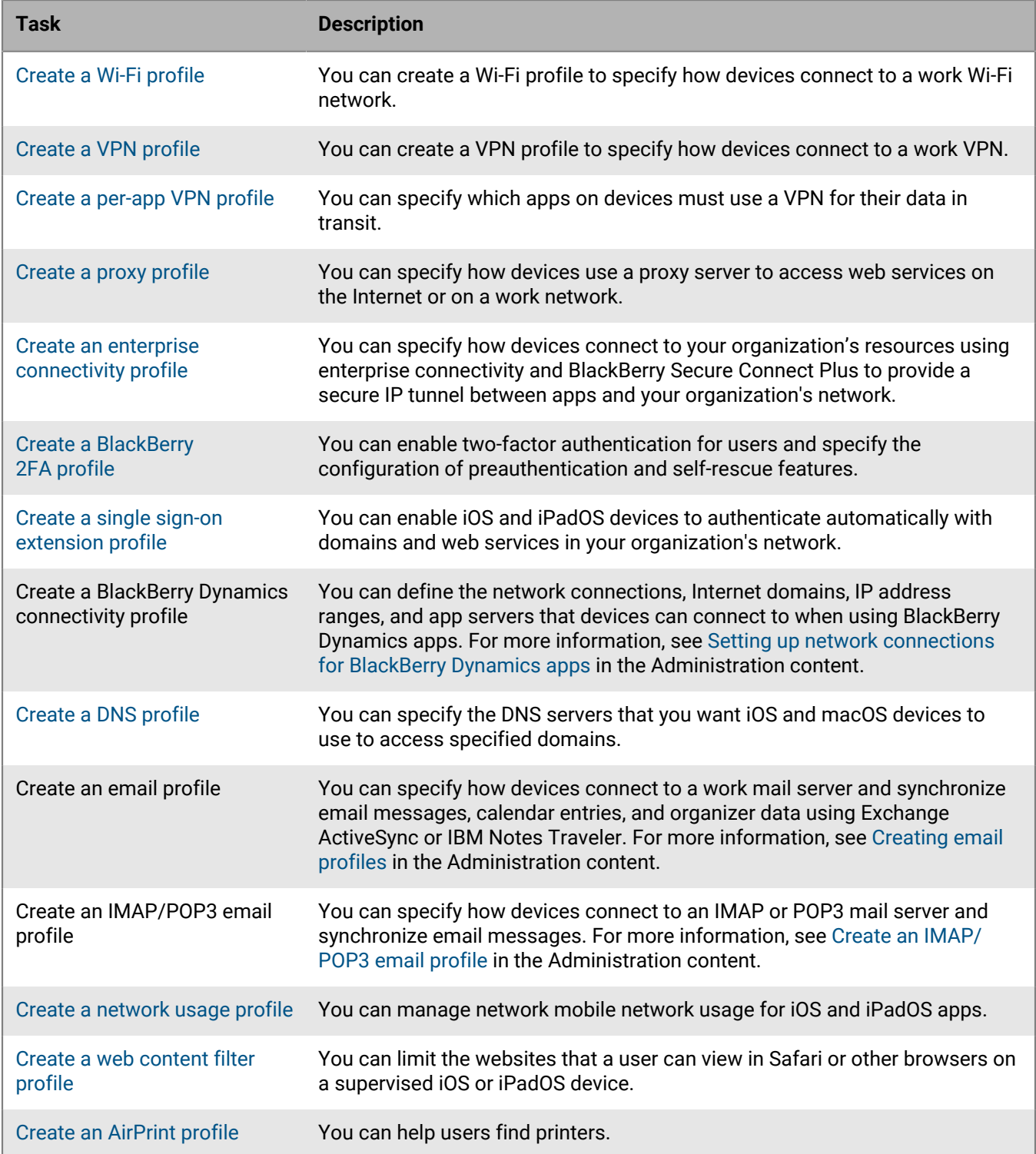

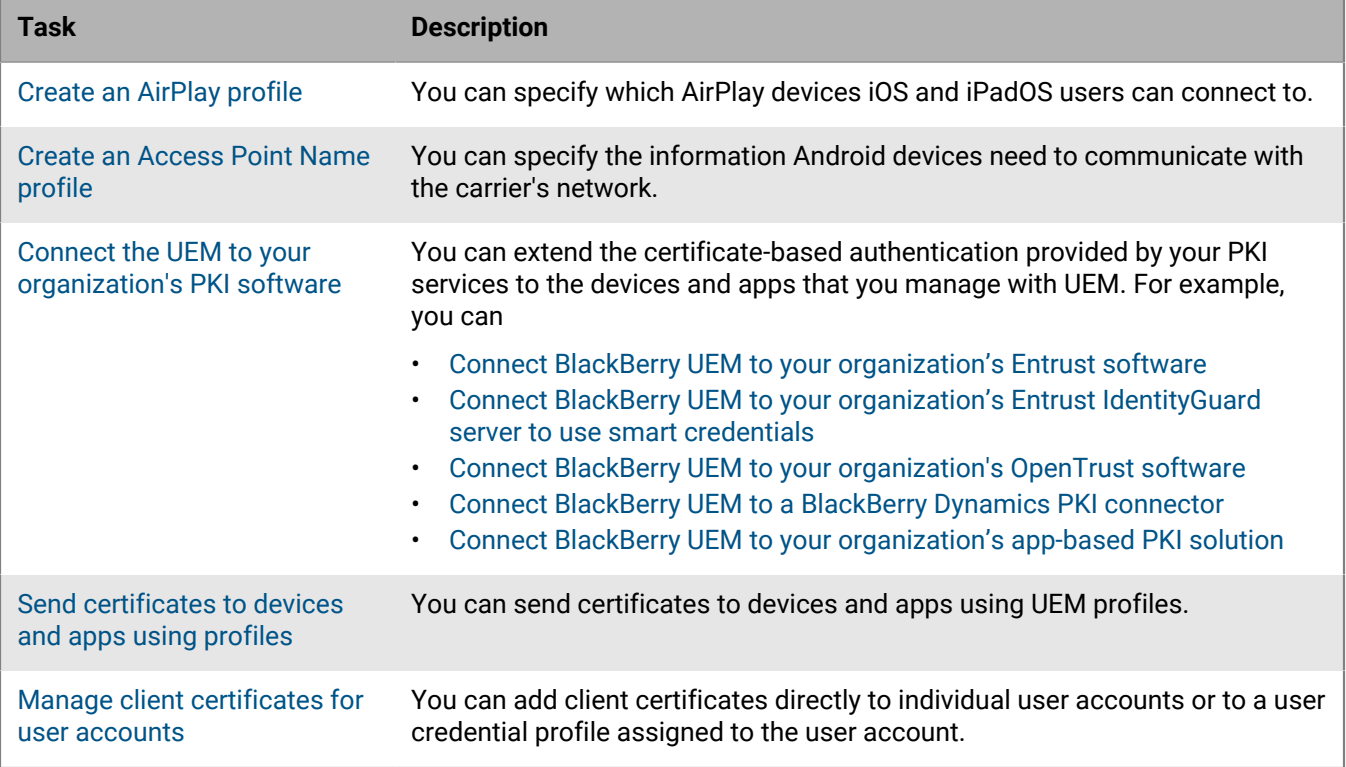

## <span id="page-6-0"></span>**Managing work connections using profiles**

You can use profiles to set up and manage work connections for devices in your organization. Work connections define how devices connect to work resources in your organization's environment, such as mail servers, proxy servers, Wi-Fi networks, and VPNs. You can specify settings for iOS, macOS, Android, and Windows 10 devices in the same profile and then assign the profile to user accounts, user groups, or device groups.

Some work connection profiles can include one or more associated profiles. When you specify an associated profile, you link an existing profile to a work connection profile, and devices must use the associated profile when they use the work connection profile. For example, you can associate certificate profiles and proxy profiles with various work connection profiles. You should create profiles in the following order:

- **1.** Certificate profiles
- **2.** Proxy profiles
- **3.** Work connection profiles such as email, VPN, and Wi-Fi

For example, if you create a Wi-Fi profile first, you cannot associate a proxy profile with the Wi-Fi profile when you create it. After you create a proxy profile, you must change the Wi-Fi profile to associate the proxy profile with it.

### <span id="page-6-1"></span>**Setting up work Wi-Fi networks for devices**

You can use a Wi-Fi profile to specify how devices connect to a work Wi-Fi network behind the firewall. You can assign a Wi-Fi profile to user accounts, user groups, or device groups.

By default, both work and personal apps can use Wi-Fi profiles to connect to your organization's network.

#### <span id="page-6-2"></span>**Create a Wi-Fi profile**

The required profile settings vary for each device type and depend on the Wi-Fi security type and authentication protocol that you select. You can use a variable in any profile setting that is a text field to reference a value instead of specifying the actual value.

#### **Before you begin:**

- If devices use certificate-based authentication for work Wi-Fi connections, [create a CA certificate profile](#page-61-1) and assign it to user accounts, user groups, or device groups. To send client certificates to devices, create a [SCEP](#page-69-1), [shared certificate,](#page-77-0) or [user credential](#page-62-0) profile to associate with the Wi-Fi profile.
- For iOS, iPadOS, macOS, and Android Enterprise devices that use a proxy server for work Wi-Fi connections, [create a proxy profile](#page-36-0) to associate with the Wi-Fi profile.
- **1.** On the menu bar, click **Policies and Profiles**.
- **2.** Click **Networks and connections > Wi-Fi**.
- $3.$  Click  $+$
- **4.** Type a name and description for the Wi-Fi profile. This information is displayed on devices.
- **5.** In the **SSID** field, type the network name of a Wi-Fi network.
- **6.** If the Wi-Fi network does not broadcast the SSID, select the **Hidden network** check box.
- **7.** Click the tab for a device type to configure the appropriate settings. For more information, see the Wi-Fi profile settings for [iOS and macOS](#page-7-0), [Android](#page-11-0), and [Windows.](#page-14-0)

If your organization requires that users provide a username and password to connect to the Wi-Fi network, in the **Username** field, type %UserName%.

- **8.** Repeat step 7 for each device type.
- **9.** Click **Add**.

**After you finish:** Assign the Wi-Fi profile to user accounts, user groups, or device groups.

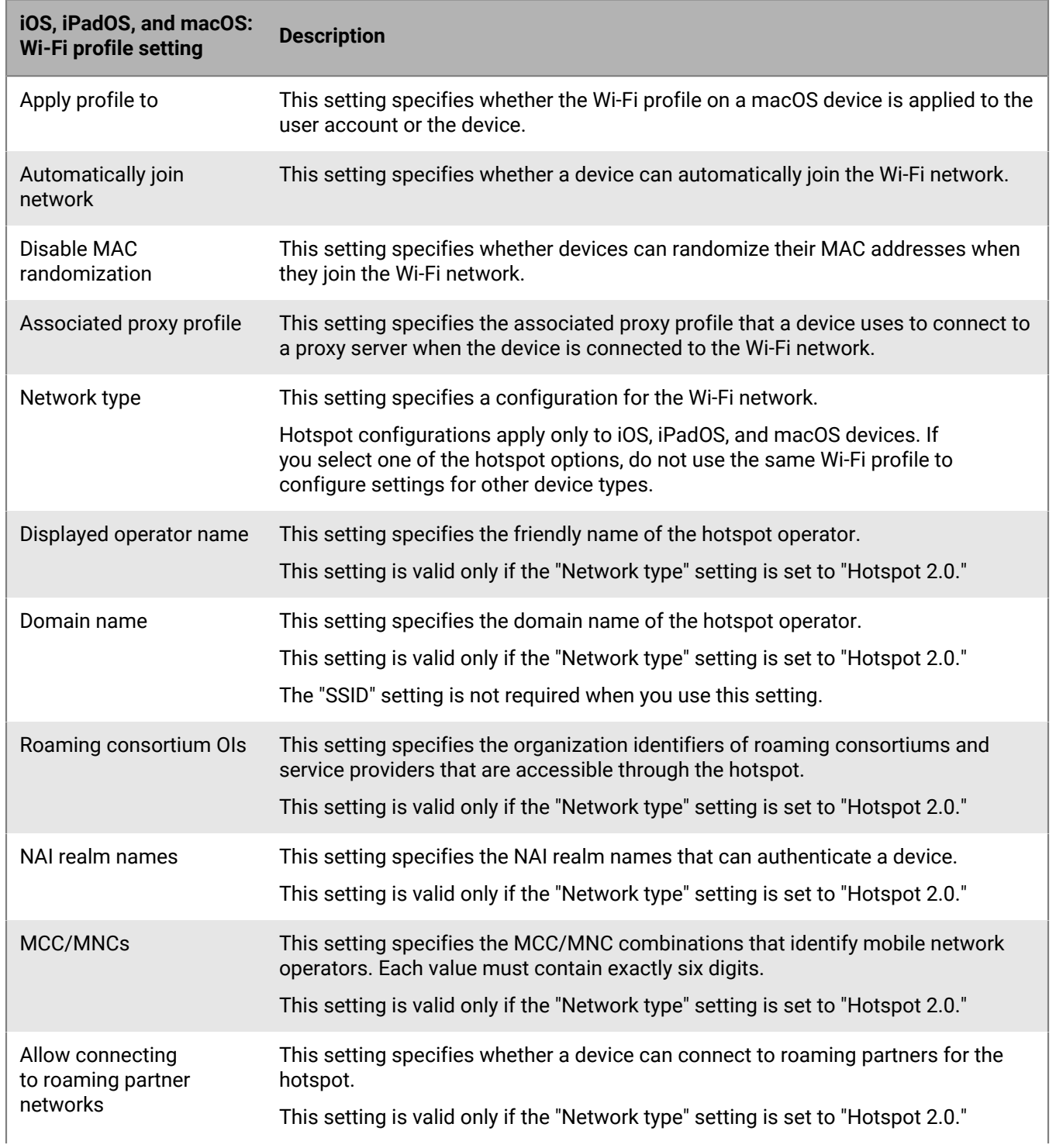

### <span id="page-7-0"></span>**iOS and macOS: Wi-Fi profile settings**

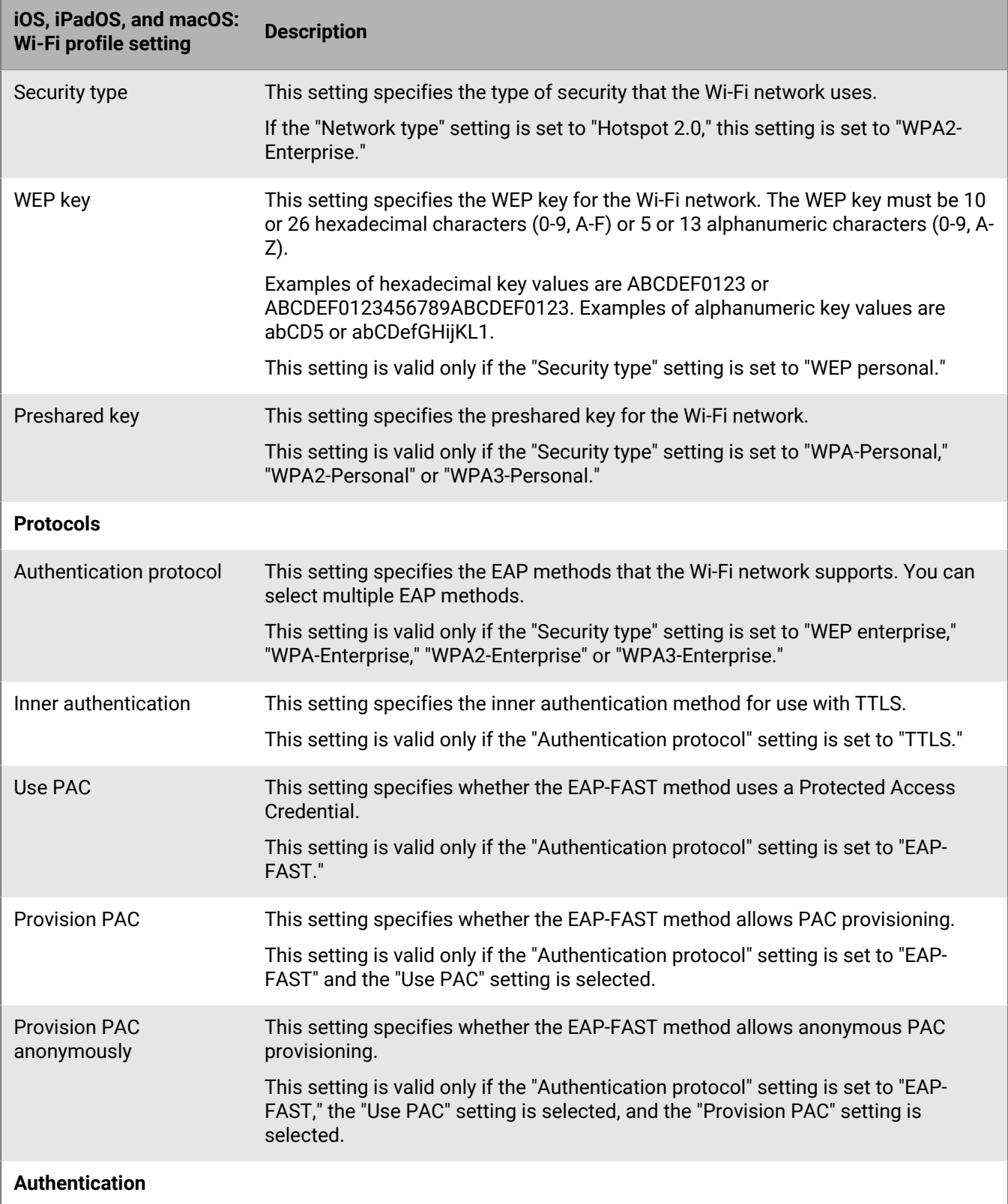

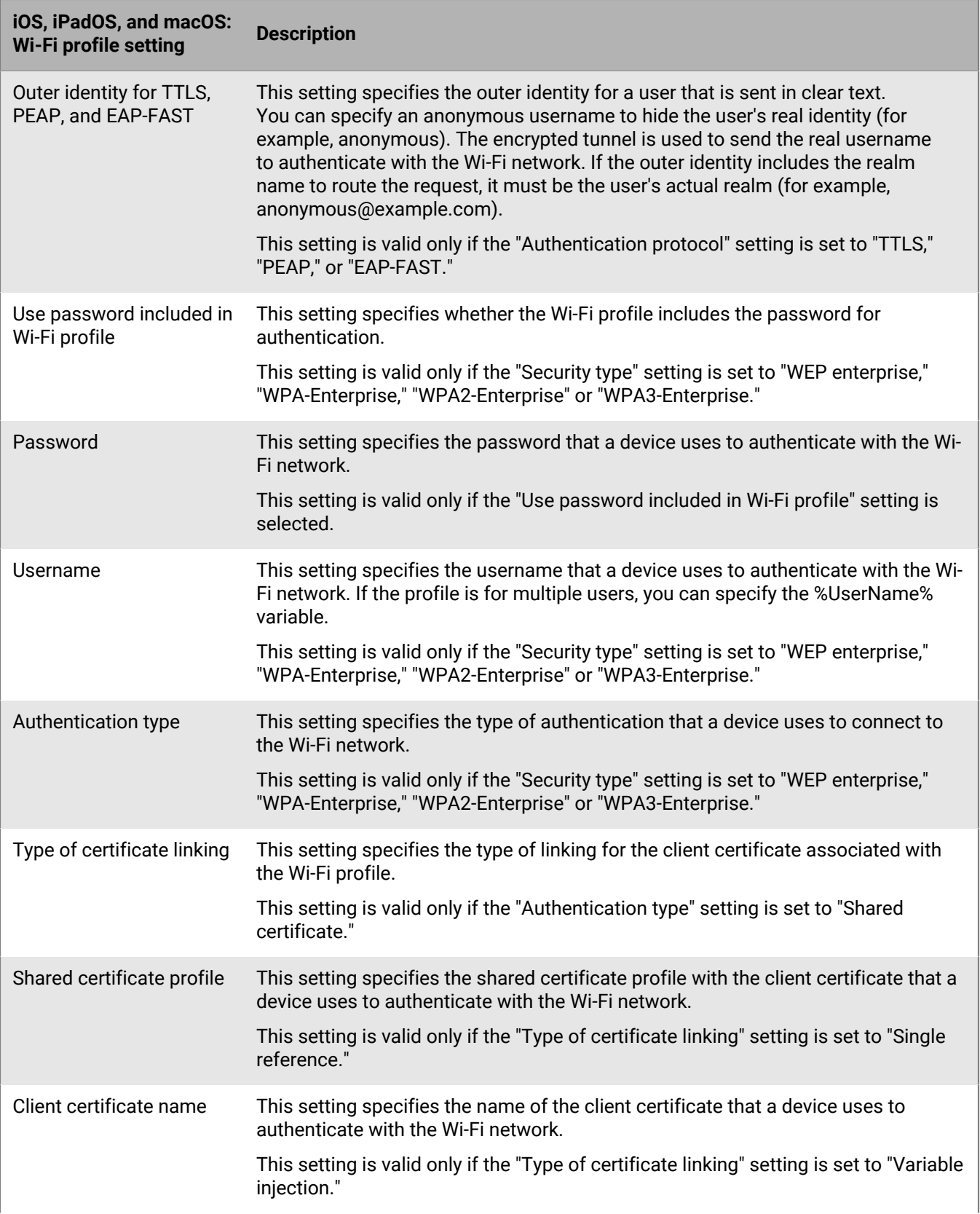

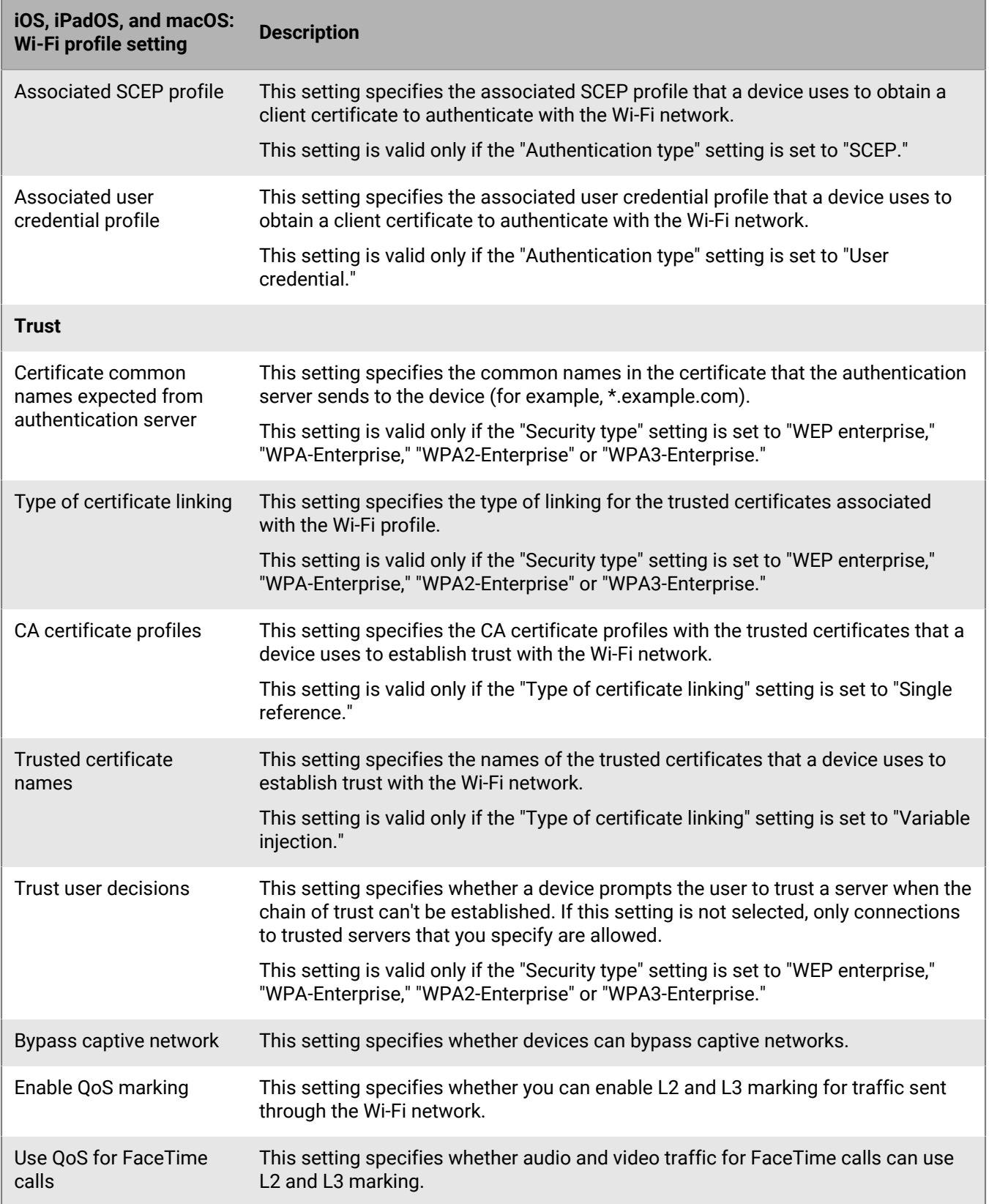

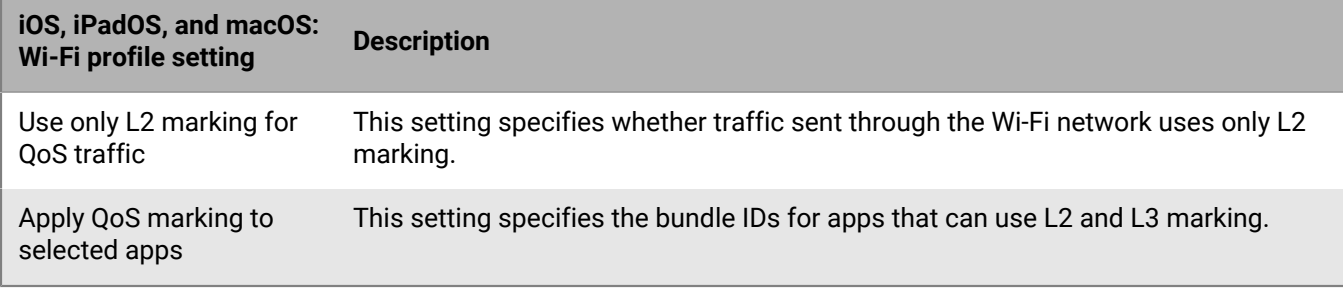

### <span id="page-11-0"></span>**Android: Wi-Fi profile settings**

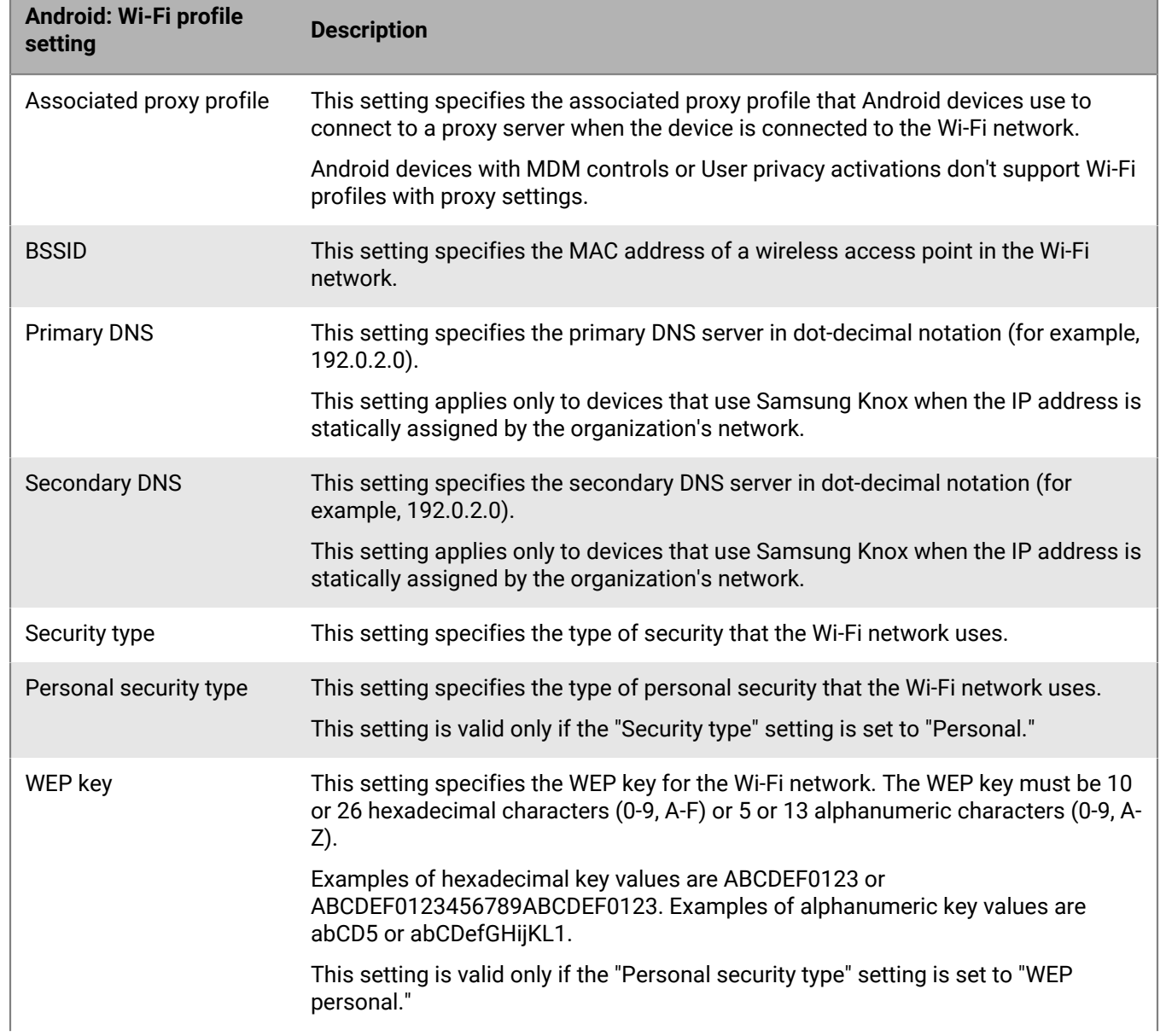

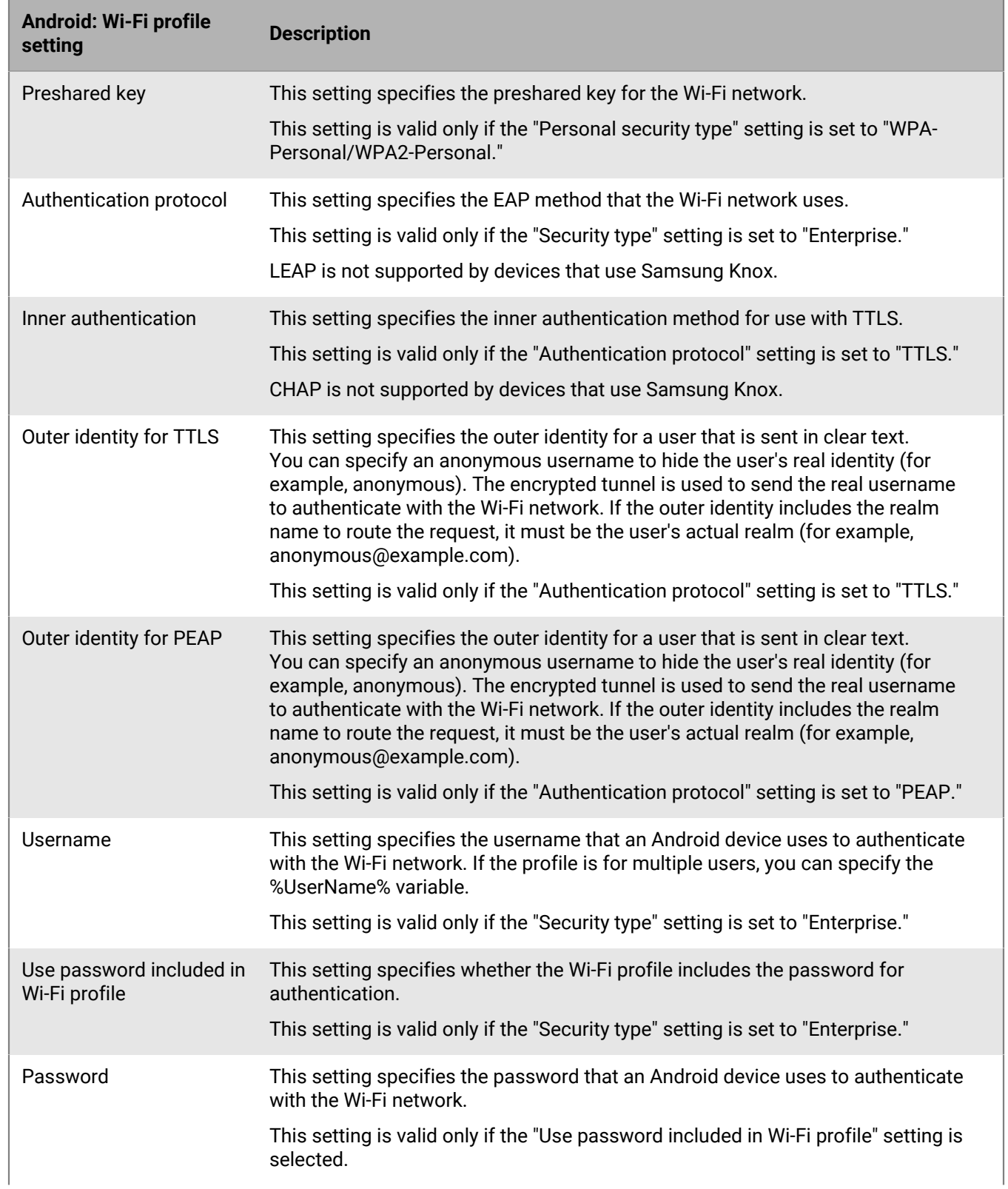

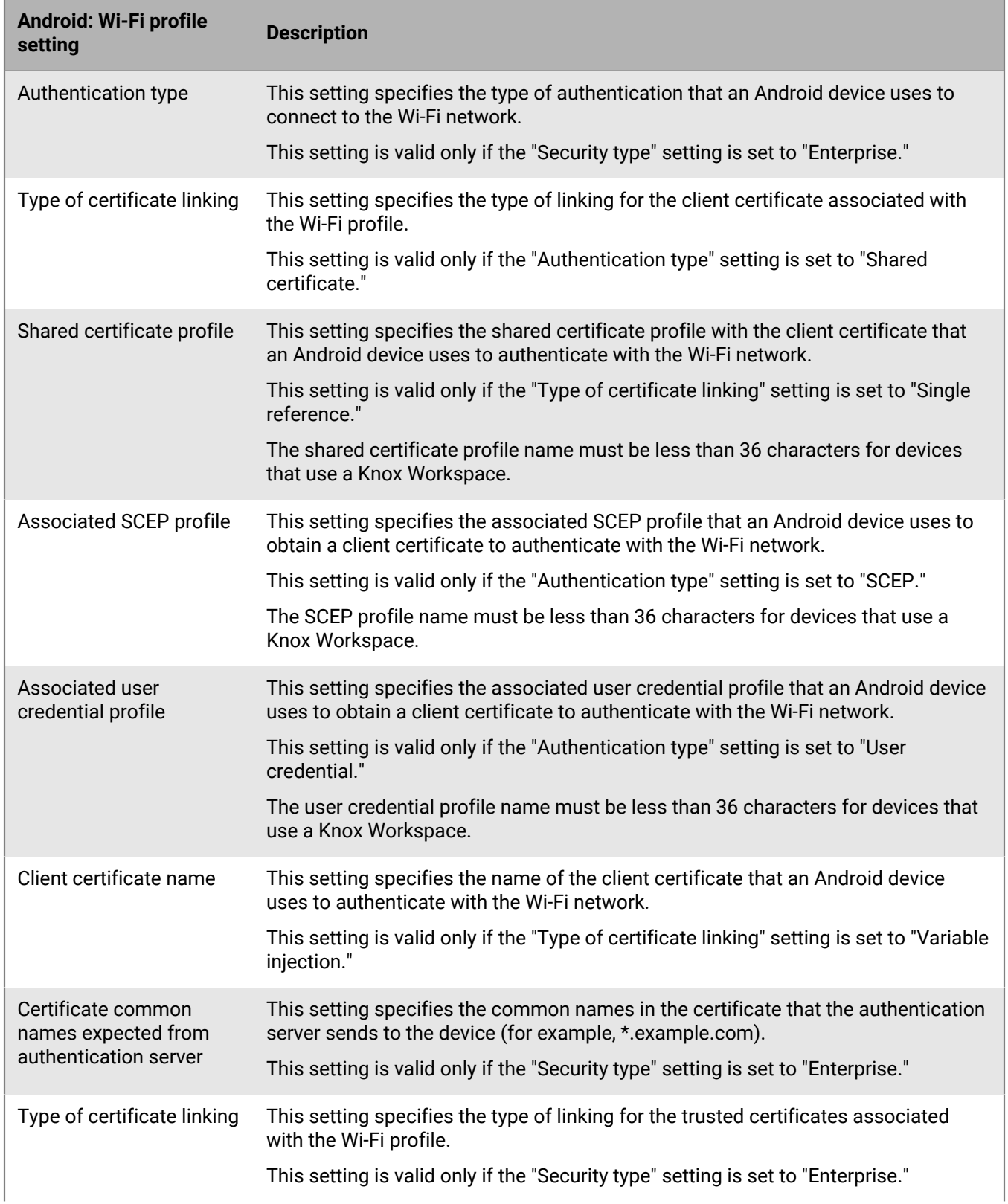

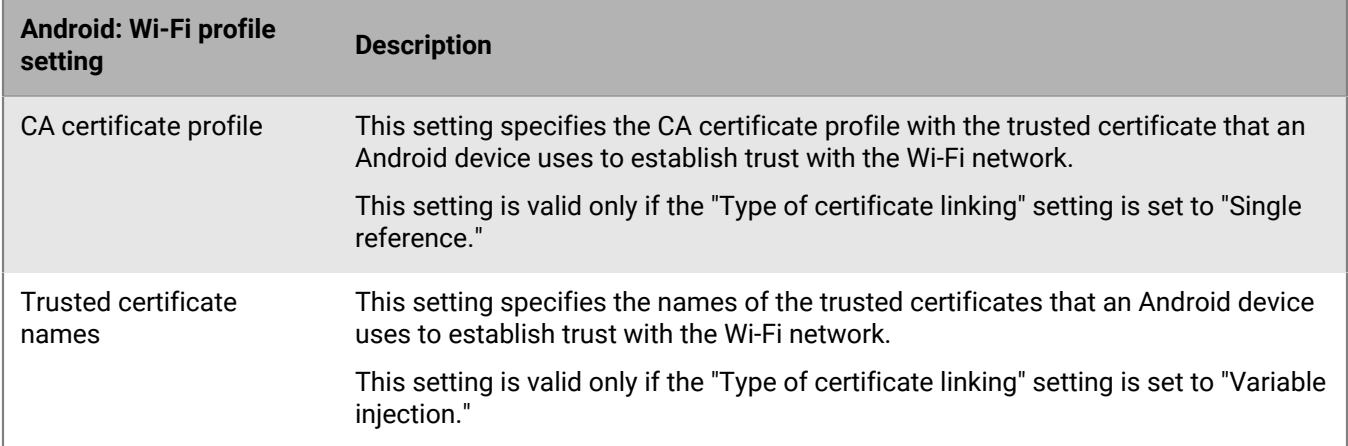

### <span id="page-14-0"></span>**Windows: Wi-Fi profile settings**

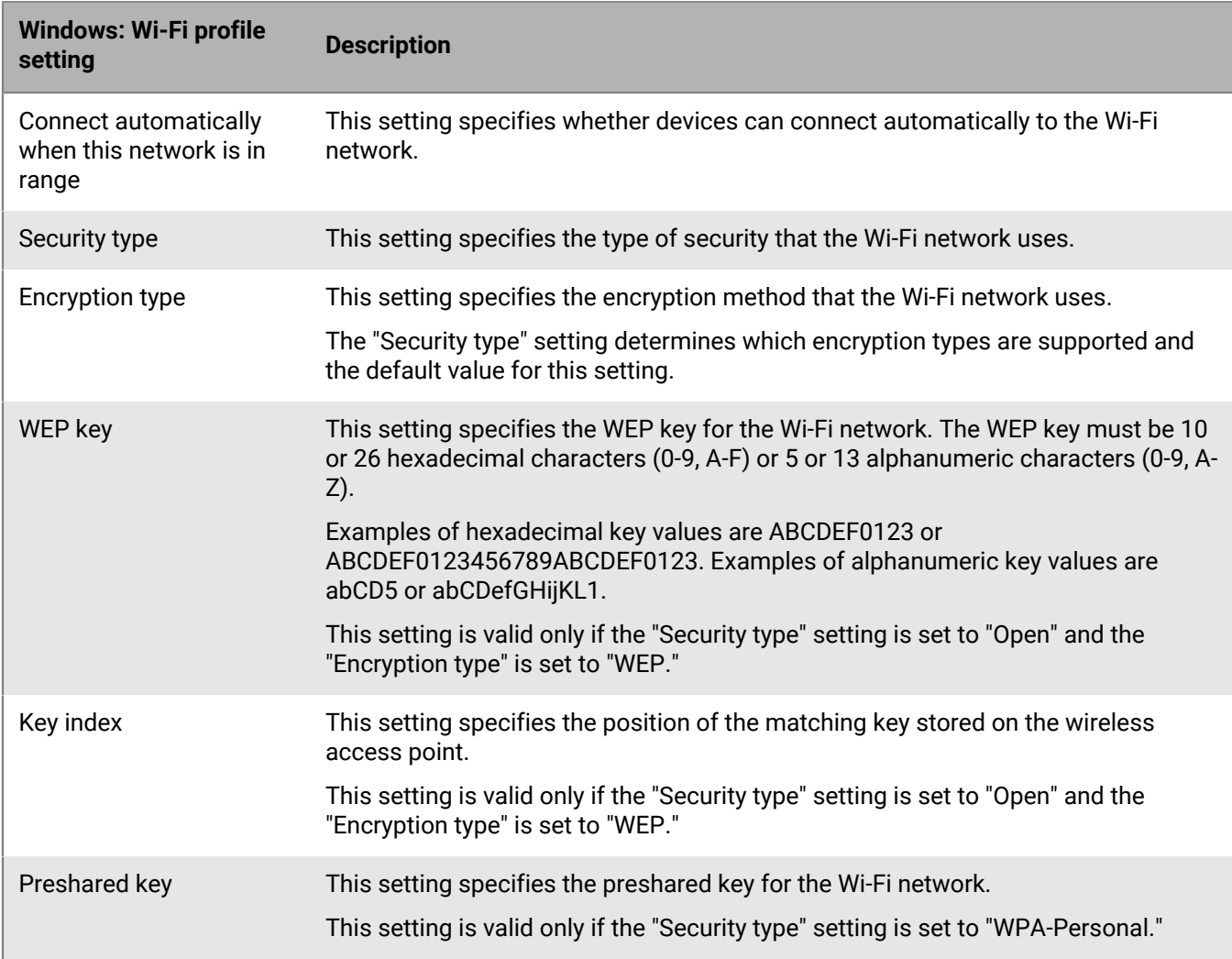

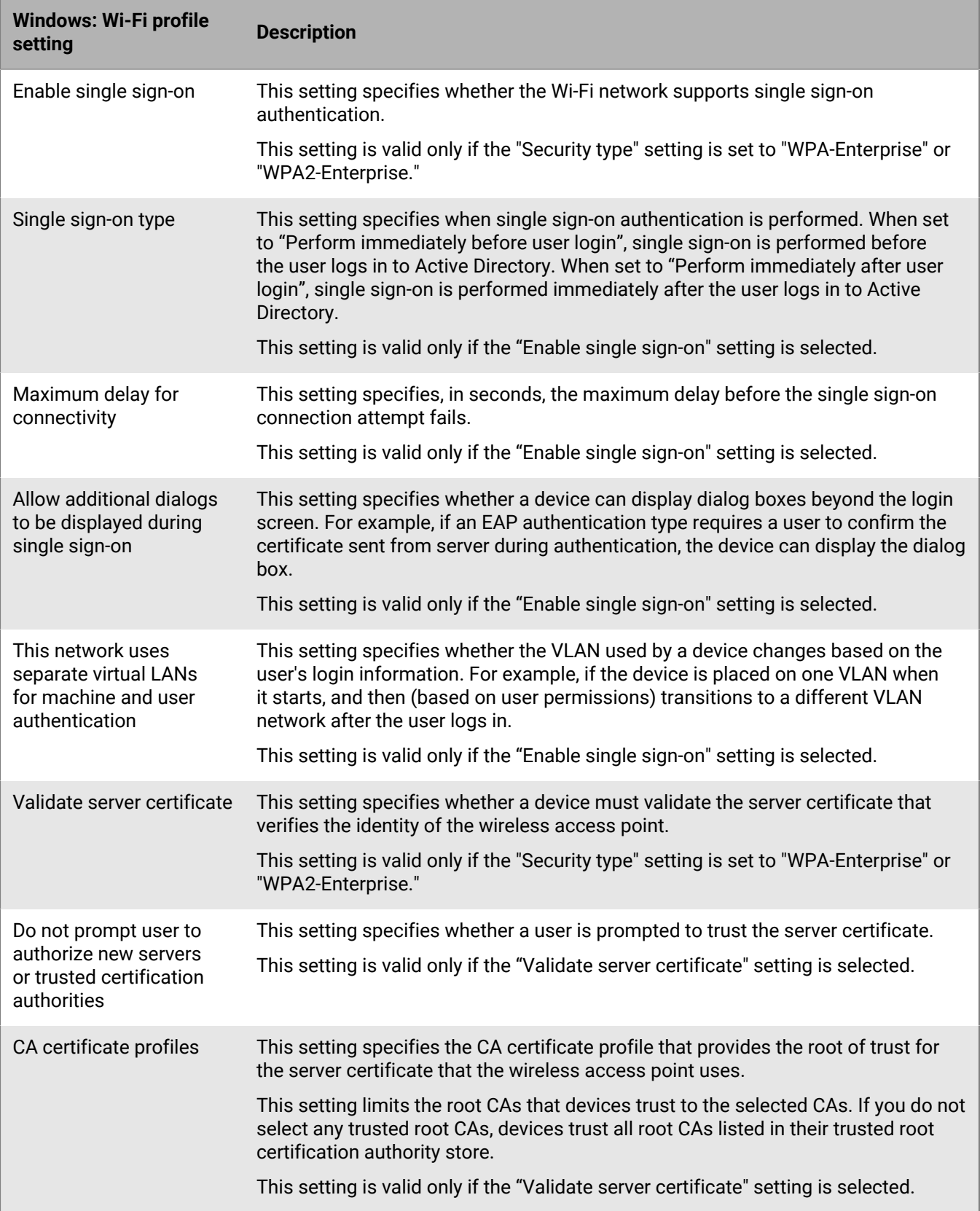

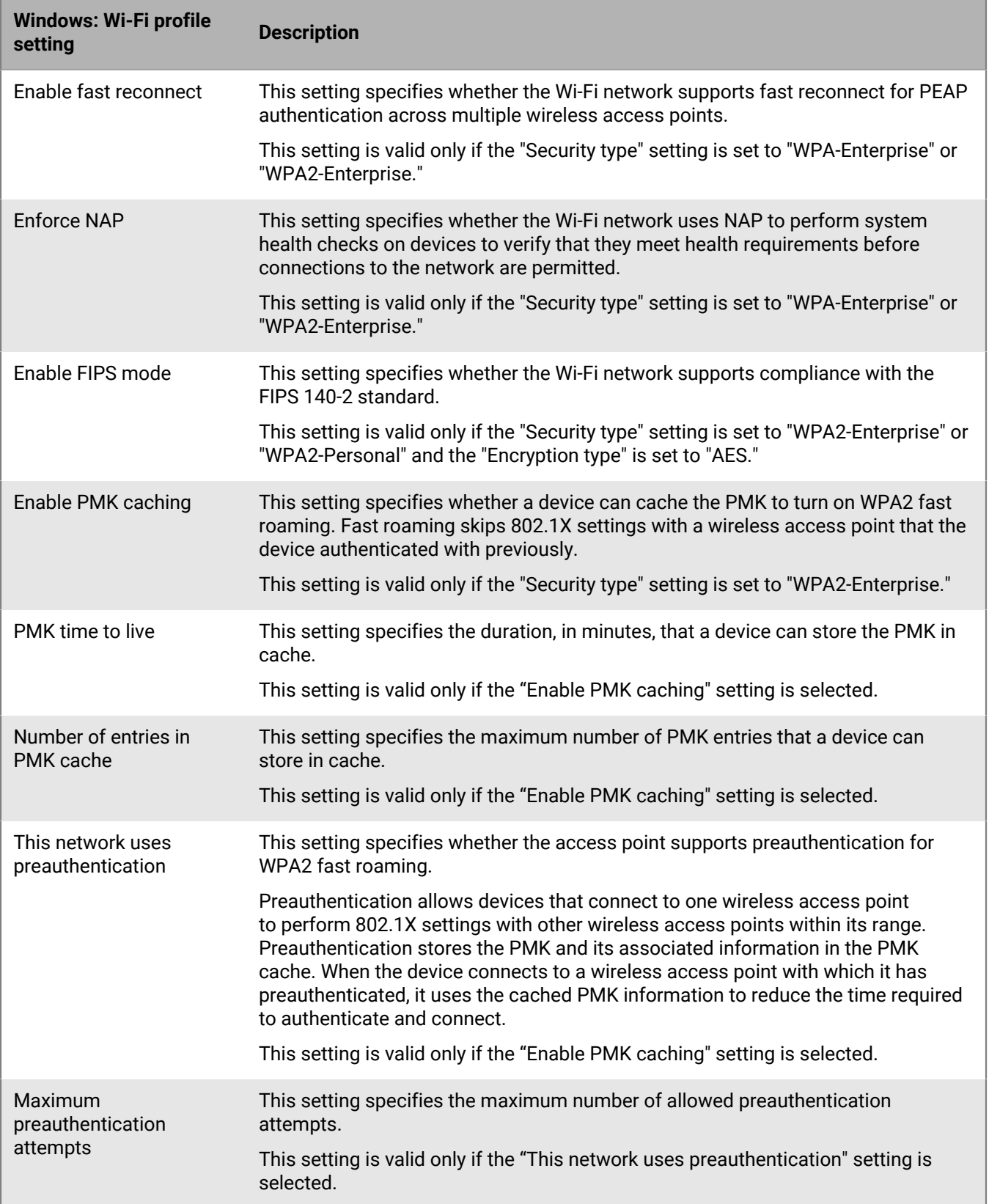

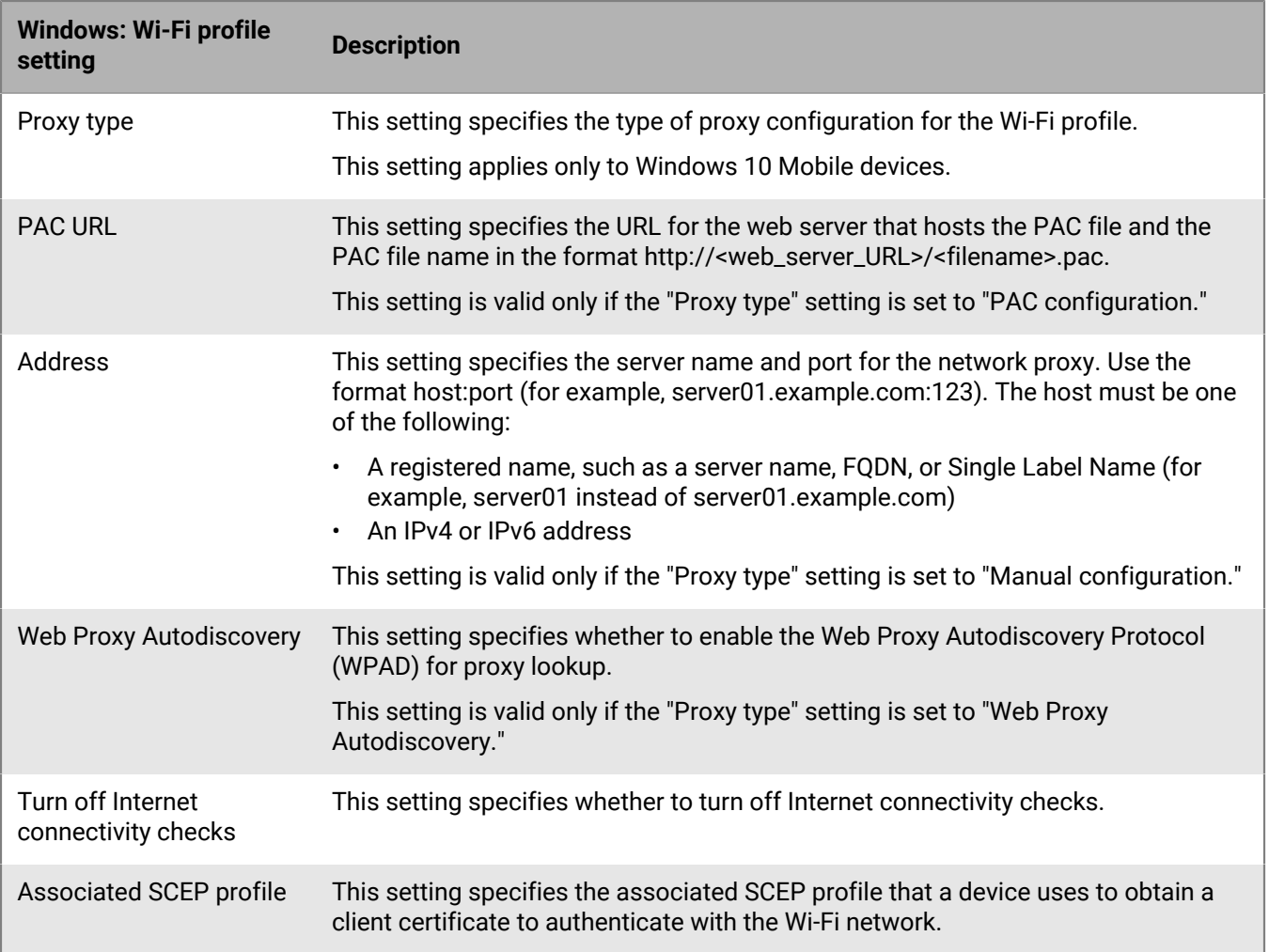

### <span id="page-17-0"></span>**Setting up work VPNs for devices**

You can use a VPN profile to specify how iOS, iPadOS, macOS, Samsung Knox, and Windows 10 devices connect to a work VPN. You can assign a VPN profile to user accounts, user groups, or device groups.

To connect to a work VPN for Android devices other than Samsung Knox, you can configure VPN settings using app configuration settings for a VPN app, or users can manually configure the VPN settings on their devices.

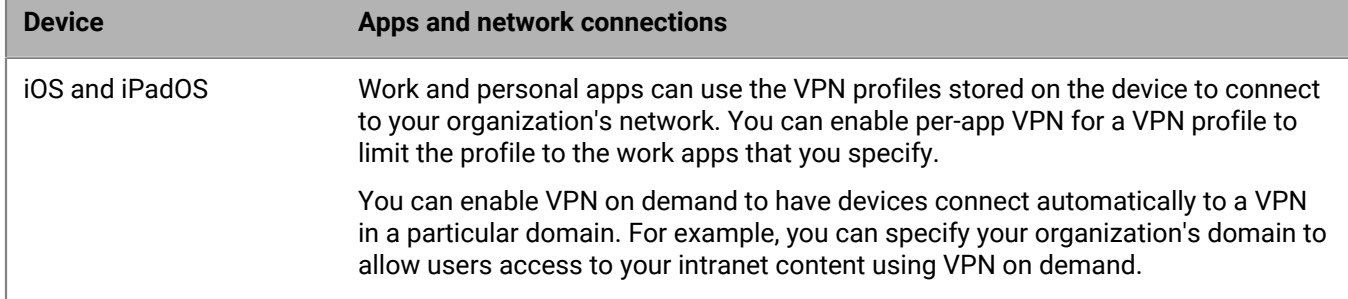

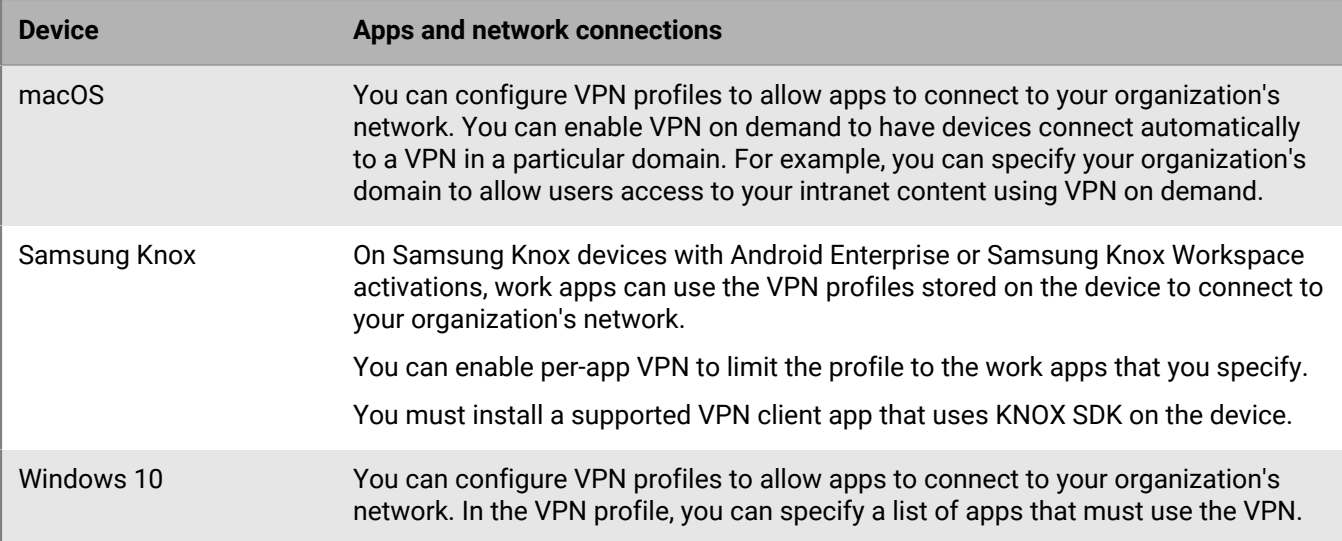

An alternative to creating a VPN profile, you can choose to use CylanceGATEWAY to create a zero-trust network access (ZTNA) profile that is recognized by devices as a VPN provider. CylanceGATEWAY trusts nothing and no one by default. For more information, see [Integrating BlackBerry UEM with CylanceGATEWAY to create a ZTNA](#page-34-0) [profile](#page-34-0).

#### <span id="page-18-0"></span>**Create a VPN profile**

The required profile settings vary for each device type and depend on the VPN connection type and authentication type that you select. You can use a variable in any profile setting that is a text field to reference a value instead of specifying the actual value.

An alternative to creating a VPN profile, you can choose to use CylanceGATEWAY to create a zero-trust network access (ZTNA) profile that is recognized by devices as a VPN provider. CylanceGATEWAY trusts nothing and no one by default. For more information, see [Integrating BlackBerry UEM with CylanceGATEWAY to create a ZTNA](#page-34-0) [profile](#page-34-0).

#### **Before you begin:**

- If devices use certificate-based authentication for work VPN connections, [create a CA certificate profile](#page-61-1) and assign it to user accounts, user groups, or device groups. To send client certificates to devices, create a [SCEP](#page-69-1), [shared certificate,](#page-77-0) or [user credential](#page-62-0) profile to associate with the VPN profile.
- For iOS, iPadOS, macOS, and Samsung Knox devices that use a proxy server, [create a proxy profile](#page-36-0) to associate with the VPN profile.
- For Samsung Knox devices, [add the appropriate VPN client app to the app list](https://docs.blackberry.com/en/endpoint-management/blackberry-uem/12_19/managing-apps/adr1370355657809/adr1403620751156/android-enterprise-apps) and assign it to user accounts, user groups, or device groups. The supported VPN client apps are Cisco AnyConnect and Juniper.
- **1.** On the menu bar, click **Policies and Profiles**.
- **2.** Click **Networks and connections > VPN**.
- $3.$  Click  $+$ .
- **4.** Type a name and description for the VPN profile. This information is displayed on devices.
- **5.** Click the tab for a device type to configure the appropriate settings. For more information, see the VPN profile settings for [iOS and macOS](#page-19-0), [Android](#page-27-0), and [Windows.](#page-30-0)

If your organization requires that users provide a username and password to connect to the VPN network, in the **Username** field, type %UserName%.

**6.** Click **Add**.

**After you finish:** Assign the Wi-Fi profile to user accounts, user groups, or device groups.

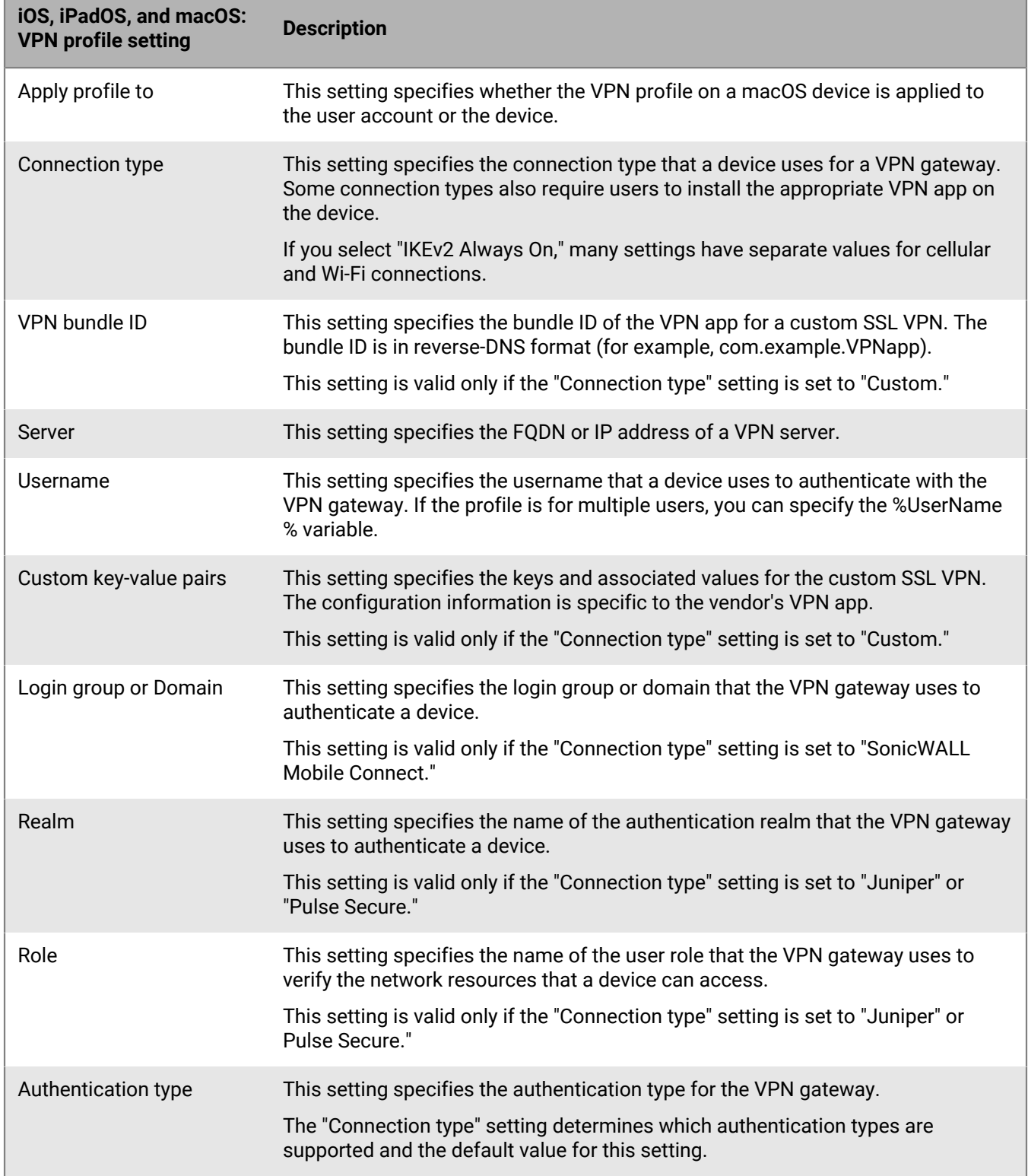

### <span id="page-19-0"></span>**iOS and macOS: VPN profile settings**

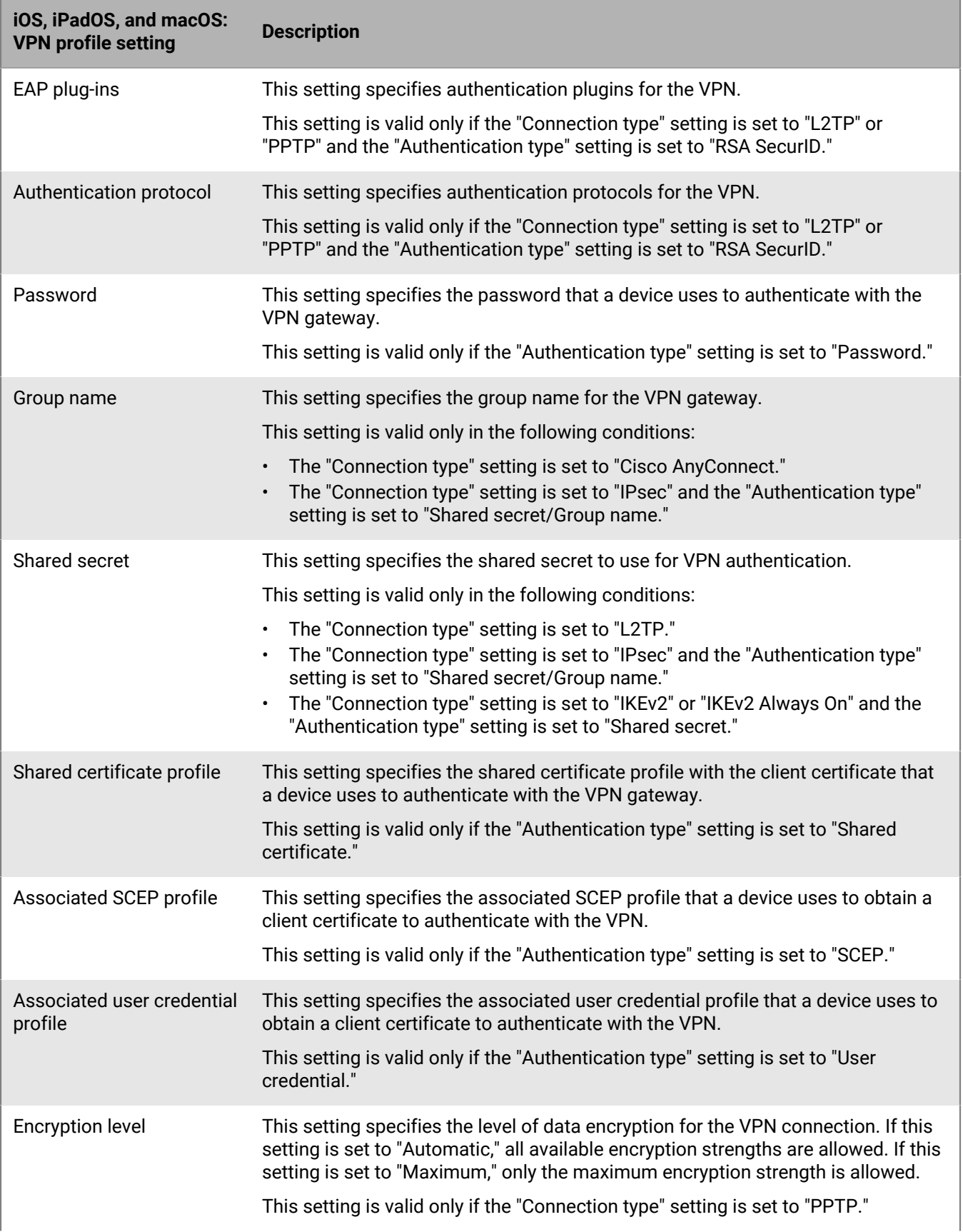

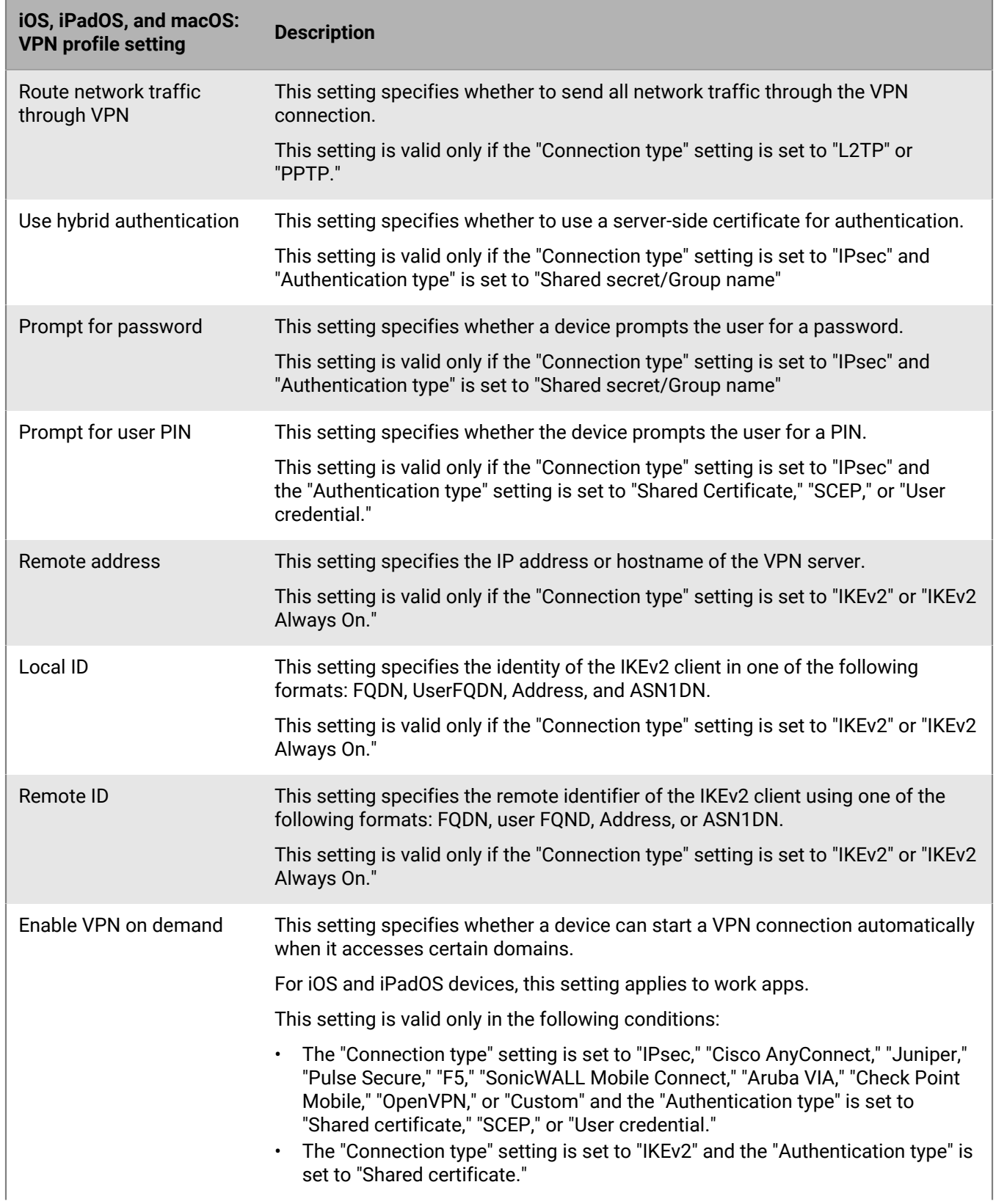

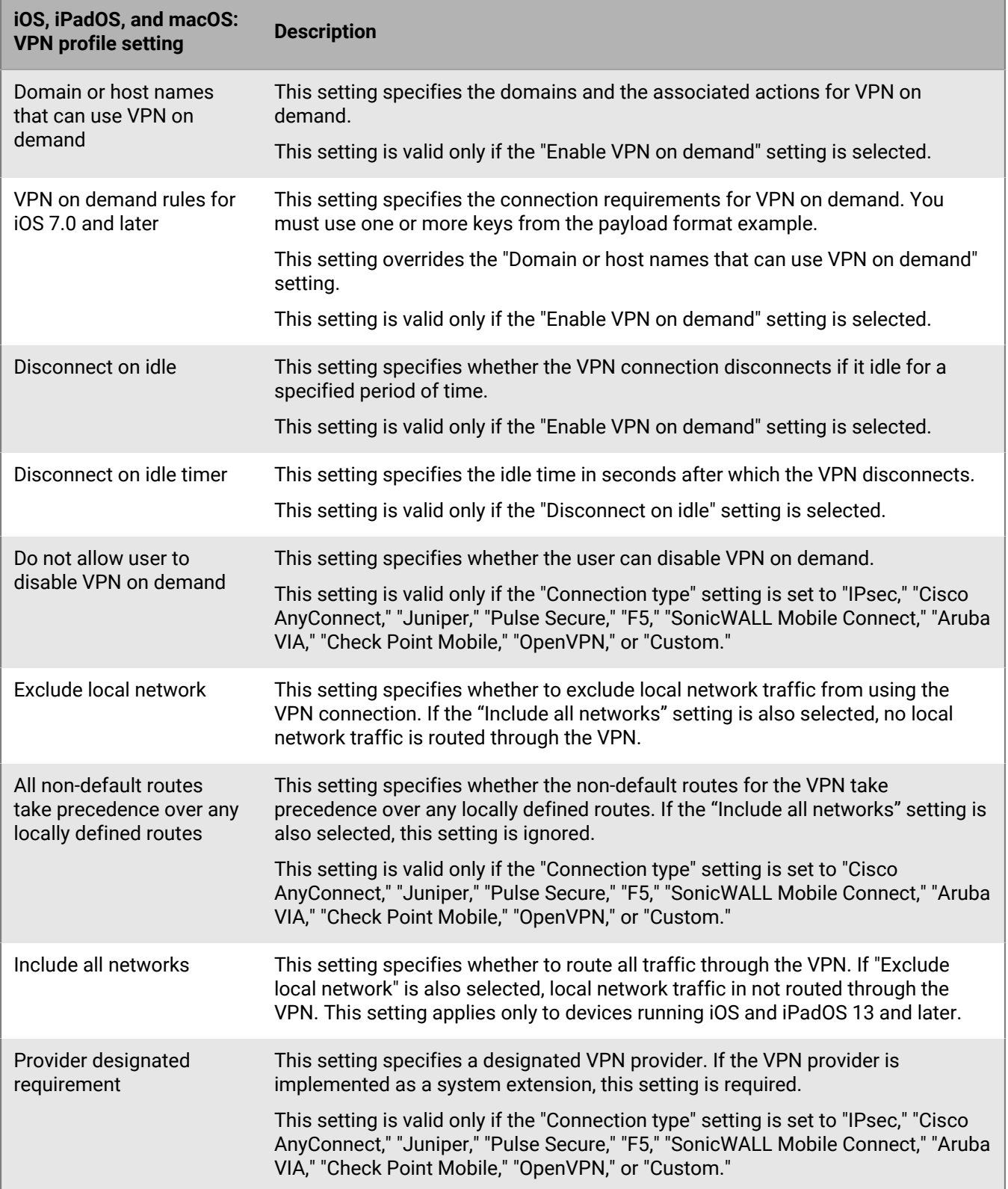

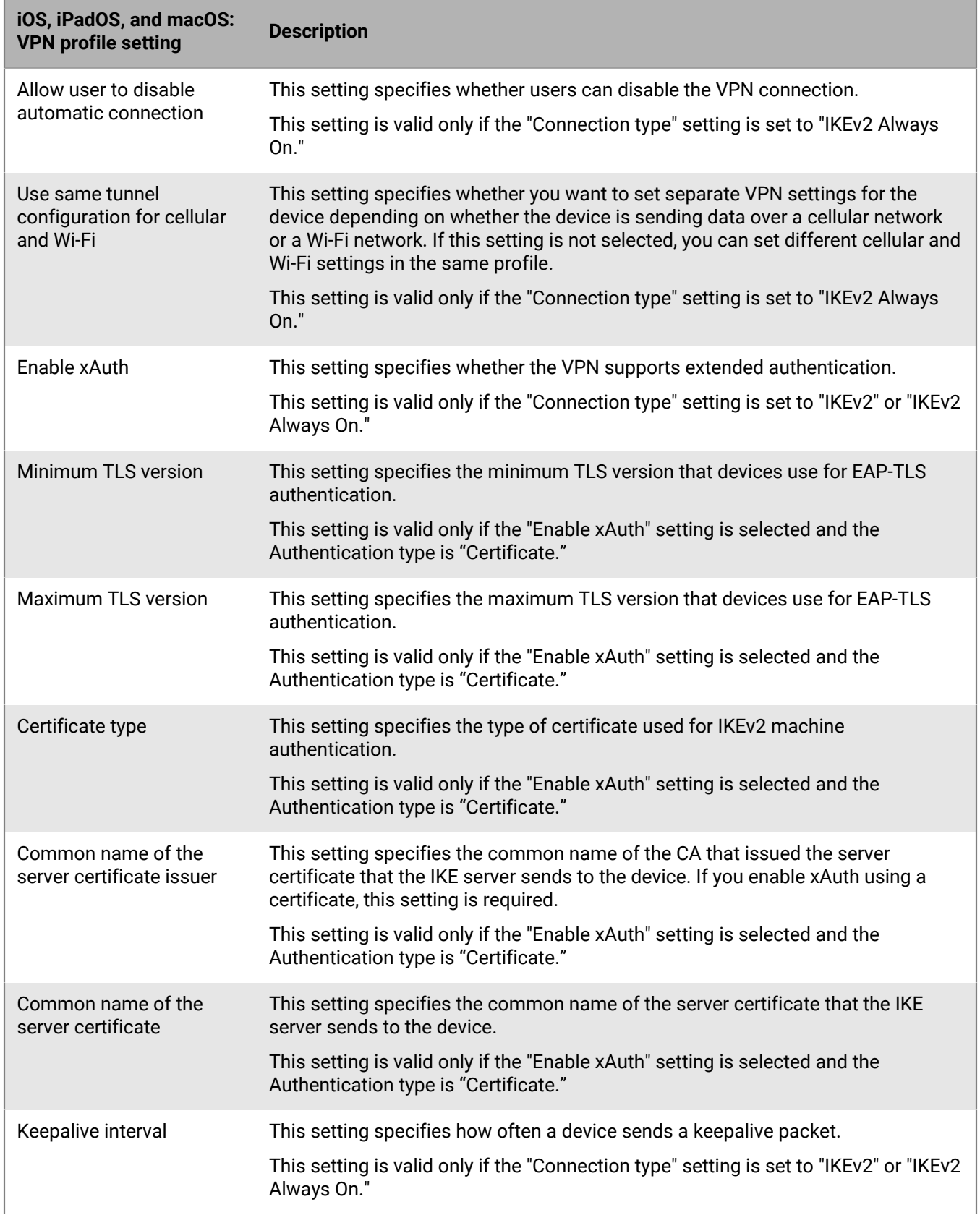

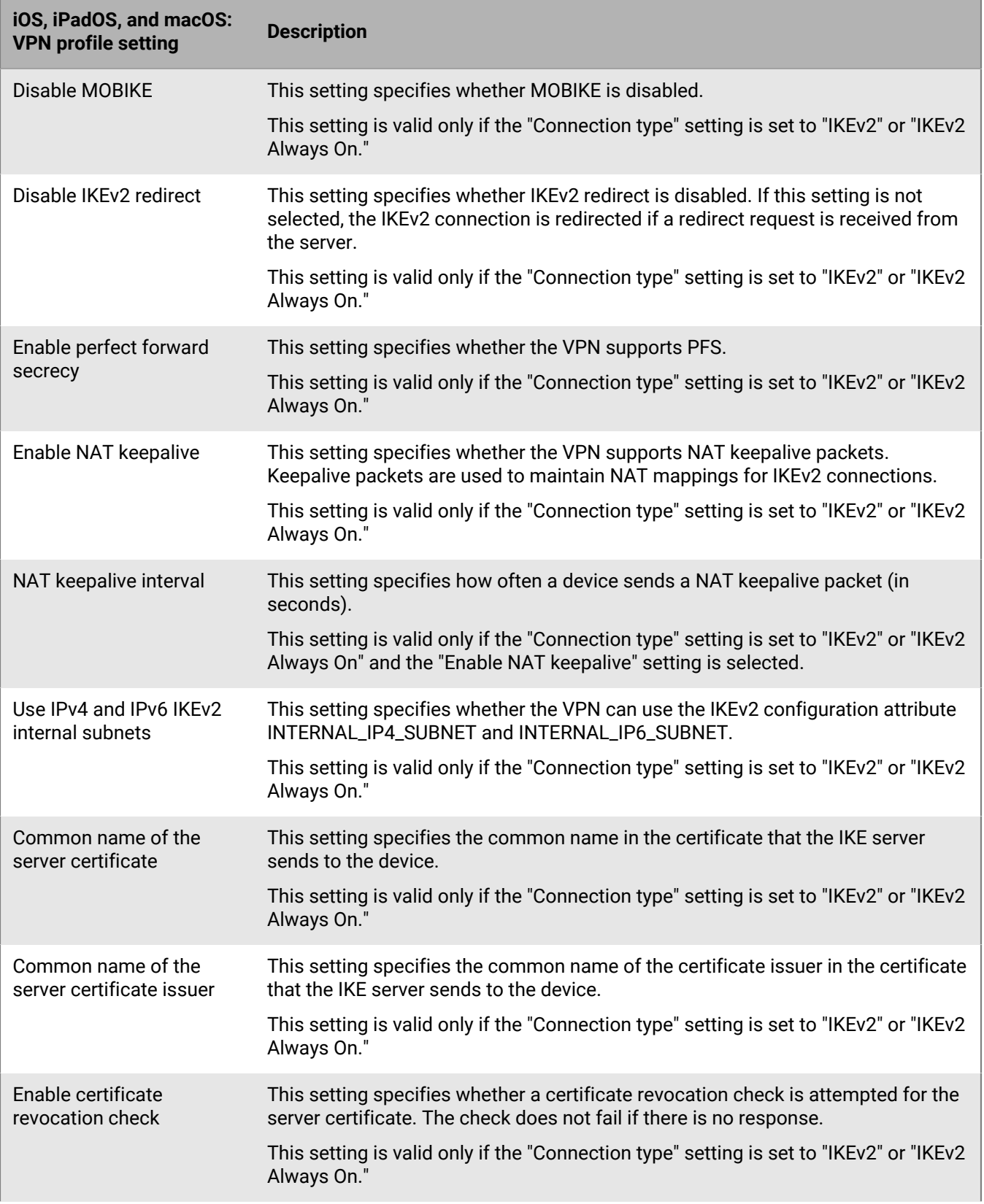

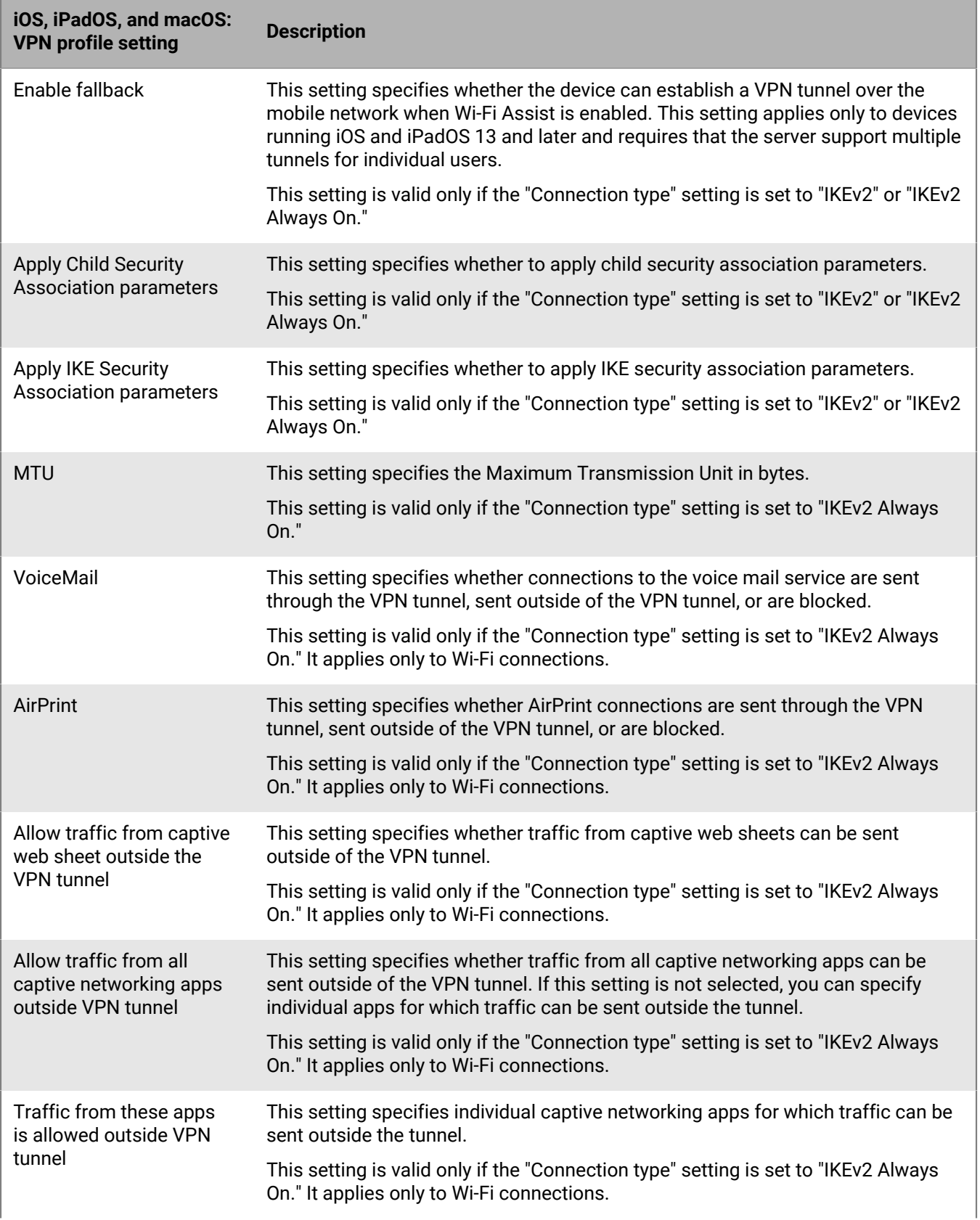

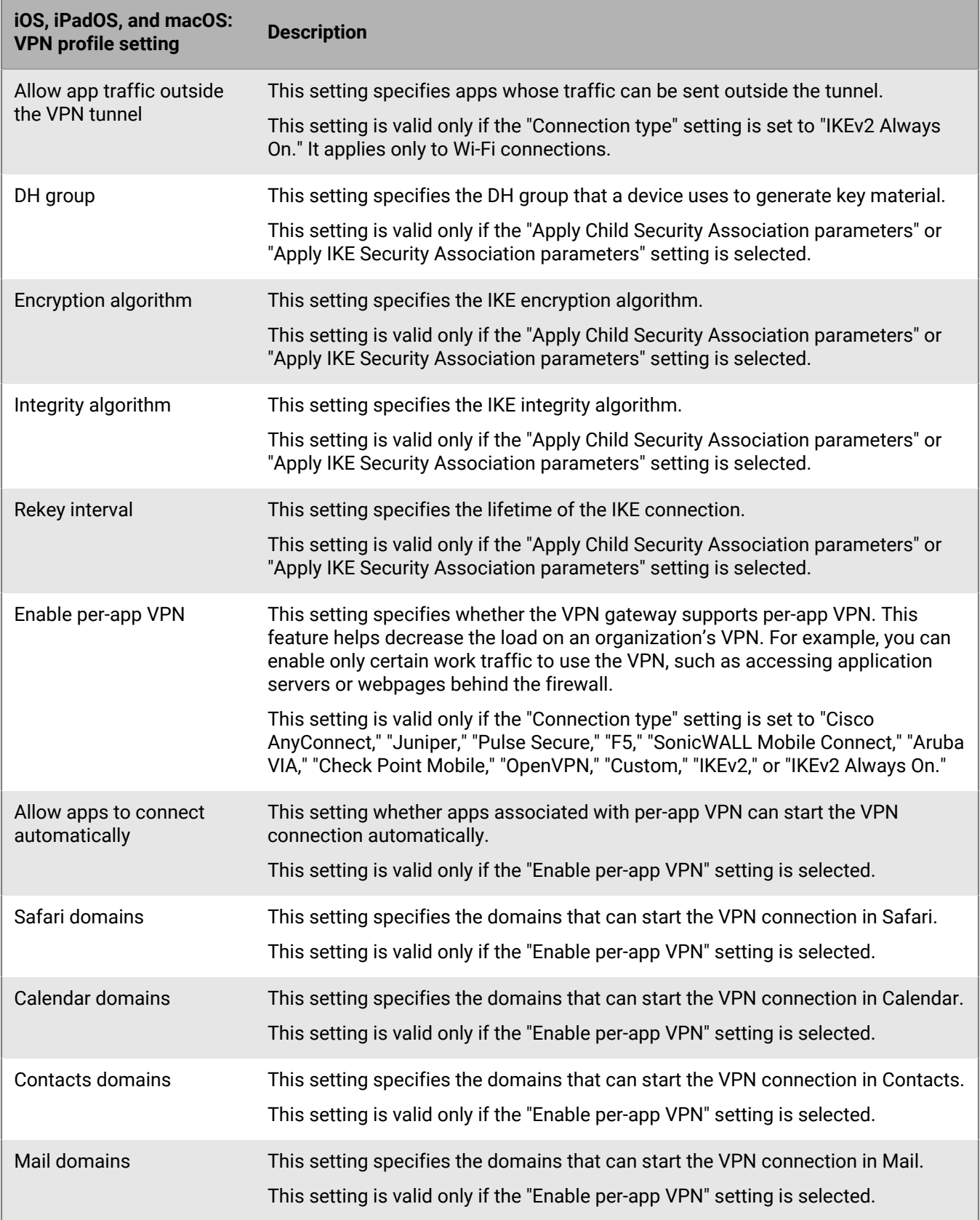

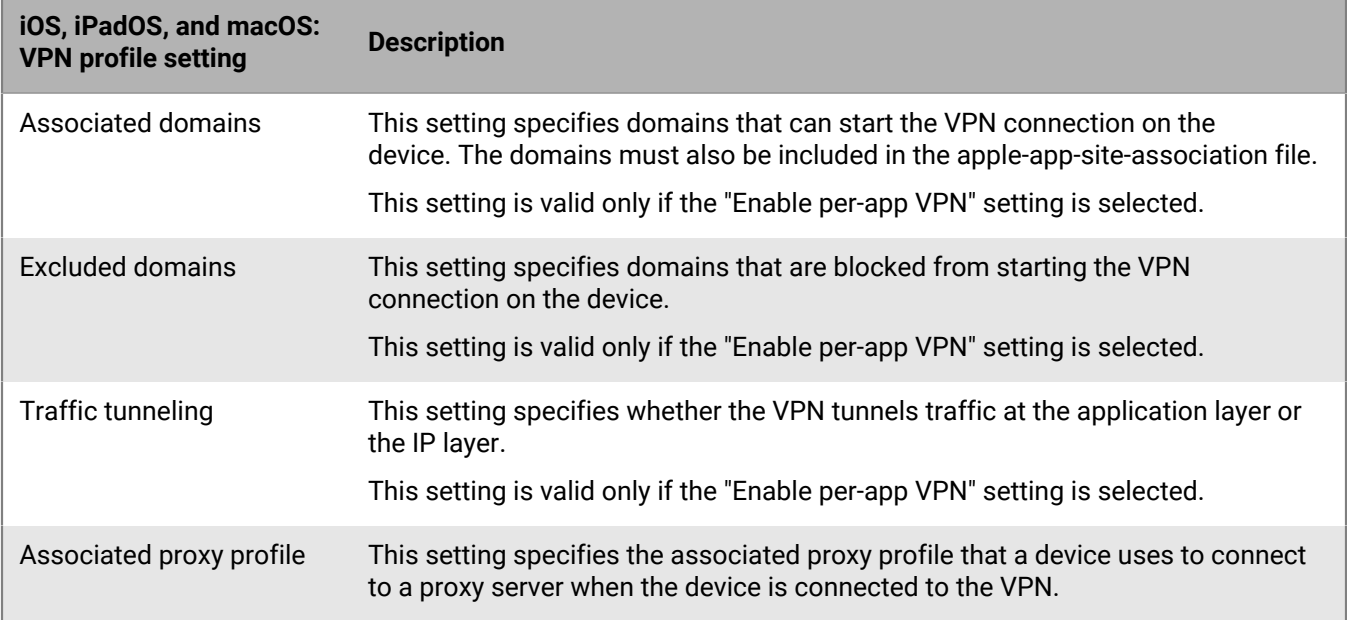

### <span id="page-27-0"></span>**Android: VPN profile settings**

The following VPN profile settings are supported only on Samsung Knox devices.

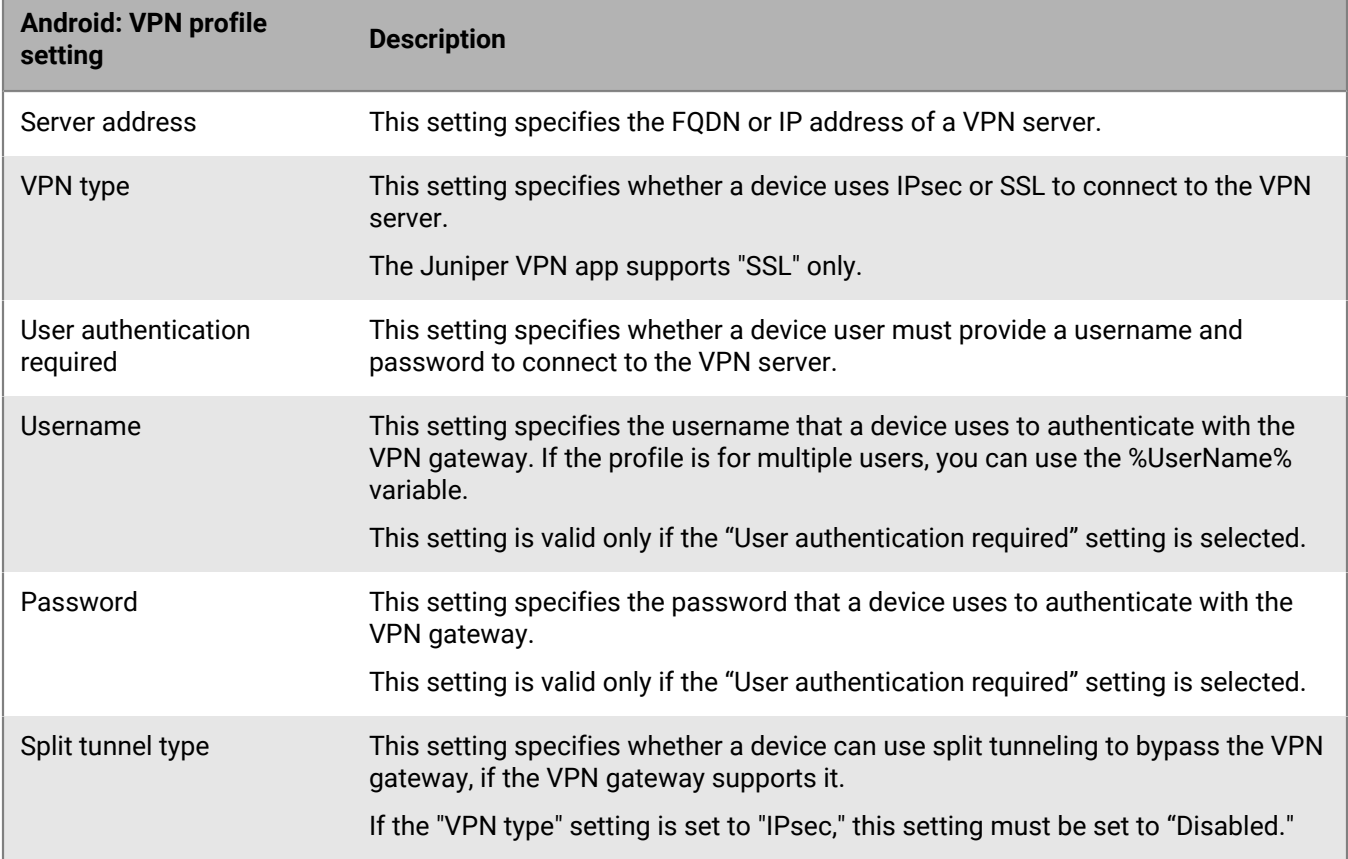

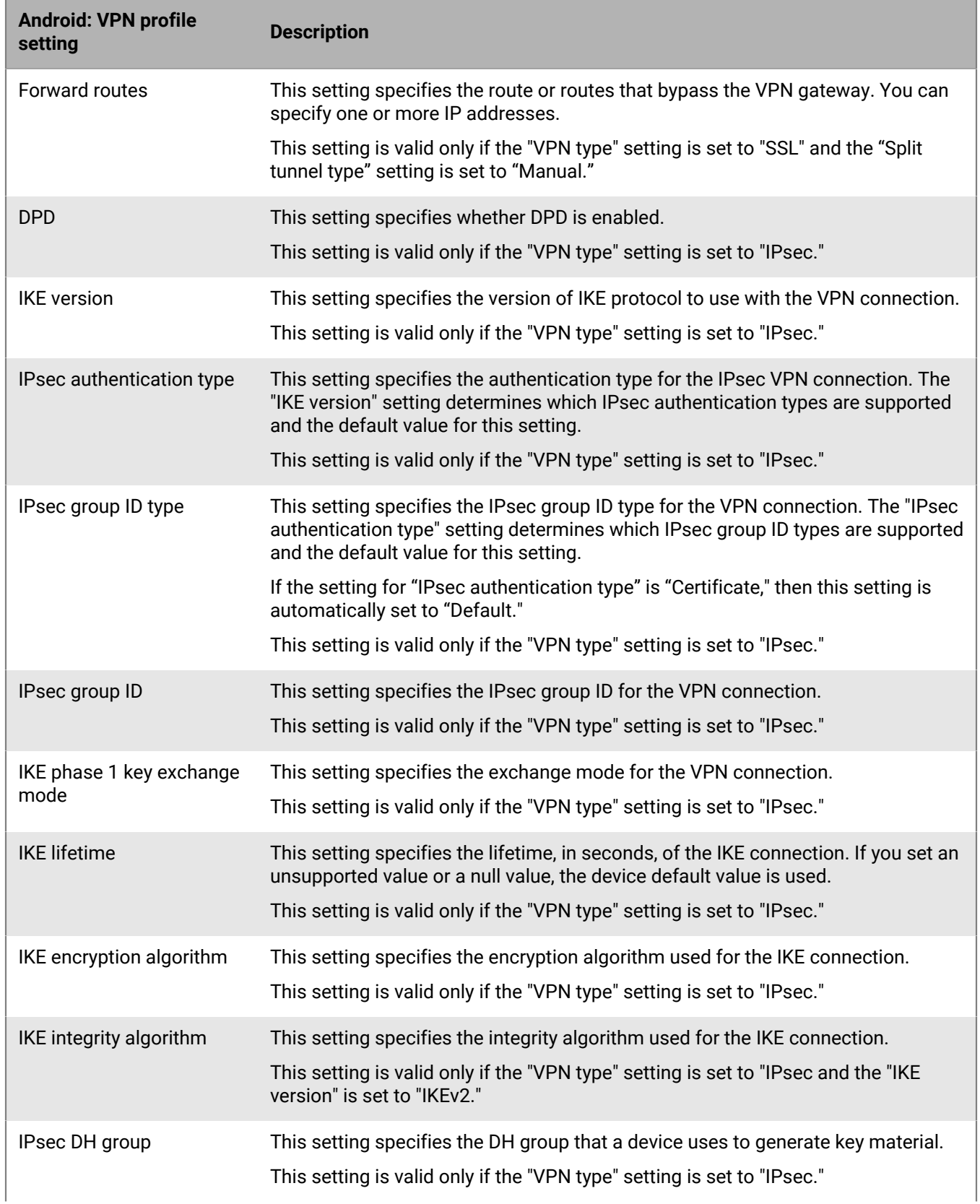

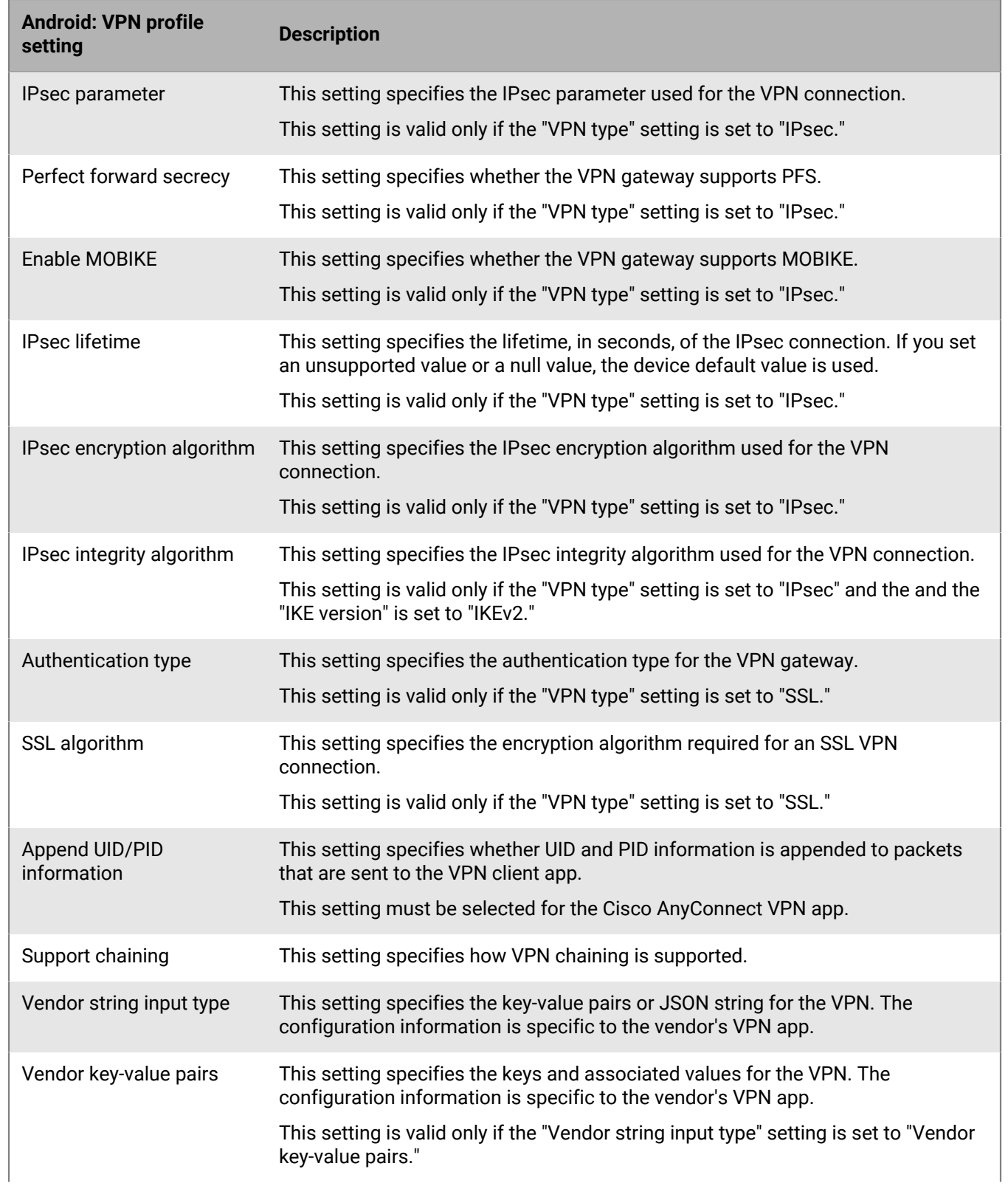

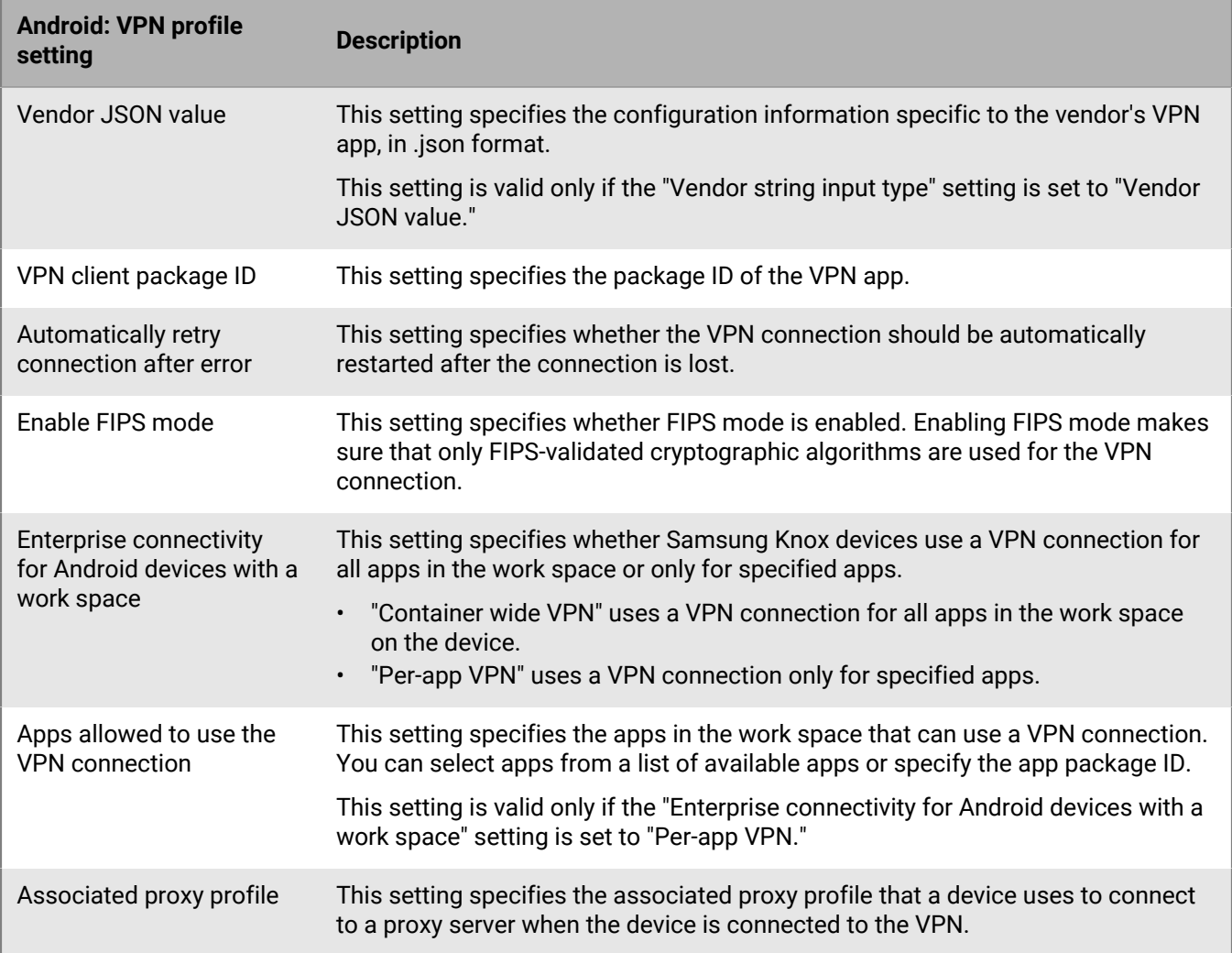

### <span id="page-30-0"></span>**Windows 10: VPN profile settings**

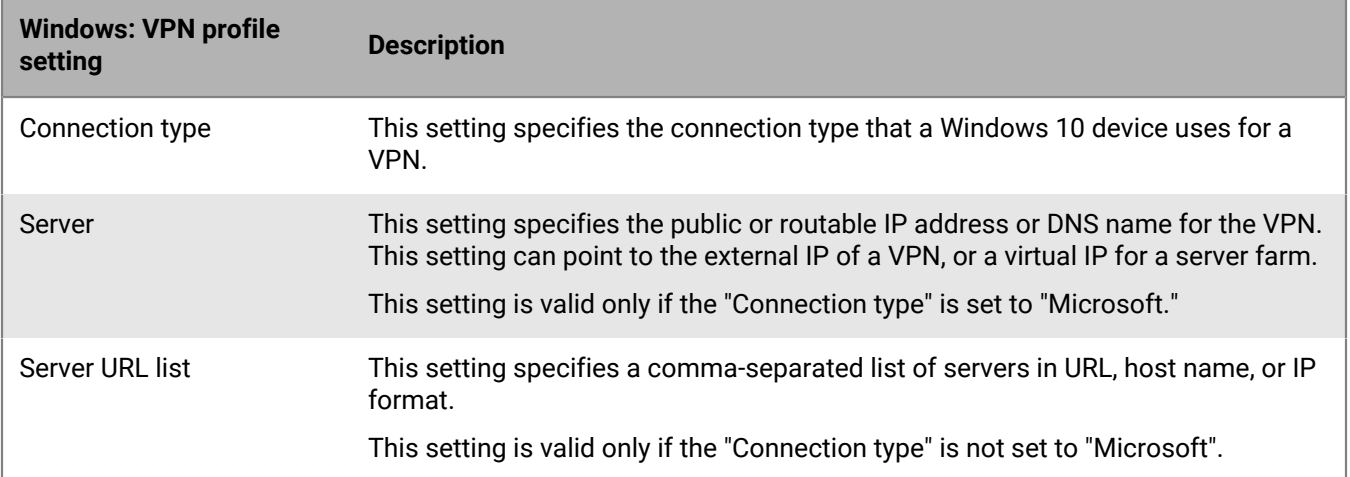

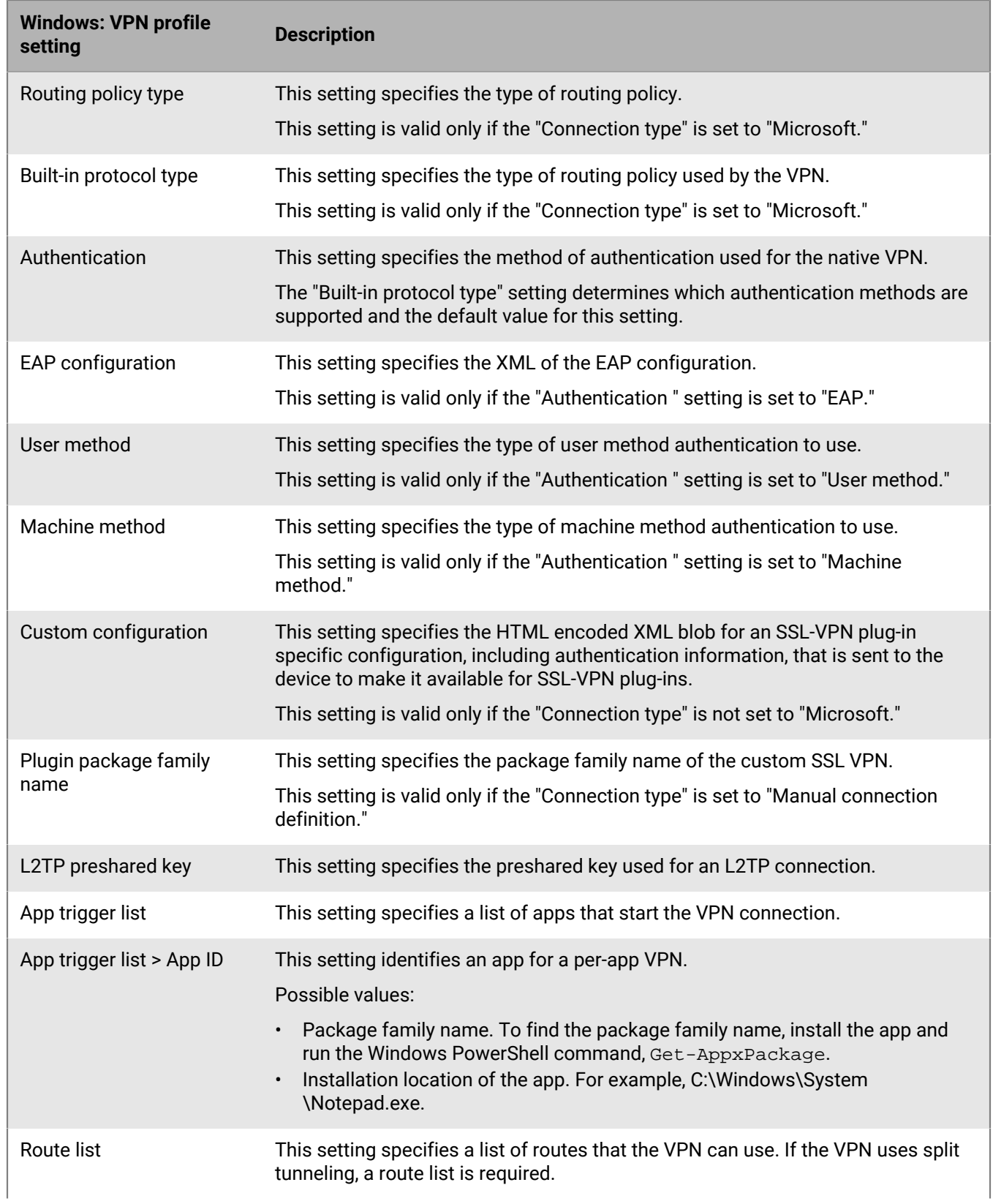

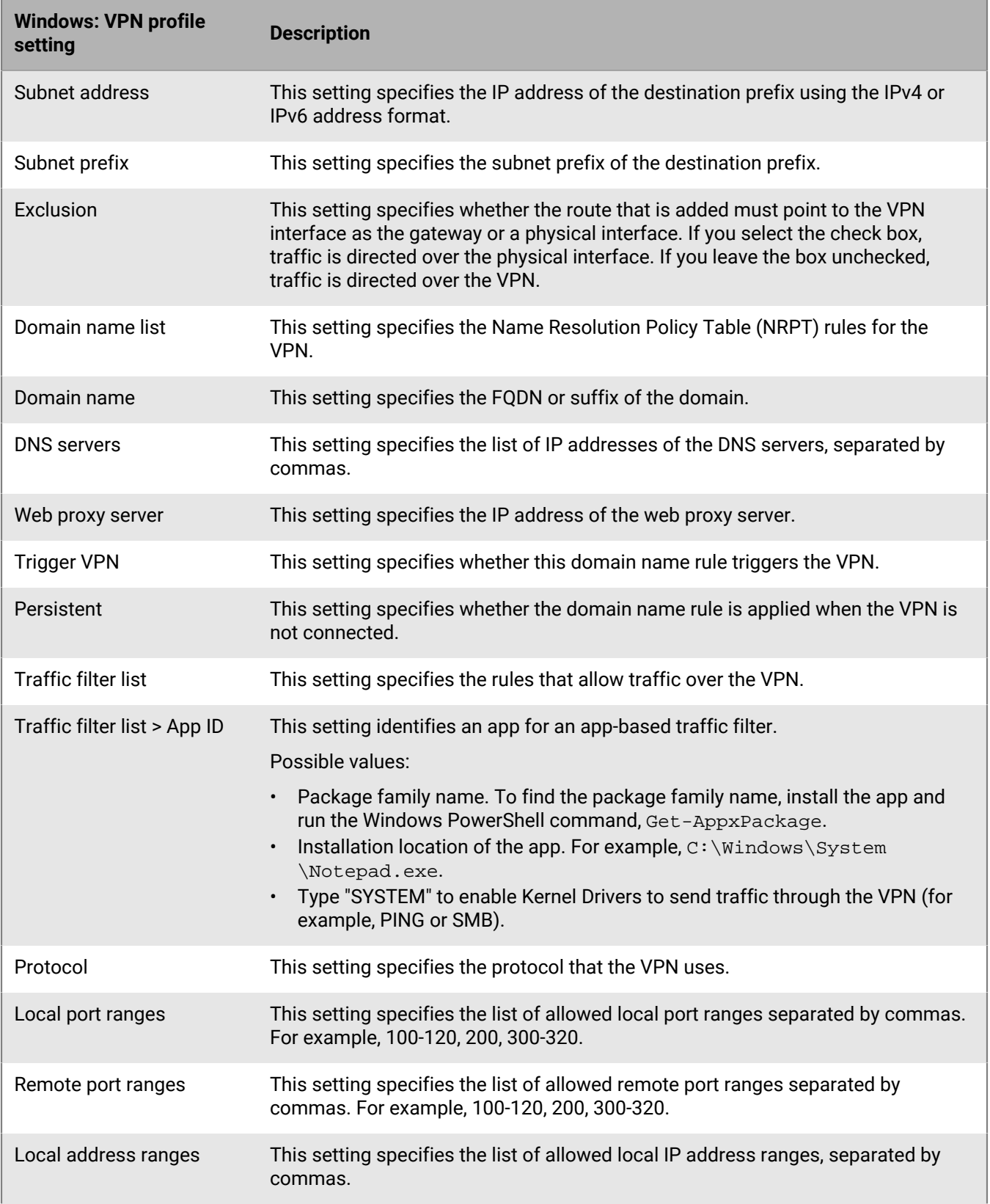

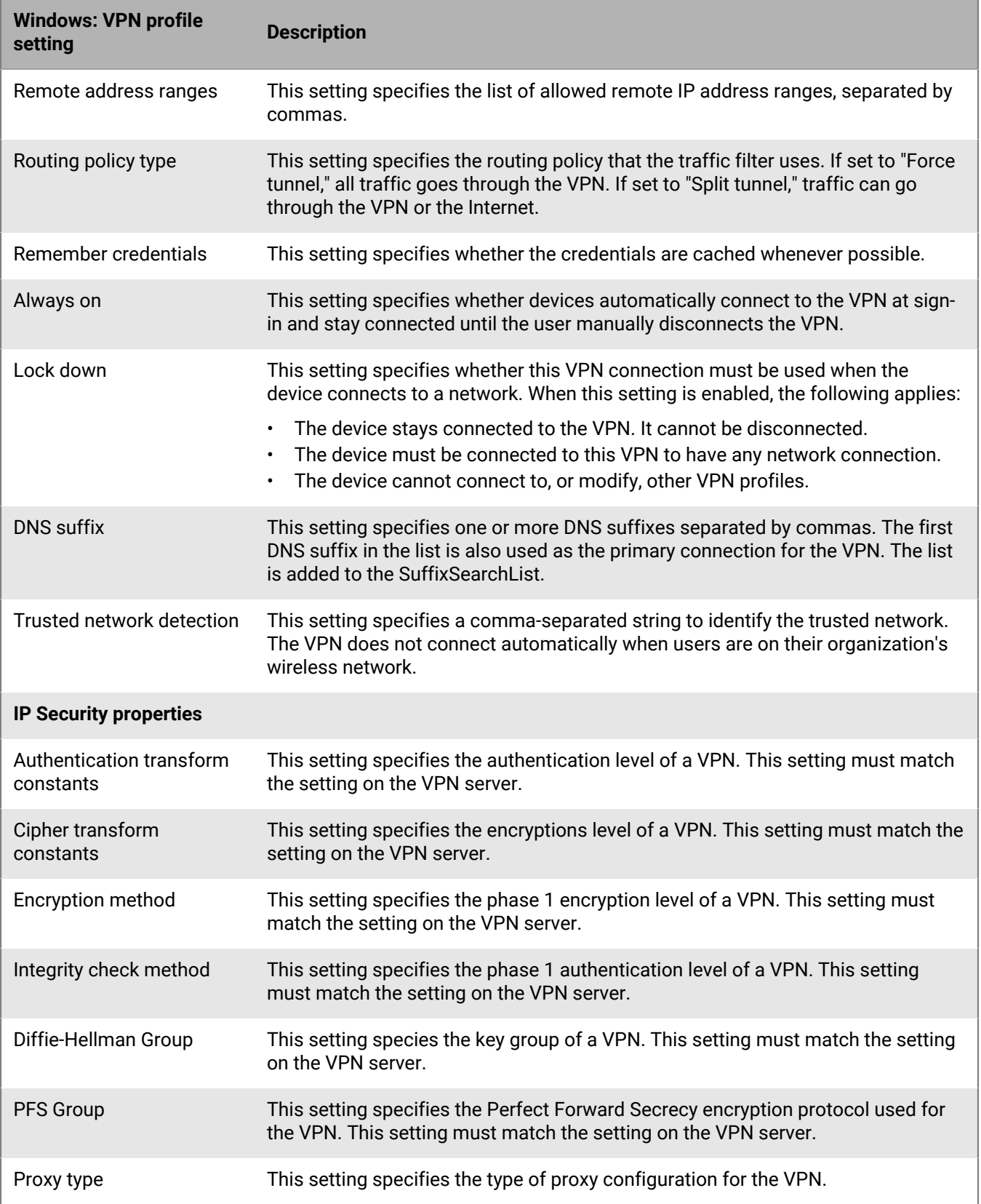

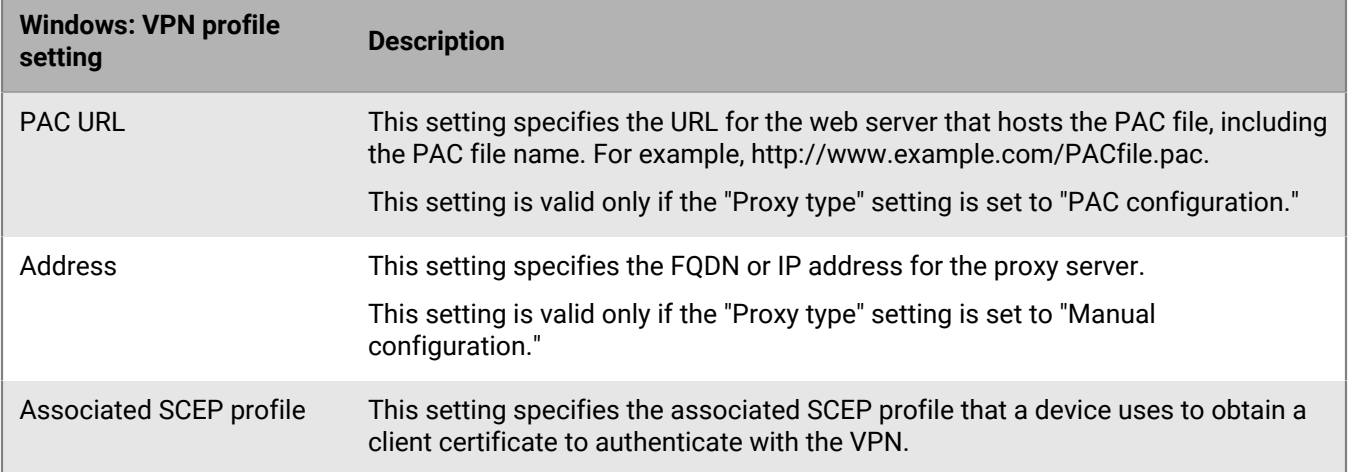

#### <span id="page-34-0"></span>**Integrating BlackBerry UEM with CylanceGATEWAY to create a ZTNA profile**

As an alternative to using a VPN profile, you can integrate your UEM with CylanceGATEWAY. CylanceGATEWAY is a cloud-native, artificial intelligence (AI) assisted zero trust network access (ZTNA) solution that can be enabled for your Cylance Endpoint Security tenant. You can then set up CylanceGATEWAY on the Cylance management console. For information on how to set up CylanceGATEWAY, see [Setting up BlackBerry Gateway](https://docs.blackberry.com/en/unified-endpoint-security/blackberry-ues/setup/setup/Setting-up-BlackBerry-Gateway) in the Cylance Endpoint Security setup content. When CylanceGATEWAY is enabled on a device, you create a ZTNA profile that the device recognizes as a VPN provider. CylanceGATEWAY trusts nothing and no one, by default.

CylanceGATEWAY protects your users' iOS, Android, Windows 10 and 11, and macOS devices by allowing you to block connections to Internet destinations that you don't want devices to reach, even when the device isn't connected to your network.

In addition to protecting devices, CylanceGATEWAY protects access to your organization's private network and cloud-based applications by continuously analyzing whether users' usage patterns are expected or anomalous behavior. If the percentage of anomalous events exceeds a set threshold, CylanceGATEWAY can dynamically override the user's network access control policy to block network access and require the user to authenticate before they can continue.

CylanceGATEWAY administrators can configure which Internet and private network destinations users can access or block access to.

### <span id="page-34-1"></span>**Enabling and assigning per-app VPN settings**

You can set up per-app VPN for iOS, iPadOS, Samsung Knox, and Windows devices to specify which apps on devices must use a VPN for their data in transit. Per-app VPN helps decrease the load on your organization's VPN by enabling only certain work traffic to use the VPN (for example, accessing application servers or web pages behind the firewall). In on-premises environments, this feature also supports user privacy and increases connection speed for personal apps by not sending the personal traffic through the VPN.

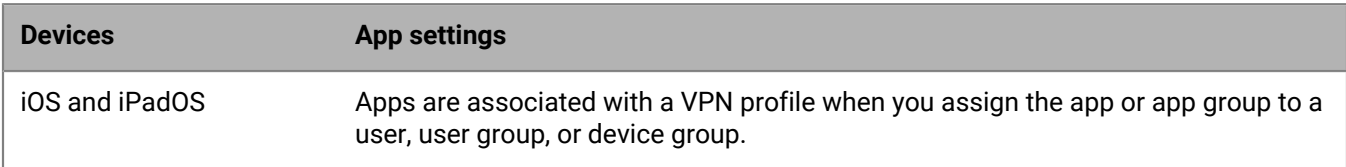

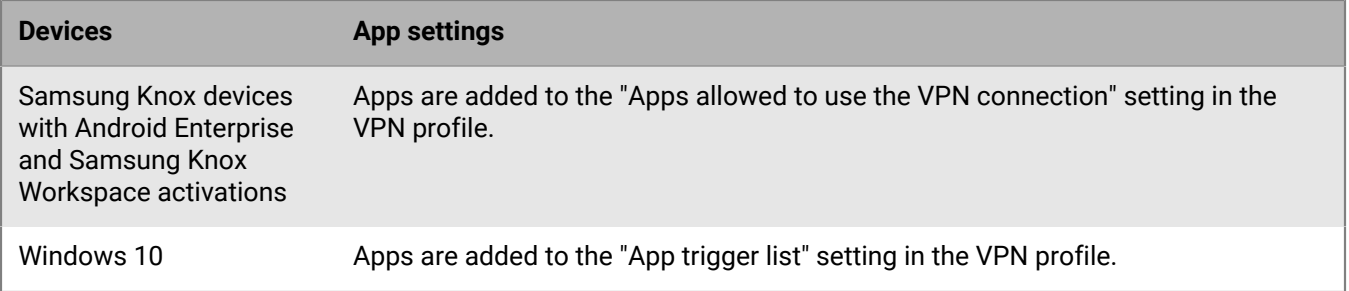

Only one VPN profile can be assigned to an app or app group.

BlackBerry UEM uses the following rules to determine which per-app VPN settings to assign to an app on iOS and iPadOS devices:

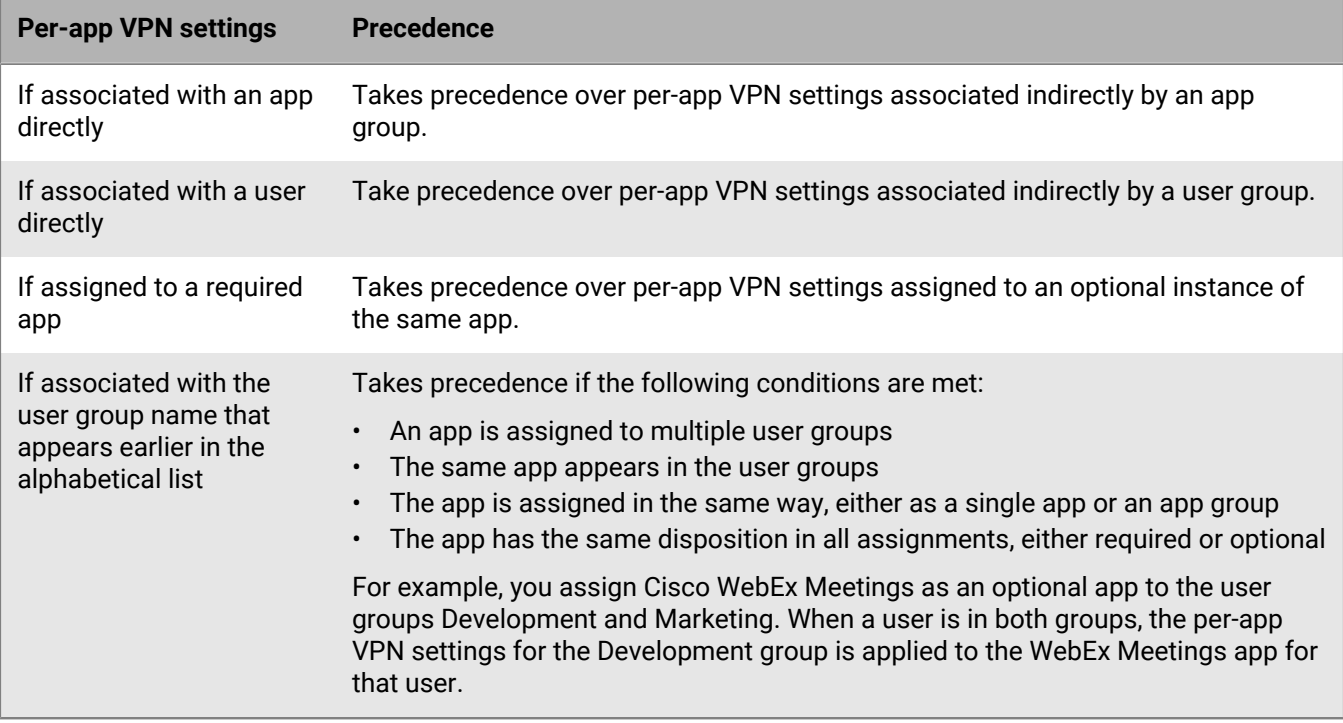

If a per-app VPN profile is assigned to a device group, it takes precedence over the per-app VPN profile that is assigned to the user account for any devices that belong to the device group.

### <span id="page-35-0"></span>**Setting up proxy profiles for devices**

You can specify how devices use a proxy server to access web services on the Internet or a work network. For, iOS, iPadOS, macOS, and Android devices, you create a proxy profile. For Windows 10 devices, you add the proxy settings in the Wi-Fi or VPN profile.

Unless otherwise noted, proxy profiles support proxy servers that use basic or no authentication.
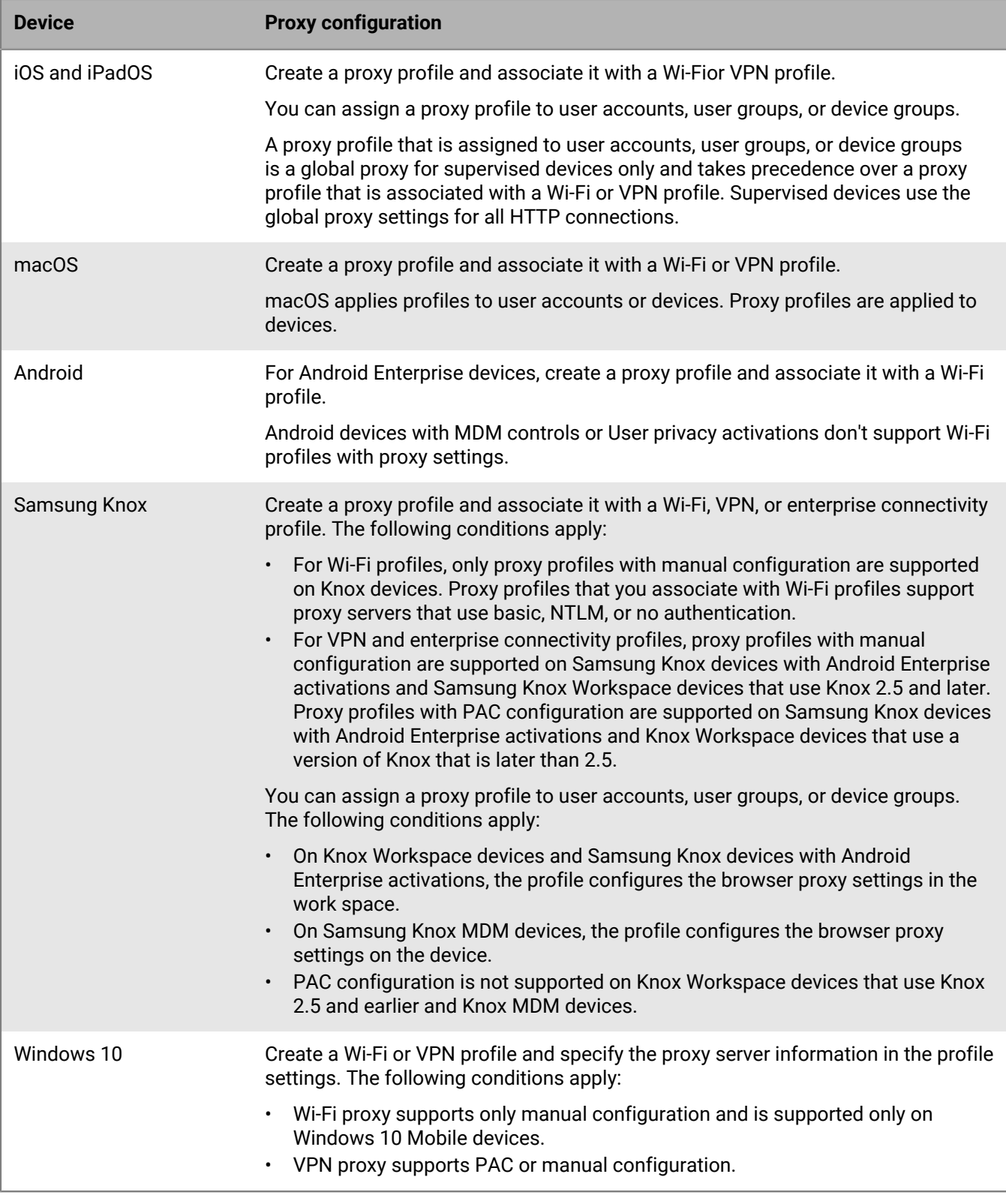

### **Create a proxy profile**

**1.** On the menu bar, click **Policies and profiles**.

- **2.** Click **Networks and connections > Proxy**.
- 3. Click  $+$
- **4.** Type a name and description for the proxy profile.
- **5.** Click the tab for a device type.
- **6.** Perform one of the following tasks:

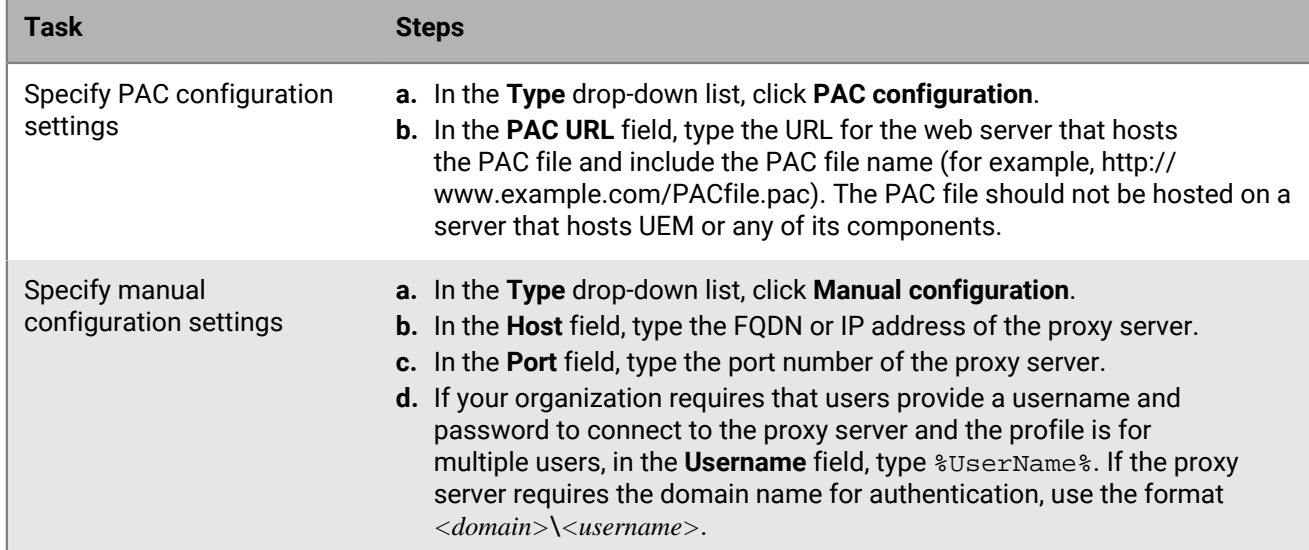

- **7.** Repeat steps 4 to 6 for each device type.
- **8.** Click **Add**.

#### **After you finish:**

- Associate the proxy profile with a Wi-Fi, VPN, or enterprise connectivity profile.
- If you create more than one proxy profile, rank the profiles as necessary. The ranking that you specify applies only if you assign a proxy profile to user groups or device groups. Select a profile and click  $\blacklozenge\,\uparrow$  to move the profile up or down the ranking. Click **Save**.

## **Using BlackBerry Secure Connect Plus for connections to work resources**

BlackBerry Secure Connect Plus is a BlackBerry UEM component that provides a secure IP tunnel between apps and your organization's network:

- For Android Enterprise devices, all work apps use the secure tunnel.
- For Samsung Knox Workspace devices and Samsung Knox devices with Android Enterprise activations, you can allow all work space apps to use the tunnel or specify apps using per-app VPN.
- For iOS and iPadOS devices, you can allow all apps to use the tunnel or specify apps using per-app VPN.

**Note:** If BlackBerry Secure Connect Plus is not available in your region, you must manually disable it for Android devices in the Enterprise connectivity profile.

The secure IP tunnel gives users access to work resources behind your organization's firewall while ensuring the security of data using standard protocols and end-to-end encryption.

BlackBerry Secure Connect Plus and a supported device establish a secure IP tunnel when it is the best available option for connecting to the organization's network. If a device is assigned a Wi-Fi profile or VPN profile, and the

device can access the work Wi-Fi network or VPN, the device uses those methods to connect to the network. If those options are not available (for example, if the user is not in range of the work Wi-Fi network), then BlackBerry Secure Connect Plus and the device establish a secure IP tunnel.

If you configure per-app VPN for BlackBerry Secure Connect Plus for iOS and iPadOS devices, the configured apps always use a secure tunnel connection through BlackBerry Secure Connect Plus, even if the app can connect to the work Wi-Fi network or the VPN specified in a VPN profile.

Supported devices communicate with BlackBerry UEM to establish the secure tunnel through the BlackBerry Infrastructure. One tunnel is established for each device. The tunnel supports standard IPv4 protocols (TCP and UDP) and the IP traffic that is sent between devices and UEM is encrypted end-to-end using AES256. As long as the tunnel is open, apps can access network resources. When the tunnel is no longer required (for example, the user is in range of the work Wi-Fi network), it is terminated.

When you enable BlackBerry Secure Connect Plus, you perform the following actions:

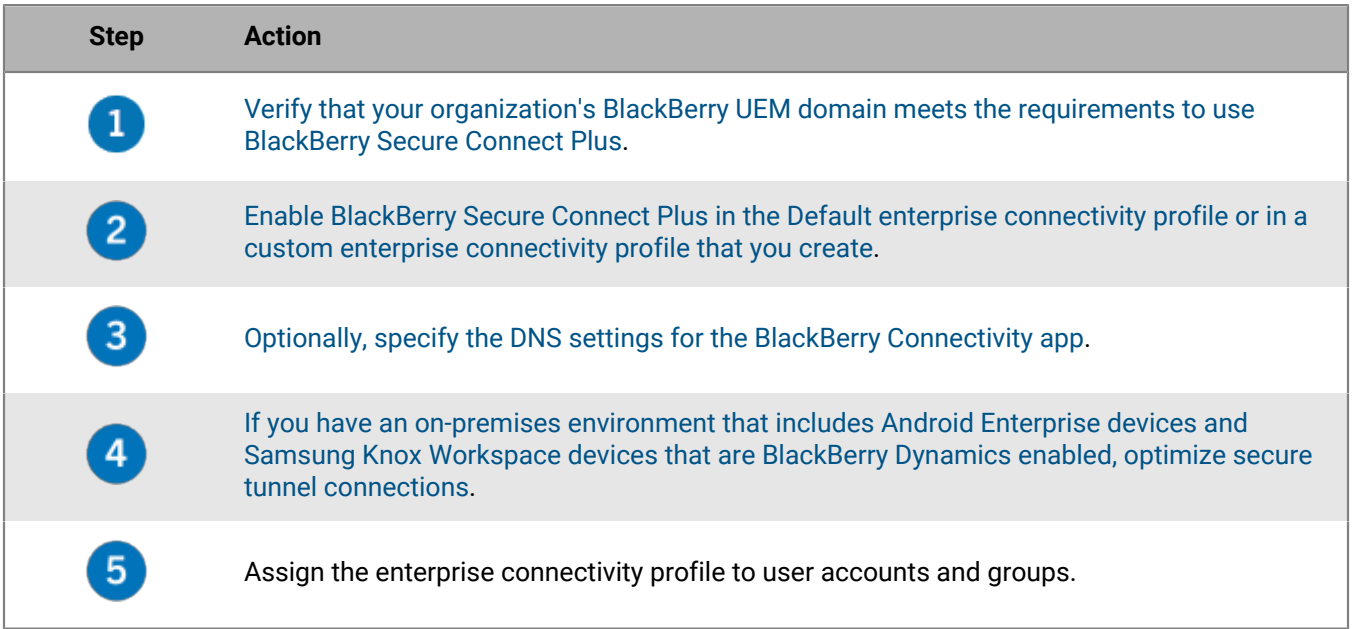

#### <span id="page-38-0"></span>**Server and device requirements for BlackBerry Secure Connect Plus**

To use BlackBerry Secure Connect Plus, your organization's environment must meet the following requirements. For the BlackBerry UEM domain:

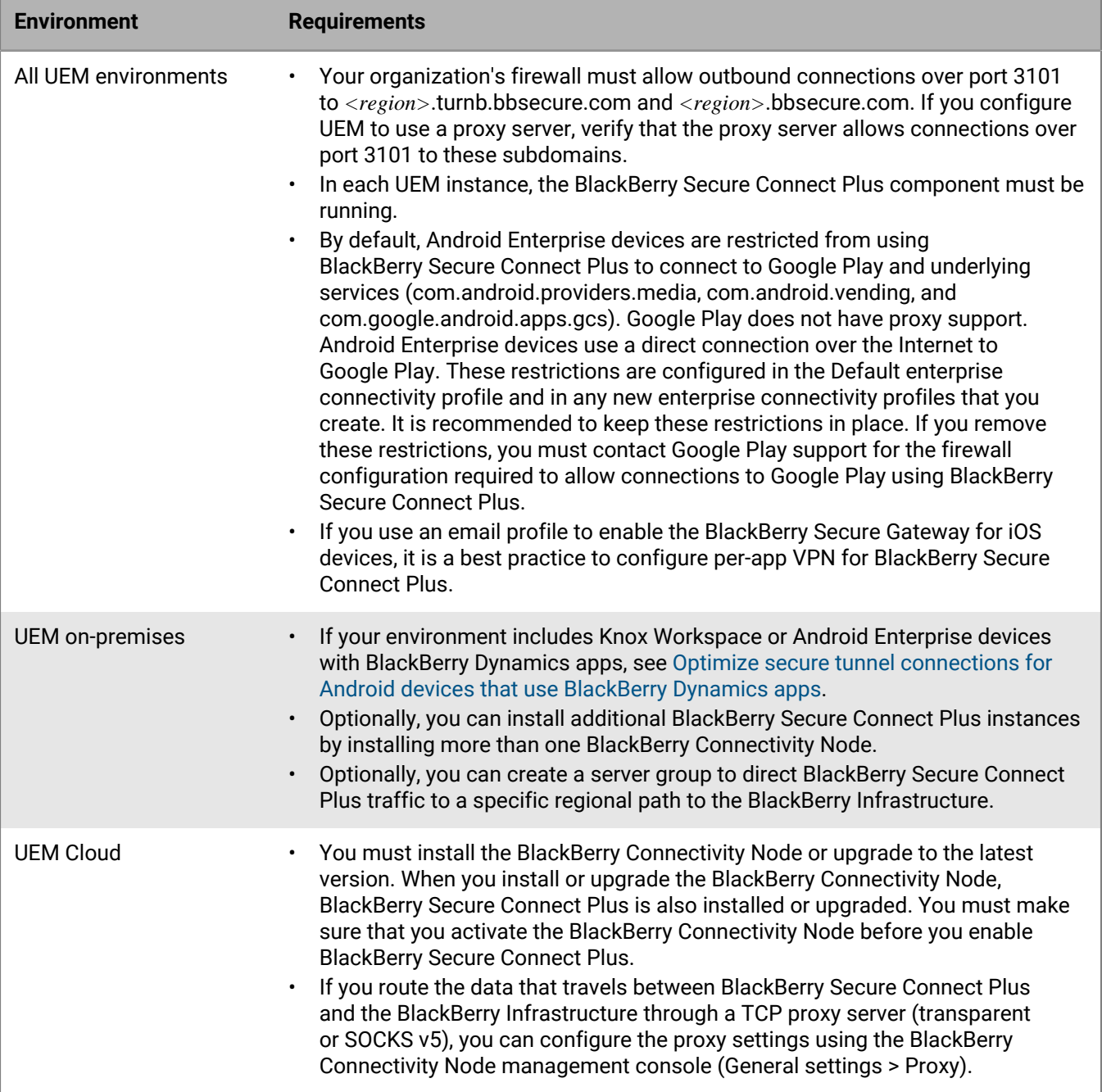

### For supported devices:

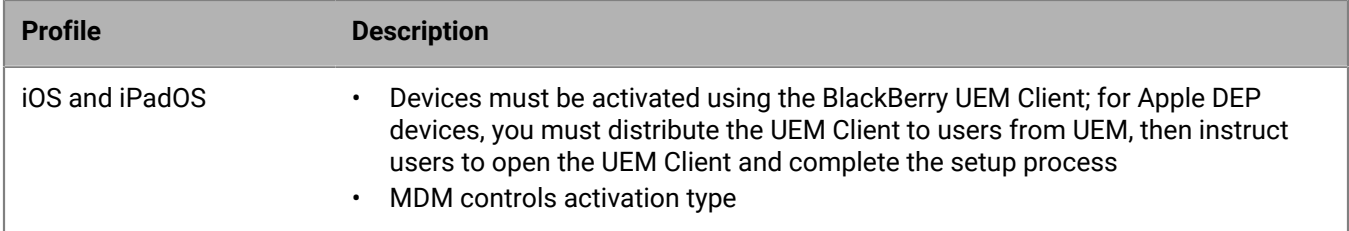

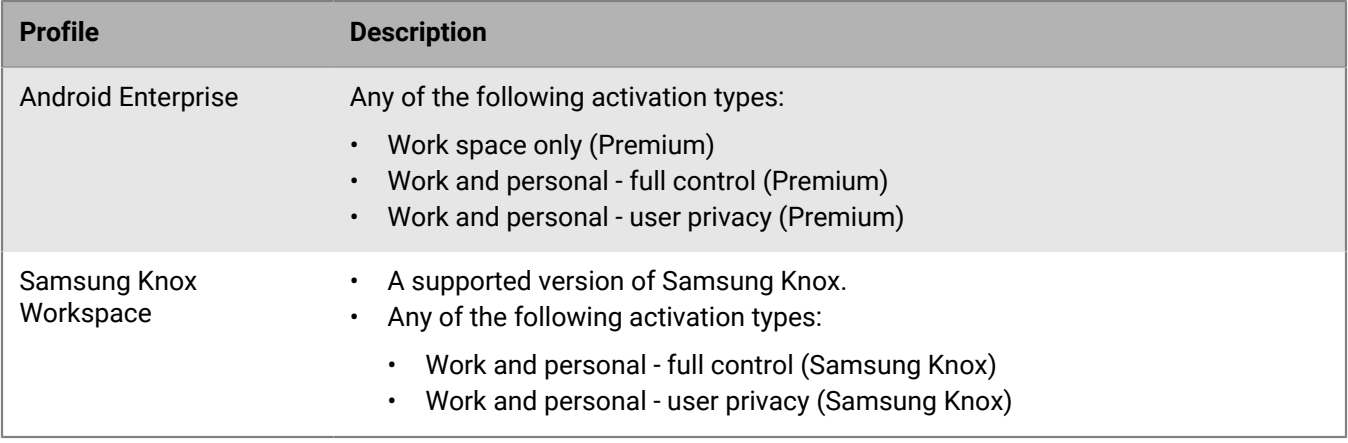

#### <span id="page-40-0"></span>**Enable BlackBerry Secure Connect Plus**

To allow devices to use BlackBerry Secure Connect Plus, you must enable BlackBerry Secure Connect Plus in an enterprise connectivity profile and assign the profile to users and groups.

When the enterprise connectivity profile is applied to the device after activation, BlackBerry UEM installs the BlackBerry Connectivity app on the device (for Android Enterprise devices, the app is installed automatically from Google Play; for iOS and iPadOS devices, the app is installed automatically from the App Store).

**Before you begin:** [Verify that your organization's UEM domain meets the requirements to use BlackBerry Secure](#page-38-0) [Connect Plus.](#page-38-0)

- **1.** In the management console, on the menu bar, click **Policies and Profiles > Networks and connections > Enterprise connectivity**.
- **2.** Edit an existing enterprise connectivity profile or create a new one.
- **3.** If you created and configured one or more server groups to direct BlackBerry Secure Connect Plus traffic to a specific regional path to the BlackBerry Infrastructure, in the **BlackBerry Secure Connect Plus server group** drop-down list, click the appropriate server group.
- **4.** Configure the appropriate values for the profile settings for each device type. For more information about each profile setting, [see the Enterprise connectivity profile settings](#page-42-0).
- **5.** Click **Add**.
- **6.** Assign the profile to groups or user accounts.

#### **After you finish:**

- On Android Enterprise and Samsung Knox Workspace devices, the BlackBerry Connectivity app prompts users to allow it to run as a VPN and to allow access to private keys on the device. Instruct users to accept the requests. Device users can open the app to view the status of the connection. No further action is required from users.
- If you created more than one enterprise connectivity profile, rank the profiles. Select a profile and click  $\blacklozenge\uparrow$  to move the profile up or down the ranking. Click **Save**.
- If you are troubleshooting a connection issue with an iOS, iPadOS, Android Enterprise or Knox Workspace device, the app allows the user to send the device logs to an administrator's email address (the user enters an email address that you must provide). Note that the logs are not viewable with Winzip. It is recommended to use another utility such as 7-Zip.
- Optionally, [specify the DNS settings for the BlackBerry Connectivity app](#page-44-0).

#### **Updating the BlackBerry Connectivity app**

The latest BlackBerry Connectivity app is available in Google Play and from [BlackBerry myAccount Software](https://support.blackberry.com/community/s/downloads) [Downloads.](https://support.blackberry.com/community/s/downloads)

- **Android users:** Instruct device users to update to the latest versions of the BlackBerry UEM Client and the BlackBerry Connectivity app available in Google Play. For devices that don't have access to Google Play, follow the instructions in [Update the BlackBerry Connectivity app for Samsung Knox Workspace and Android](#page-41-0) [Enterprise devices that don't have access to Google Play.](#page-41-0)
- **Samsung Knox Workspace users:**
	- For Knox devices that have Google Play app management enabled, instruct device users to update to the latest versions of the BlackBerry UEM Client and the BlackBerry Connectivity app available in Google Play. In the UEM management console, make sure that you set the BlackBerry Connectivity app to be sent to "All Android devices" and assign it to the appropriate users and groups.
	- For Knox devices that don't have Google Play app management enabled, follow the instructions in [Update](#page-41-0) [the BlackBerry Connectivity app for Samsung Knox Workspace and Android Enterprise devices that don't](#page-41-0) [have access to Google Play](#page-41-0).

**Note:** If you use CA certificate profiles to distribute CA certificates to Android or Knox Workspace devices, verify that the certificates that you uploaded are DER-encoded with a .der file extension, or PEM-encoded with a .pem file extension. CA certificates that do not meet these requirements might cause connection issues for the BlackBerry Connectivity app.

#### <span id="page-41-0"></span>**Update the BlackBerry Connectivity app for Samsung Knox Workspace and Android Enterprise devices that don't have access to Google Play**

Follow the instructions below to update the BlackBerry Connectivity app on users' devices to the latest version.

To benefit from the latest server updates, it is a best practice to upgrade to the latest version of BlackBerry UEM.

#### **Before you begin:**

- Visit [BlackBerry myAccount Software Downloads](https://support.blackberry.com/community/s/downloads) to download the latest version of the BlackBerry Connectivity app. Save the files on each computer that hosts a UEM instance.
- Instruct Knox Workspace device users to update the BlackBerry UEM Client to the latest version available in Google Play.
- For Knox Workspace activations, since the latest release of the BlackBerry Connectivity app is available in Google Play, users can update the app themselves. You must still complete the following steps to configure UEM to support the app.
- For Android Enterprise activations, users can update to the latest release of the BlackBerry Connectivity app from Google Play themselves if Google Play is enabled in the workspace. You must still complete the following steps to configure UEM to support the app.
- To configure UEM to support the BlackBerry Connectivity app for devices that need BlackBerry Secure Connect Plus:
- **1.** In the UEM management console, on the menu bar, click **Apps**.
- 
- **2.** Click > **Internal apps**.
- **3.** Click **Browse** and select the .apk file for the latest BlackBerry Connectivity app for Android.
- **4.** Click **Add**.
- **5.** In the **Send to** field, select **All Android devices**.
- **6.** Deselect **Publish app in Google domain**.
- **7.** Click **Add**.

**8.** Assign the app that you added in the previous step to Samsung Knox Workspace devices and Android Enterprise devices that don't have access to Google Play. The app disposition must be set to **Required**.

**After you finish:** UEM sends a policy update notification to the UEM Client on Knox Workspace devices. The UEM Client updates the BlackBerry Connectivity app when the app is assigned as a required app.

#### <span id="page-42-0"></span>**Enterprise connectivity profile settings**

[Enterprise connectivity profiles](#page-40-0) are supported on the following device types:

- iOS
- iPadOS
- **Android**

#### **Common: Enterprise connectivity profile settings**

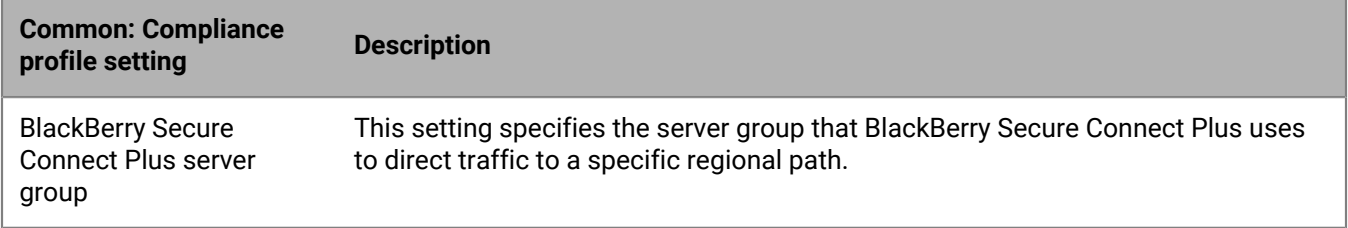

#### **iOS: Enterprise connectivity profile settings**

Settings for iOS also apply to iPadOS devices.

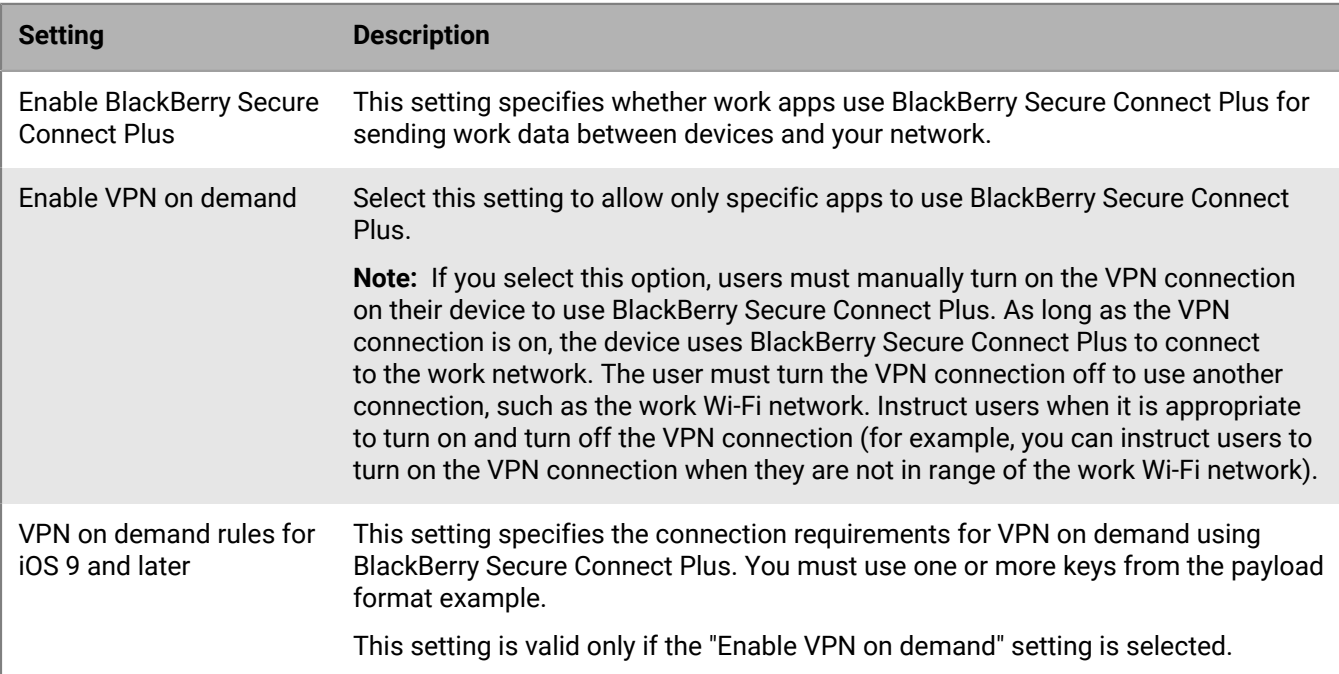

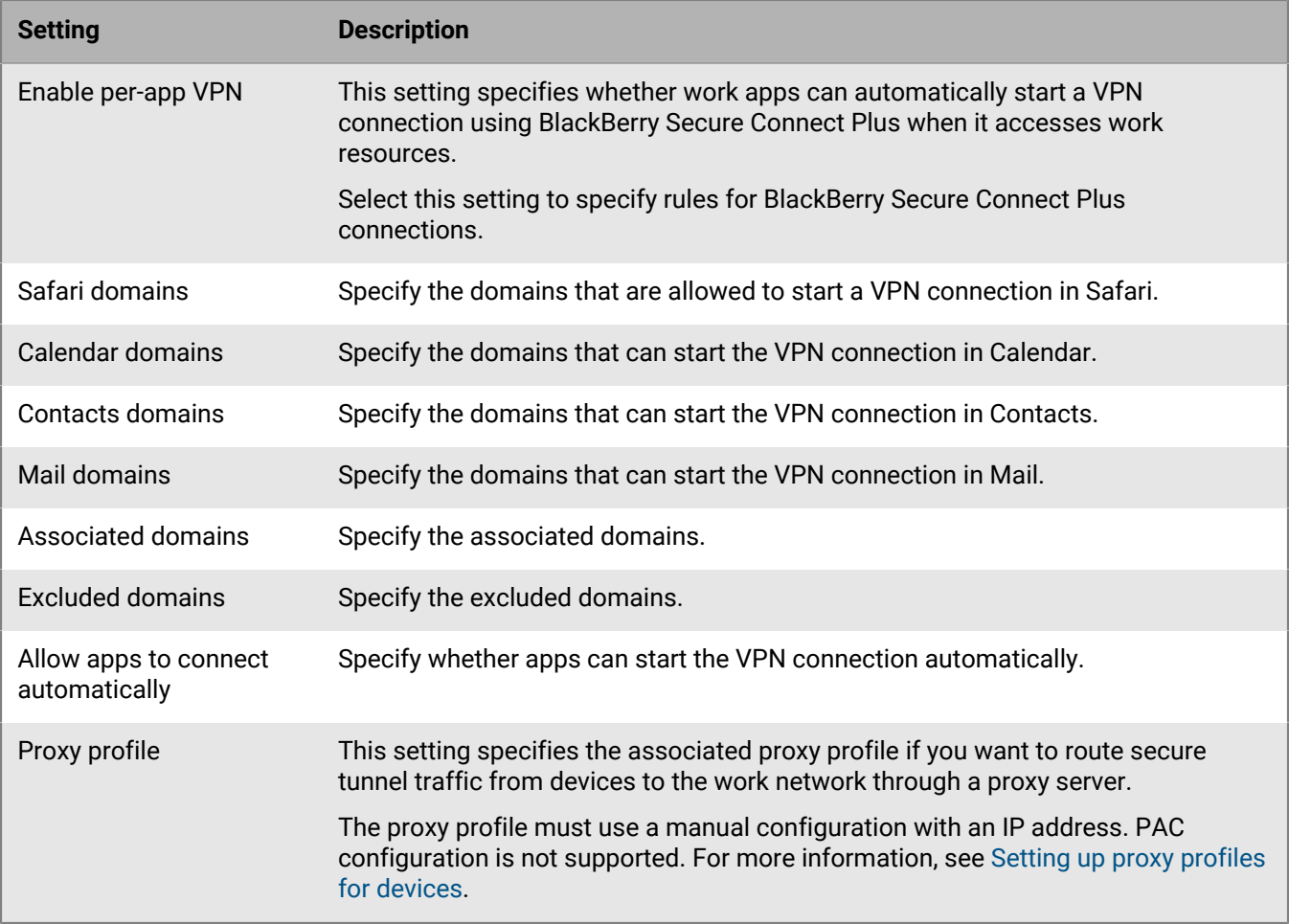

### **Android: Enterprise connectivity profile settings**

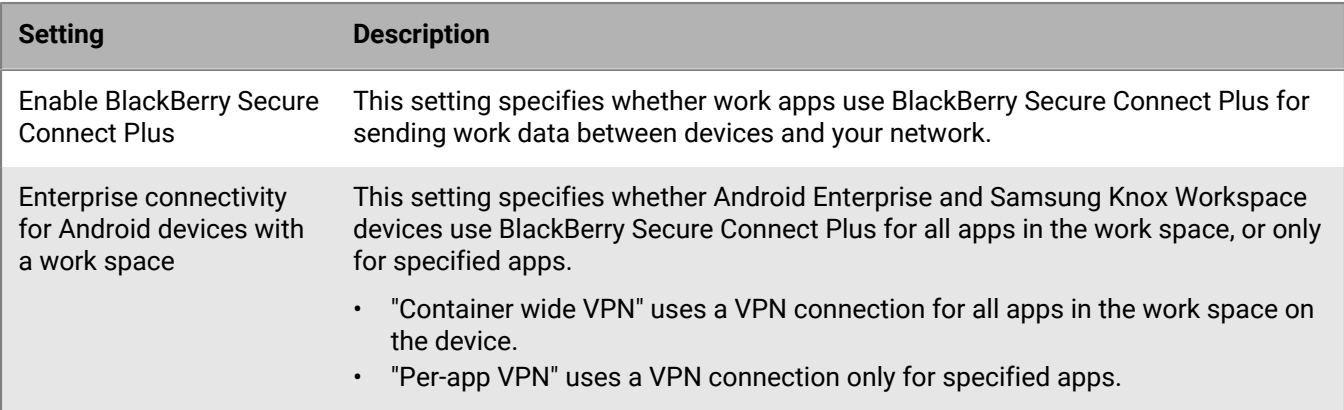

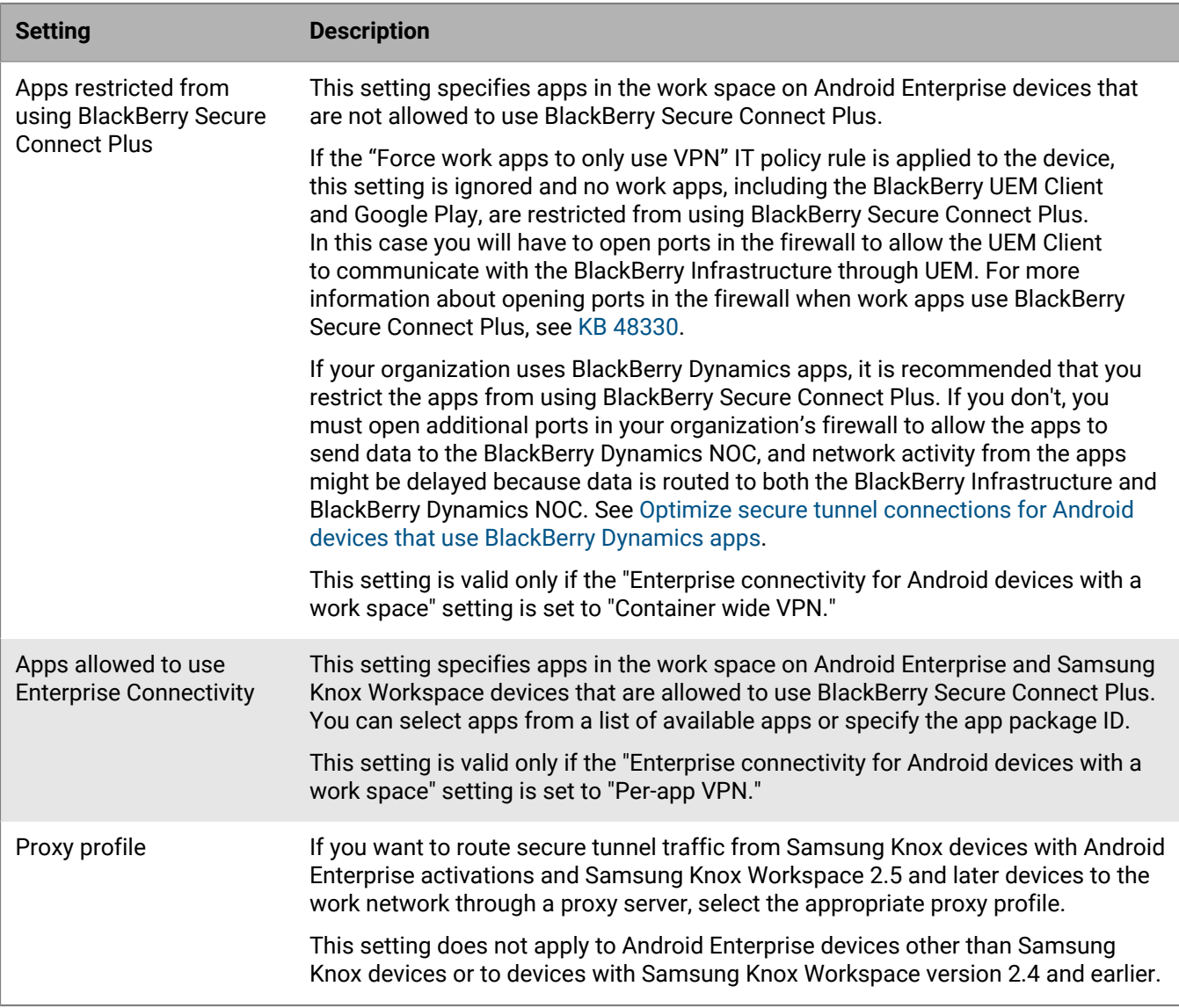

#### <span id="page-44-0"></span>**Specify the DNS settings for the BlackBerry Connectivity app**

You can specify the DNS servers that you want the BlackBerry Connectivity app to use for secure tunnel connections. If you do not specify DNS settings, the app obtains DNS addresses from the computer that hosts the BlackBerry Secure Connect Plus component, and the default search suffix is the DNS domain of that computer.

- **1.** Perform one of the following actions:
	- In an on-premises environment, in the UEM management console, on the menu bar click **Settings > Infrastructure > BlackBerry Secure Connect Plus**.
	- In a cloud environment, in the BlackBerry Connectivity Node console (http://localhost:8088), in the left pane, click **General settings > BlackBerry Secure Connect Plus**.
- **2.** Select the **Manually configure DNS servers** check box and click  $+$ .
- **3.** Type the DNS server address in dot-decimal notation (for example, 192.0.2.0). Click **Add**.
- **4.** If necessary, repeat steps 2 and 3 to add more DNS servers. In the **DNS servers** table, click the arrows in the **Ranking** column to set the priority for the DNS servers.
- **5.** If you want to specify DNS search suffixes, complete the following steps:
- a) Select the **Manage DNS search suffixes manually** check box and click  $+$ .
- b) Type the DNS search suffix (for example, domain.com). Click **Add**.
- **6.** If necessary, repeat step 5 to add more DNS search suffixes. In the **DNS search suffix** table, click the arrows in the **Ranking** column to set the priority for the DNS servers.
- **7.** Click **Save**.

#### <span id="page-45-0"></span>**Optimize secure tunnel connections for Android devices that use BlackBerry Dynamics apps**

If you enable BlackBerry Secure Connect Plus and you have an on-premises environment that includes BlackBerry Dynamics apps installed on Android Enterprise devices or Samsung Knox Workspace devices, it is recommended that you configure the BlackBerry Dynamics connectivity profile assigned to these devices to disable BlackBerry Proxy. Using both BlackBerry Proxy and BlackBerry Secure Connect Plus might delay network activity from the apps because the data is routed to both network components.

- **1.** In the management console, on the menu bar, click **Policies and Profiles > Networks and connections > BlackBerry Dynamics connectivity**.
- **2.** Edit the profile that is assigned to Android Enterprise and Samsung Knox Workspace devices.
- **3.** Clear the **Route all traffic** check box.
- **4.** In the **Default allowed domain route type** section, select **Direct** to route traffic directly from the app to the domain without going through BlackBerry Proxy.
- **5.** Click **Save**.

#### **Troubleshooting BlackBerry Secure Connect Plus**

Consider the following issues if you are having trouble setting up BlackBerry Secure Connect Plus.

#### **BlackBerry Secure Connect Plus does not start**

#### **Possible cause**

The TCP/IPv4 settings for the BlackBerry Secure Connect Plus Adapter might not be correct.

#### **Possible solution**

#### In **Network Connections > BlackBerry Secure Connect Plus Adapter > Properties > Internet Protocol Version 4 (TCP/IPv4) > Properties**, verify that **Use the following IP address** is selected, with the following default values:

- IP address: 172.16.0.1
- Subnet mask: 255.255.0.0

If necessary, correct these settings and restart the server.

#### **BlackBerry Secure Connect Plus stops working after a BlackBerry UEM installation or upgrade**

#### **Cause**

This issue might occur if the server wasn't restarted during an RRAS update before BlackBerry UEM is upgraded in an on-premises environment, which causes NAT/routing setup to fail during the upgrade. This issue might also occur after a new installation of UEM.

#### **Solution**

- **1.** Restart the server.
- **2.** In the Windows Services, stop the **BlackBerry UEM BlackBerry Secure Connect Plus** service.
- **3.** As an administrator, start Windows PowerShell (64-bit) or open a command prompt.
- 4. Navigate to <drive>:\Program Files\BlackBerry\UEMSecureConnectPlus\config\blackberry \ and Run **configureRRAS.bat**
- **5.** Navigate to <drive>:\Program Files\BlackBerry\UEMSecureConnectPlus\config\ and Run **configure-network-interface.cmd**
- **6.** In the Windows Services, start the **BlackBerry UEM BlackBerry Secure Connect Plus** service.

#### **View the log files for BlackBerry Secure Connect Plus**

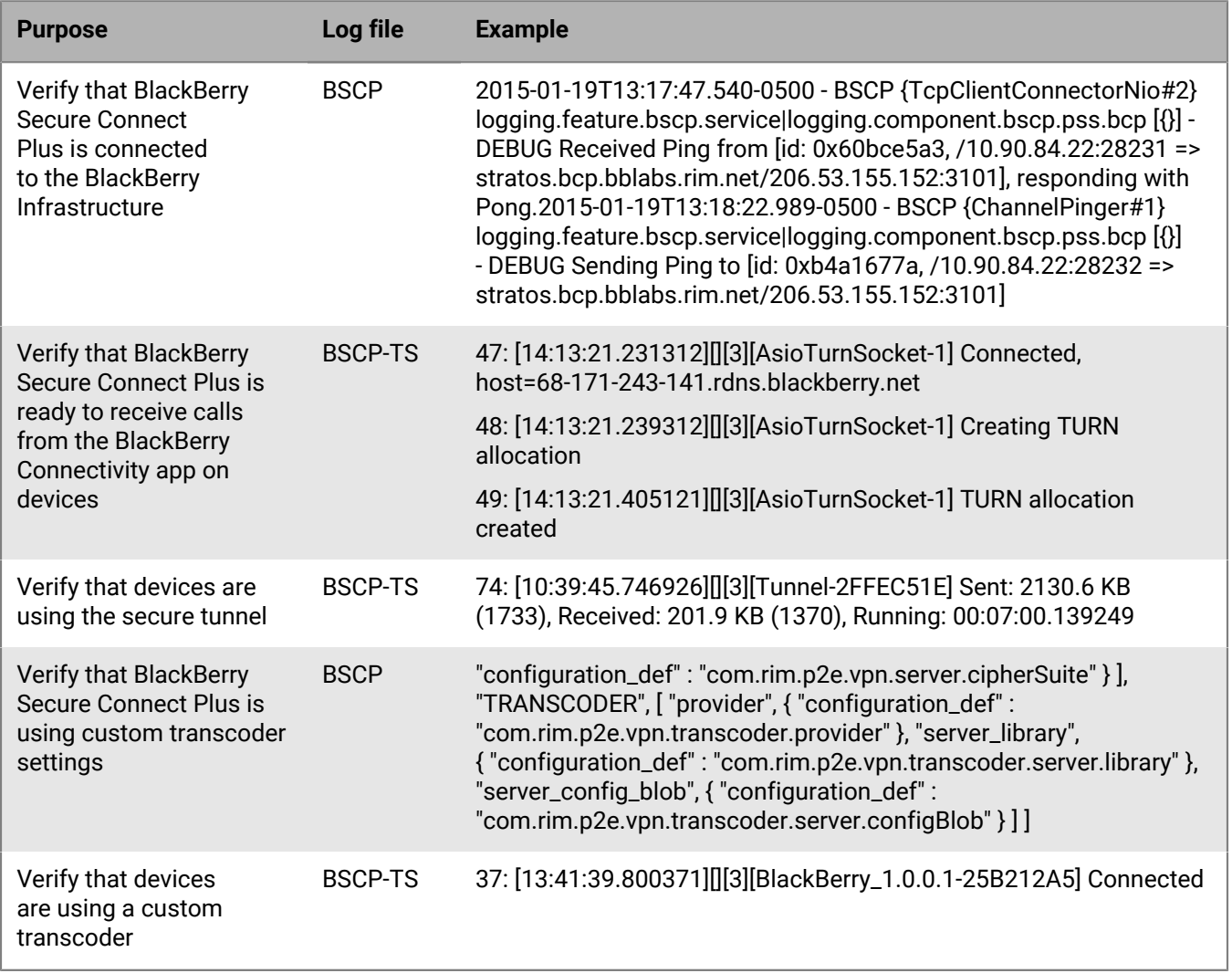

### **Using BlackBerry 2FA for secure connections to critical resources**

BlackBerry 2FA protects access to your organization's critical resources using two-factor authentication. BlackBerry 2FA uses a password that users enter and a secure prompt on their mobile device each time they attempt to access resources.

You manage BlackBerry 2FA from the BlackBerry UEM management console, where you use a BlackBerry 2FA profile to enable two-factor authentication for your users. To use the latest version of BlackBerry 2FA and its associated features, such as preauthentication and self-rescue, your users must have the BlackBerry 2FA profile assigned to them. For more information, see the [BlackBerry 2FA content](https://docs.blackberry.com/en/id-comm-collab/blackberry-2fa/latest/).

### **Enable automatic authentication for iOS devices**

You can enable iOS devices to authenticate automatically with domains and web services in your organization's network. After you assign a single sign-on profile or sign-on extension profile, the user is prompted for a username and password the first time they try to access a secure domain that you specified. The login information is saved on the user's device and used automatically when the user tries to access any of the secure domains specified in the profile. When the user changes the password, the user is prompted the next time they try to access a secure domain.

ou use a single sign-on extension profile to enable devices to authenticate automatically with domains and web services in your organization's network. You can specify settings for a custom extension or use the Kerberos extension provided by Apple.

**Before you begin:** If you want to use certificate-based authentication, create the necessary certificate profile.

- **1.** In the management console, on the menu bar, click **Policies and Profiles > Networks and connections > Single sign-on extension**.
- 2. Click  $+$ .
- **3.** Type a name and description for the profile.
- **4.** In the **Single sign-on extension type** drop-down list, click **Custom extension** or **Kerberos built-in extension** provided by Apple.

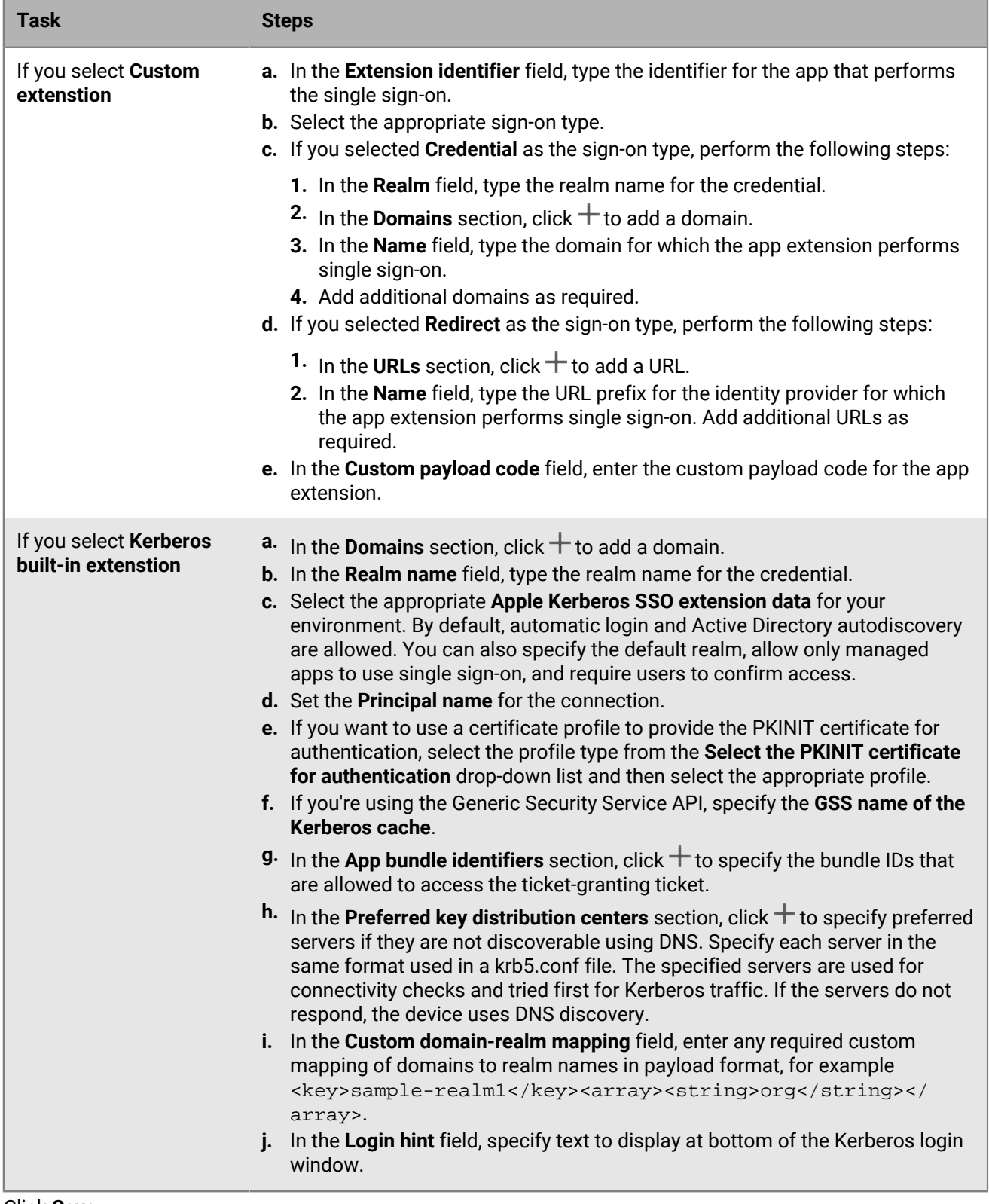

**5.** Click **Save**.

## **Specify DNS servers for iOS and macOS devices**

You can specify the DNS servers that you want to use to access specific domains. This setting can help provide a faster and safer web browsing experience.

- **1.** In the management console, on the menu bar, click **Policies and profiles > Networks and connections > DNS**.
- 2. Click  $+$ .
- **3.** Type a name and description for the profile.
- **4.** Click the tab for a device type.
- **5.** Select the DNS protocol used to communicate with the DNS server.
- **6.** Do one of the following:
	- a) If you selected **HTTPS**, type the URI template of the DNS-over-HTTPS server using the https:// scheme.
	- b) If you selected **TLS**, type the hostname of the DNS-over-TLS server.
- **7.** To prevent users from disabling the settings, select the **Do not allow user to disable DNS settings** check box. This option affects supervised devices only.
- **8.** In the **DNS addresses** field, specify the list of IP addresses for any DNS servers that you want to use. These can be a mixture of IPv4 and IPv6 addresses.
- **9.** In the **Domains** field, specify the list of domain strings that will be used to determine which DNS queries will use the DNS servers.

**10.**In the **DNS on demand rules** field, specify the DNS on demand rules using the sample payload format.

**11.**Repeat steps 5 to 10 for each device type.

**12.**Click **Save**.

### **Specify email and web domains for iOS devices**

You can use a managed domains profile to define certain email domains and web domains as "managed domains" that are internal to your organization. Managed domains profiles apply only to iOS and iPadOS devices with the MDM controls activation type.

After you assign a managed domains profile:

- When a user creates an email message and adds a recipient email address with a domain that is not specified in the managed domains profile, the device displays the address in red to warn the user that the recipient is external to the organization. The device does not prevent the user from sending email to external recipients.
- A user must use an app that is managed by BlackBerry UEM to view documents from a managed web domain or documents downloaded from a managed web domain. The device does not prevent the user from visiting or viewing documents from other web domains. The managed domains profile applies to the Safari browser only.
- **1.** On the menu bar, click **Policies and profiles > Networks and connections > Managed domains**.
- 2. Click  $+$
- **3.** Type a name and description for the profile.
- **4.** In the **Description** field, type a description for the profile.
- **5.** In the **Managed domains** section, click  $+$ .
- **6.** In the **Email domains** field, type a top-level domain name (for example, example.com instead of example.com/canada).
- **7.** Click **Add**.
- **8.** In the **Managed web domains** section, click  $+$ . For examples of web domain formats, [see Managed Safari](https://developer.apple.com/library/ios/featuredarticles/iPhoneConfigurationProfileRef/Introduction/Introduction.html#//apple_ref/doc/uid/TP40010206-CH1-SW272) [Web Domains in the iOS Developer Library](https://developer.apple.com/library/ios/featuredarticles/iPhoneConfigurationProfileRef/Introduction/Introduction.html#//apple_ref/doc/uid/TP40010206-CH1-SW272).
- **9.** In the **Web domains** field, type a domain name.
- **10.**If you want to allow password autofill for the web domains that you specified, select the **Allow password autofill** check box. This option is supported only for supervised devices.
- **11.**Click **Add**, then click **Add** again.

**After you finish:** Assign the managed domains to user accounts, user groups, or device groups.

### **Control network usage for apps on iOS devices**

You can use a network usage profile to control how apps on iOS and iPadOS devices use the mobile network. To help manage network usage, you can prevent specified apps from transferring data when devices are connected to the mobile network or when devices are roaming. A network usage profile can contain rules for one app or multiple apps.

The rules in a network usage profile apply to work apps only. If you have not assigned apps to users or groups, the network usage profile does not have any effect.

**Before you begin:** Add apps to the app list and assign them to users and groups.

- **1.** In the management console, on the menu bar, click **Policies and Profiles > Networks and connections > Network usage**.
- 2. Click  $+$
- **3.** Type a name and description for the profile.
- 4. Click  $+$ .
- **5.** Perform one of the following actions:
	- Click **Add an app** and click on an app in the list.
	- Select the **Specify the app package ID** option and type the ID. The app package ID is also known as the bundle ID. You can find the App package ID by clicking the app in the app list. Use a wildcard value (\*) to match the ID to multiple apps. (For example, **com.company.\***).
- **6.** To prevent the app or apps from using data when the device is roaming, clear the **Allow data roaming** check box.
- **7.** To prevent the app or apps from using data when the device is connected to the mobile network, clear the **Allow cellular data** check box.
- **8.** Click **Add**.
- **9.** Repeat steps 5 to 9 for each app that you want to add to the list.

**After you finish:** If you created more than one network usage profile, rank profiles. Select a profile and click  $\blacklozenge \uparrow$  to move the profile up or down the ranking. Click **Save**

Assign the network usage profile to user accounts, user groups, or device groups.

### **Create a web content filter profile on iOS devices**

You can use web content filter profiles to limit the websites that a user can view in Safari or other browser apps on a supervised iOS or iPadOS device. You can assign web content filter profiles to user accounts, user groups, or device groups. When you create a web content filter profile, each URL that you specify must begin with http:// or https://. If necessary, you should add separate entries for http:// and https:// versions of the same URL. DNS

resolution does not occur, so restricted websites could still be accessible (for example, if you specify http:// www.example.com, users might be able to access the website using the IP address).

When you create a web content filter profile, you can choose the allowed websites option that supports your organization's standards for the use of mobile devices.

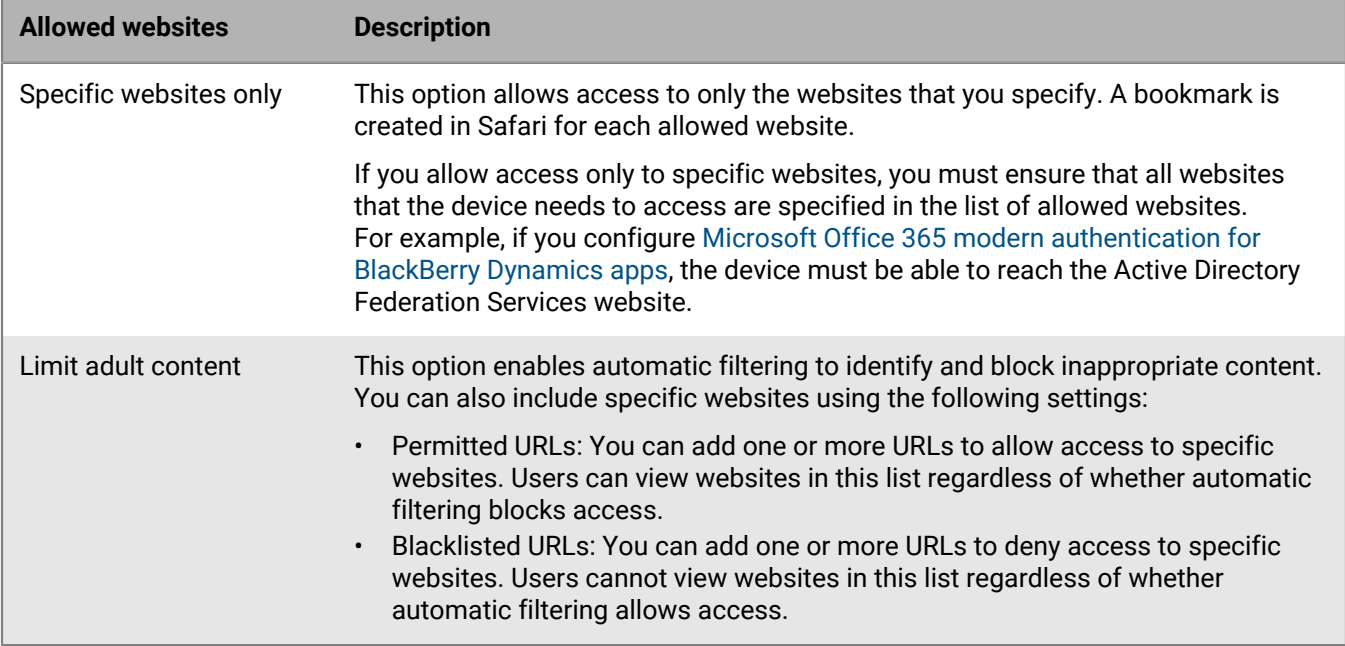

- **1.** On the menu bar, click **Policies and Profiles > Networks and connections > Web content filter**.
- 2. Click  $+$ .
- **3.** Type a name and description for the web content filter profile.
- **4.** Perform one of the following tasks:

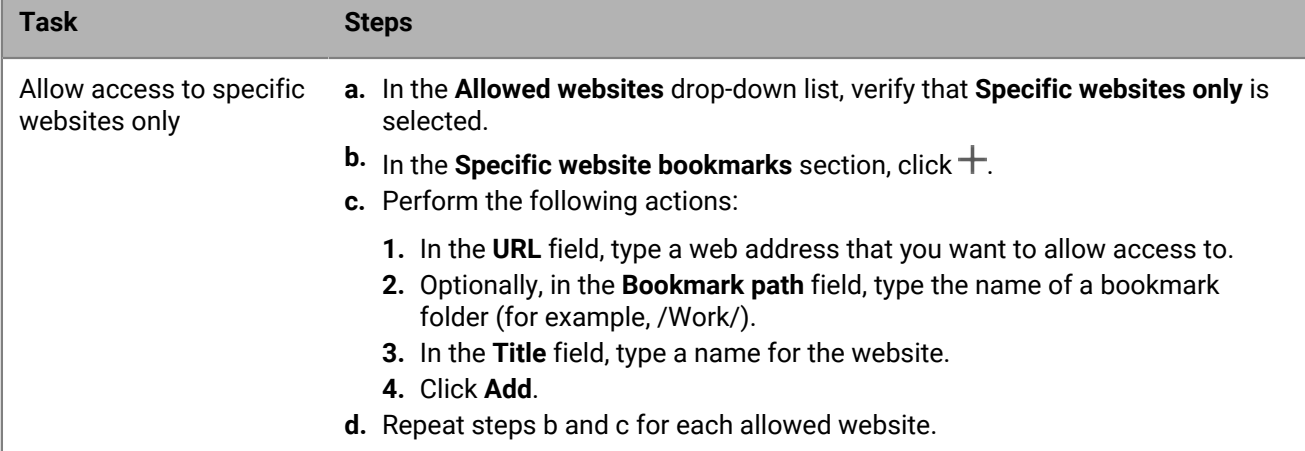

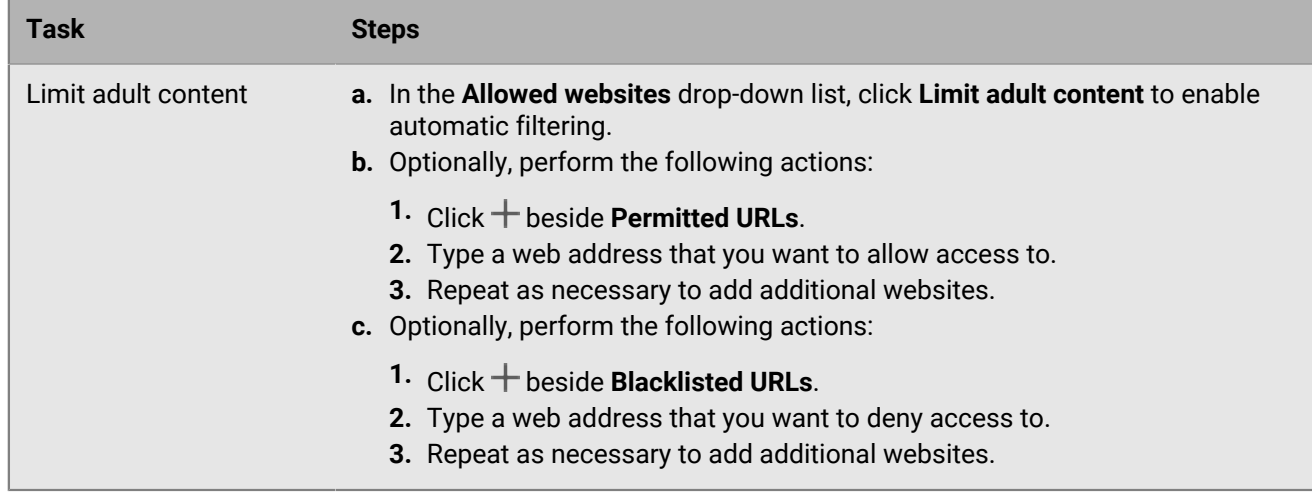

#### **5.** Click **Add**.

**After you finish:** Assign the web content filter profile to user accounts, user groups, or device groups.

## **Create an AirPrint profile for iOS devices**

AirPrint profiles can help users find printers that support AirPrint, are accessible to them, and for which they have the required permissions. In situations where protocols such as Bonjour can't discover AirPrint enabled printers on another subnetwork, AirPrint profiles specify where resources are located. You can configure and assign AirPrint profiles to iOS andiPadOS devices so that users don't have to configure printers manually.

- **1.** On the menu bar, click **Policies and Profiles > Networks and connections > AirPrint**.
- 2. Click  $+$
- **3.** Type a name and description for the profile.
- **4.** In the AirPrint configuration section, click  $+$ .
- **5.** In the **IP Address** field, type the IP address of the printer or AirPrint server.
- **6.** In the **Resource Path** field, type the resource path of the printer. The printer's resource path corresponds to the  $rp$  parameter of the  $\_ipps$ .tcp Bonjour record. For example:
	- printers/<*printer series*>
	- printers/<*printer model*>
	- ipp/print
	- IPP\_Printer
- **7.** Optionally, if AirPrint connections are secured by TLS, select the **Force TLS** checkbox.
- **8.** Optionally, if the port differs from the default for the Internet Printing Protocol, type the port number in the **Port** field.
- **9.** Click **Add**, then click **Add** again.

**After you finish:** Assign the AirPrint profile to user accounts, user groups, or device groups.

## **Create an AirPlay profile for iOS devices**

AirPlay is a feature that lets you display photos or stream music and video to compatible AirPlay devices such as AppleTV, AirPort Express, or AirPlay enabled speakers.

With an AirPlay profile you can specify which AirPlay devices iOS and iPadOS users can connect to. The AirPlay profile has two options:

- If your organization's AirPlay devices are password protected, you can specify device passwords for allowed destination devices so that iOS and iPadOS device users are able to connect without knowing the password.
- For supervised devices, you can restrict which AirPlay devices users can connect to by specifying a list of allowed AirPlay devices for supervised devices. Supervised devices can connect only to the AirPlay devices specified in the list. If you don't create a list, supervised devices can connect to any AirPlay device.
- **1.** On the menu bar, click **Policies and Profiles > Networks and connections > AirPlay**.
- **2.** Click  $+$
- **3.** Type a name and description for the AirPlay profile.
- **4.** Click  $+$  in the **Allowed destination devices** section.
- **5.** In the **Device name** field, type the name of the AirPlay device you want to provide the password for. You can find the name of the AirPlay device in the device settings or you can look up the name of the device by tapping **AirPlay** in the Control Center of an iOS or iPadOS device to see a list of available AirPlay devices near you.
- **6.** In the **Password** field, type a password.
- **7.** Click **Add**.
- 8. Click  $+$  in the Allowed destination devices for supervised devices section.
- **9.** In the **Device ID** field, type the device ID of the AirPlay device you want to allow supervised devices to connect to. You can find the device ID of the AirPlay device in the device settings. Supervised devices can connect only to AirPlay devices in the list.

#### **10.**Click **Add**.

**After you finish:** Assign the AirPlay profile to user accounts, user groups, or device groups.

### **Create an Access Point Name profile for Android devices**

An APN specifies the information a mobile device needs to connect to a carrier's network. You can use one or more Access Point Name profiles to send APNs for carriers to your users' Android devices. Access Point Name profiles are supported by devices with Work space only activations or with Work and personal - full control activations.

Devices usually have APNs preset for common carriers. Users can also add new APNs to a device. If you want to force a device to use an APN sent to it by an Access Point Name profile, select the "Force device to use Access Point Name profile settings" check box in the IT policy rule.

**Before you begin:** Obtain all of the necessary APN settings from your carrier.

- **1.** On the menu bar, click **Policies and Profiles > Networks and connections > Access Point Name**.
- 2. Click  $+$ .
- **3.** Type a name and description for the profile. This information is displayed on devices.
- **4.** In the**Access Point Name**field, type the access point name.
- **5.** Specify the values that match the carrier's specifications for each profile setting.
- For more information, see [Access Point Name profile settings](#page-54-0).
- **6.** Click **Save**.

**After you finish:** Assign the Access Point Name profile to user accounts, user groups, or device groups.

### <span id="page-54-0"></span>**Access Point Name profile settings**

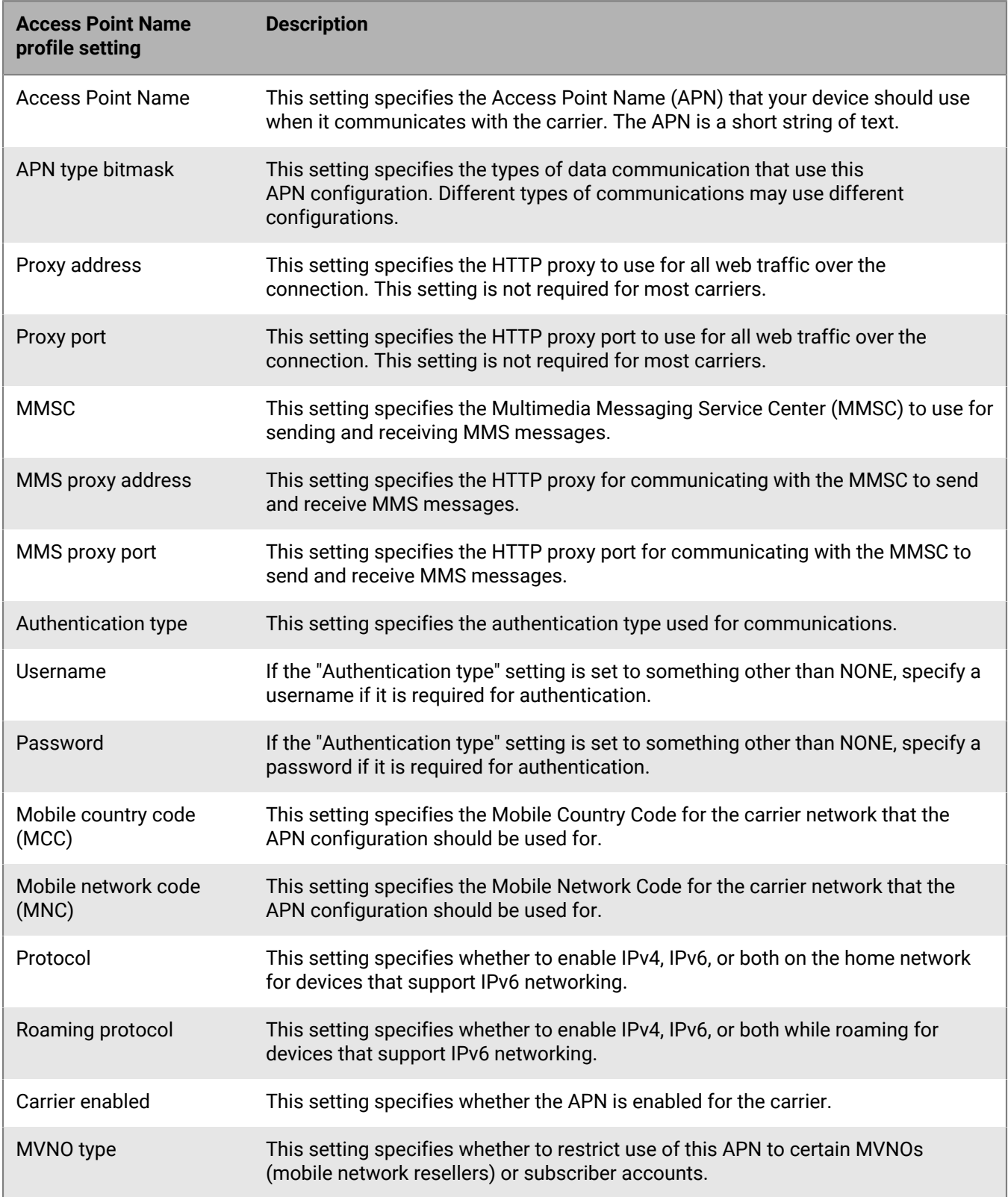

# **Using PKI certificates with devices or apps**

A PKI certificate is a digital document issued by a Certificate Authority (CA) that verifies the identity of a certificate subject and binds the identity to a public key. Each certificate has a corresponding private key that is stored securely and separately. The public key and private key form an asymmetric key pair that can be used for data encryption and identity authentication. A CA signs the certificate to verify that entities that trust the CA can also trust the certificate. The CA can later revoke trust of the certificate, in case of a breach.

Depending on the device capabilities and activation type, devices and apps can use certificates to:

- Authenticate using SSL/TLS when connecting to web servers that support mutual TLS, including a work mail server.
- Authenticate with a work Wi-Fi network or VPN.
- Encrypt and sign email messages using S/MIME protection.

Multiple certificates used for different purposes can be stored on a device. BlackBerry UEM provides a number of profiles to help manage the PKI certificates on the device. For example,

- CA server trust can be assigned to devices and apps using a CA certificate profile.
- Automatic enrollment of certificates can be assigned to devices and apps using SCEP and user credential profiles.
- Retrieval of public encryption certificates can be assigned to devices and apps using the certificate retrieval profile.
- Checking the certificate revocation status can be assigned to devices and apps using OCSP and CRL profiles.

When you use PKI certificates with devices or apps, you perform the following actions:

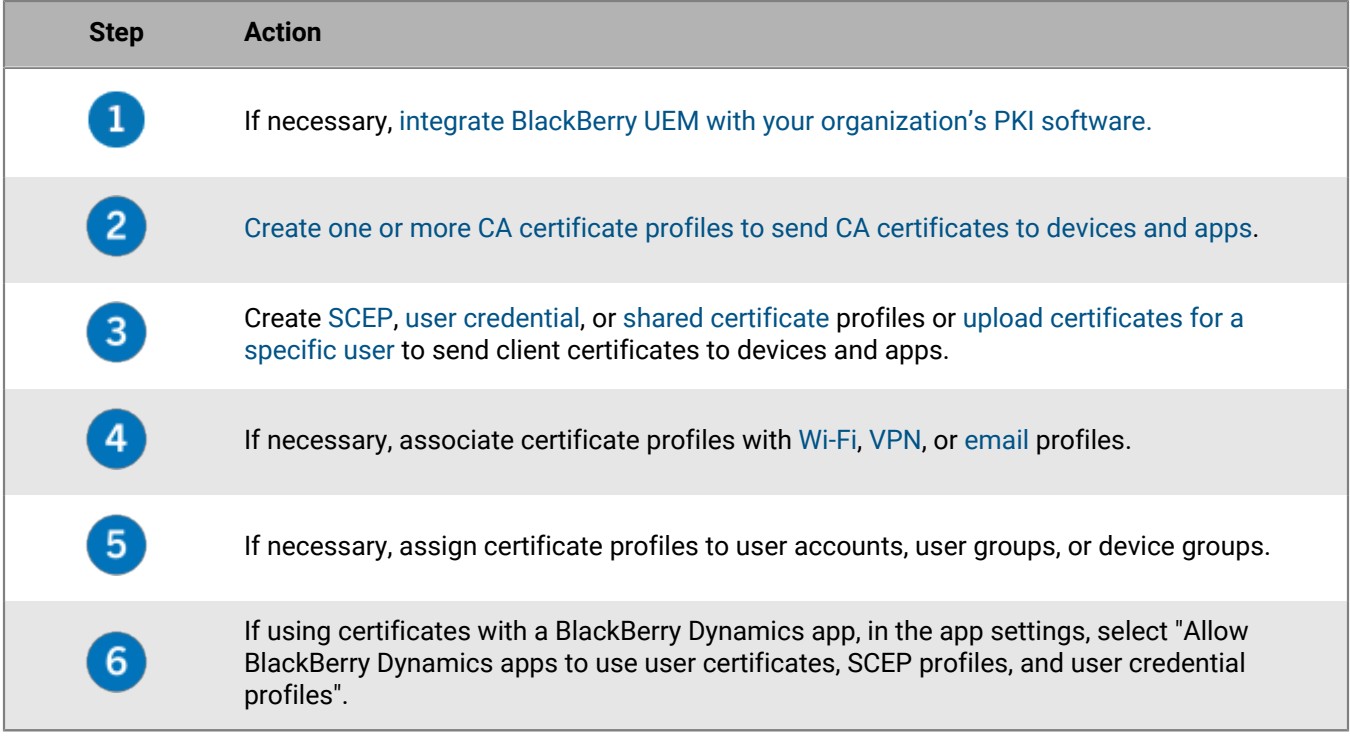

## <span id="page-56-0"></span>**Integrating BlackBerry UEM with your organization's PKI software**

If your organization uses a PKI solution to issue certificates, you can extend the certificate-based authentication provided by those PKI services to the devices and apps that you manage with BlackBerry UEM.

Entrust products (for example, Entrust IdentityGuard and Entrust Authority Administration Services) and OpenTrust products (for example, OpenTrust PKI and OpenTrust CMS) provide CAs that issue client certificates. You can configure a connection with your organization's PKI software and use profiles to send the CA certificate and client certificates to devices.

For BlackBerry Dynamics enabled devices, you can also set up a PKI connector that creates a connection between UEM and a CA server to enroll certificates for BlackBerry Dynamics apps or use an app that supports app-based certificate enrollment such as Purebred.

#### <span id="page-56-1"></span>**Connect BlackBerry UEM to your organization's Entrust software**

To allow BlackBerry UEM to send certificates issued by your organization's Entrust software (for example, Entrust IdentityGuard or Entrust Authority Administration Services) to devices and BlackBerry Dynamics apps, you can add a connection to your organization's Entrust software to UEM.

**Before you begin:** Contact your organization's Entrust administrator to obtain:

- the URL of the Entrust MDM Web Service.
- the login information for an Entrust administrator account that you can use to connect UEM to the Entrust software.
- the Entrust CA certificate that contains the public key (.der, .pem, or .cert); UEM uses this certificate to establish SSL connections to the Entrust server.
- **1.** In the management console, on the menu bar, click **Settings > External integration > Certificate authority**.
- **2.** Click **Add an Entrust connection**.
- **3.** In the **Connection name** field, type a name for the connection.
- **4.** In the **URL** field, type the URL of the Entrust MDM Web Service.
- **5.** In the **Username** field, type the username of the Entrust administrator account.
- **6.** In the **Password** field, type the password of the Entrust administrator account.
- **7.** To upload a CA certificate to allow UEM to establish SSL connections to the Entrust server, click **Browse**. Navigate to and select the CA certificate.
- **8.** To test the connection, click **Test connection**.
- **9.** Click **Save**.

**After you finish:** [Create a user credential profile to send certificates from your PKI software to devices.](#page-62-1)

#### <span id="page-56-2"></span>**Connect BlackBerry UEM to your organization's Entrust IdentityGuard server to use smart credentials**

If your organization uses derived smart credentials managed by Entrust IdentityGuard, you can use derived smart credentials with Android devices and with BlackBerry Dynamics apps on iOS and Android devices.

**Before you begin:** Contact your organization's Entrust administrator to obtain the following information:

- URL of the Entrust IdentityGuard server
- Name of the smart credential to be activated on devices as specified in Entrust IdentityGuard
- Entrust CA certificate to send the certificate to devices
- **1.** In the management console, on the menu bar, click **Settings > External integration > Certificate authority**.
- **2.** Click **External integration > Certificate authority**.
- **3.** Click **Add a connection for Entrust smart credentials**.
- **4.** In the **Smart credential name** field, type the name of the smart credential specified in Entrust IdentityGuard.
- **5.** In the **Entrust URL** field, type the URL of the Entrust IdentityGuard server.
- **6.** Click **Add**.

#### **After you finish:**

- [Create a CA certificate profile](#page-61-1) to send the Entrust CA certificate to devices and assign the profile to the same users or groups that the user credential profile will be assigned to.
- [Create a user credential profile to use Entrust smart credentials on devices](#page-63-0).

#### <span id="page-57-0"></span>**Connect BlackBerry UEM to your organization's OpenTrust software**

To extend OpenTrust certificate-based authentication to devices, you must add a connection to your organization's OpenTrust software. BlackBerry UEM supports integration with OpenTrust PKI 4.8.0 and later and OpenTrust CMS 2.0.4 and later. This connection is not supported by BlackBerry Dynamics apps.

**Before you begin:** Contact your organization's OpenTrust administrator to obtain the URL of the OpenTrust server, the client-side certificate that contains the private key (.pfx or .p12 format), and the certificate password.

- **1.** On the menu bar, click **Settings > External integration > Certificate authority**.
- **2.** Click **Add an OpenTrust connection**.
- **3.** In the **Connection name** field, type a name for the connection.
- **4.** In the **URL** field, type the URL of the OpenTrust software.
- **5.** Click **Browse**. Navigate to and select the client-side certificate that BlackBerry UEM can use to authenticate the connection to the OpenTrust server.
- **6.** In the **Certificate password** field, type the password for the OpenTrust server certificate.
- **7.** To test the connection, click **Test connection**.
- **8.** Click **Save**.

#### **After you finish:**

- [Create a user credential profile to send certificates from your PKI software to devices.](#page-62-1)
- When you use the UEM connection with OpenTrust software to distribute certificates to devices, there may be a short delay before the certificates are valid. This delay might cause issues with email authentication during the device activation process. To resolve this issue, in the OpenTrust software, configure the OpenTrust CA and set "Backdate Certificates (seconds)" to 180.

#### **Connect BlackBerry UEM to a BlackBerry Dynamics PKI connector**

If you want to use your organization's PKI software to enroll certificates for BlackBerry Dynamics apps, and your PKI software isn't supported for a direct connection with BlackBerry UEM, you can set up a BlackBerry Dynamics PKI connector to communicate with your CA and link UEM to the PKI connector. In a BlackBerry UEM Cloud environment, you must have a BlackBerry Connectivity Node installed to allow UEM to communicate with the PKI connector through the BlackBerry Cloud Connector.

For more information about setting up a BlackBerry Dynamics PKI connector, see the [User Certificate](https://docs.blackberry.com/en/endpoint-management/blackberry-dynamics/pki-connector) [Management Protocol and PKI Connector documentation.](https://docs.blackberry.com/en/endpoint-management/blackberry-dynamics/pki-connector)

**Before you begin:** Set up a BlackBerry Dynamics PKI connector.

- **1.** In the management console, on the menu bar, click **Settings > External integration > Certificate authority**.
- **2.** Click **Add a BlackBerry Dynamics PKI connection**.
- **3.** In the **Connection name** field, type a name for the connection.
- **4.** In the **URL** field, type the URL of the PKI connector.
- **5.** Select one of the following options:
- **Authenticate with username and password**: Choose this option if UEM authenticates with the BlackBerry Dynamics PKI Connector using password-based authentication.
- **Authenticate with client certificate**: Choose this option if UEM authenticates with the BlackBerry Dynamics PKI Connector using certificate-based authentication.
- **6.** If you selected **Authenticate with username and password**, in the **Username** and **Password** fields, type the username and password for the BlackBerry Dynamics PKI connector.
- **7.** If you selected **Authenticate with client certificate**, click **Browse** to select and upload a certificate that is trusted by the BlackBerry Dynamics PKI Connector. In the **Client certificate password** field, type the password for the certificate.
- **8.** In the **Trusted certificate for the PKI connector** section you can specify the certificate that UEM uses to trust connections to the PKI connector, select one of the following options:
	- **CA certificate from BlackBerry Control TrustStore**
	- **CA certificate**: If you select this option, click **Browse** to navigate to and select your organization's CA certificate.
	- **PKI connector server certificate**: If you select this option, click **Browse** to navigate to and select your organization's PKI connector server certificate.
- **9.** To test the connection, click **Test connection**.

**10.**Click **Save**.

**After you finish:** [Create a user credential profile to send certificates from your PKI software to devices.](#page-65-0)

#### <span id="page-58-0"></span>**Connect BlackBerry UEM to your organization's app-based PKI solution**

App-based PKI solutions such as Purebred include an app installed on a device that communicates with a CA to enroll certificates and add them to the device. You can use an app-based PKI solution to provide certificates for use by BlackBerry Dynamics apps.

To use an app-based PKI solution with iOS devices, you must add a connection between BlackBerry UEM and the PKI provider. This task is not required to use an app-based PKI solution with only Android devices.

If the PKI app that retrieves certificates from the CA is not a BlackBerry Dynamics app, the BlackBerry UEM Client communicates with the PKI app to get the certificates and provide them to BlackBerry Dynamics apps.

**Before you begin:** Verify that the app that retrieves certificates for use by BlackBerry Dynamics apps is in the app list in UEM.

- **1.** In the management console, on the menu bar, click **Settings > External integration > Certificate authority**.
- **2.** Click **Add a connection for device based certificates**.
- **3.** Select the app that retrieves certificates from the PKI app for use by BlackBerry Dynamics apps. To use Purebred, select the UEM Client.
- **4.** Click **Add**.

**After you finish:** Do any of the following:

- [Create user credential profiles for app-based certificates.](#page-66-0)
- [Create a user credential profile to use app-based certificates on iOS devices.](#page-68-0)
- [Create a user credential profile to use certificates from the native keystore](#page-64-0).

## **Providing client certificates to devices and apps**

You and users can send client certificates to devices and apps in several ways.

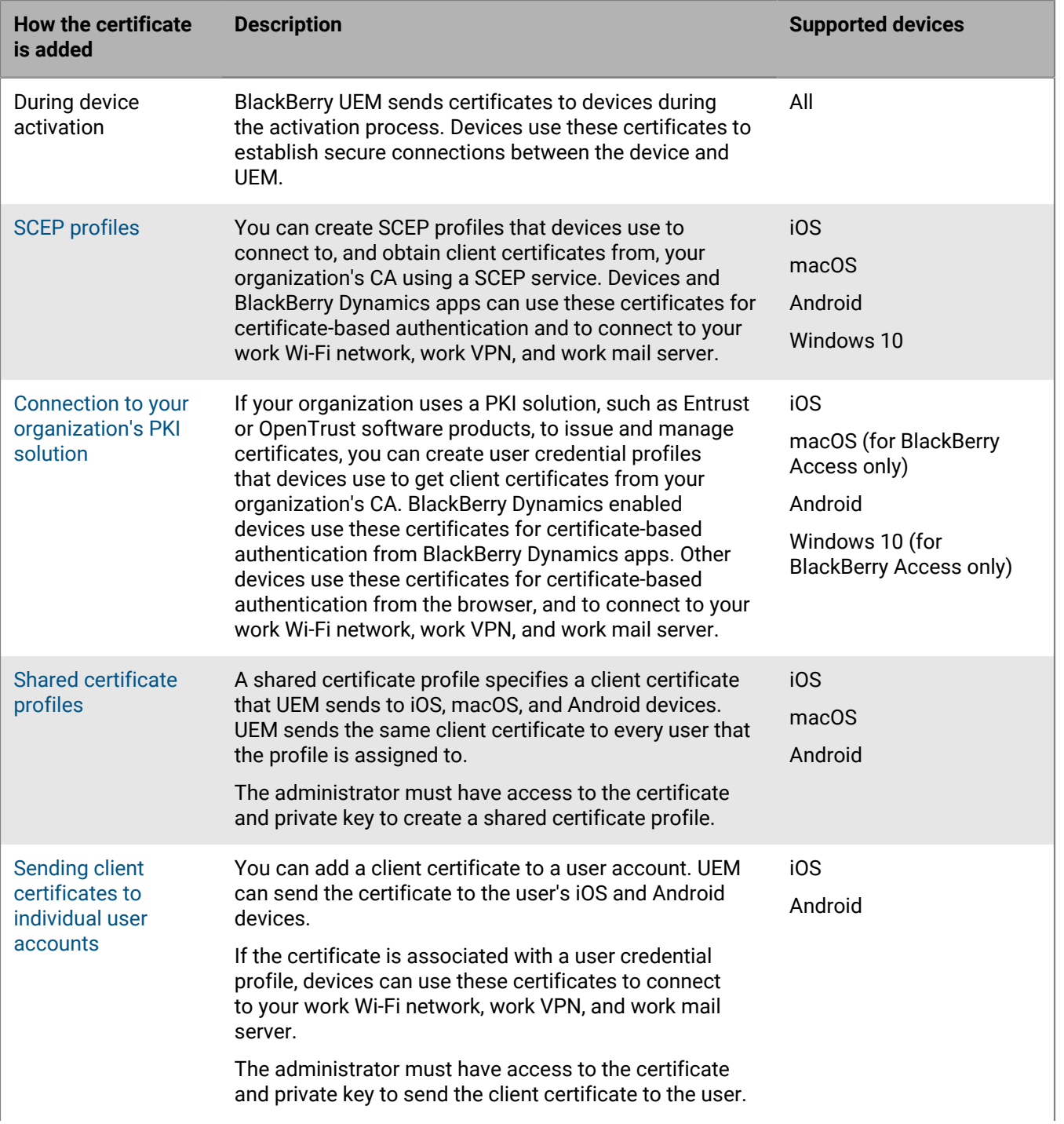

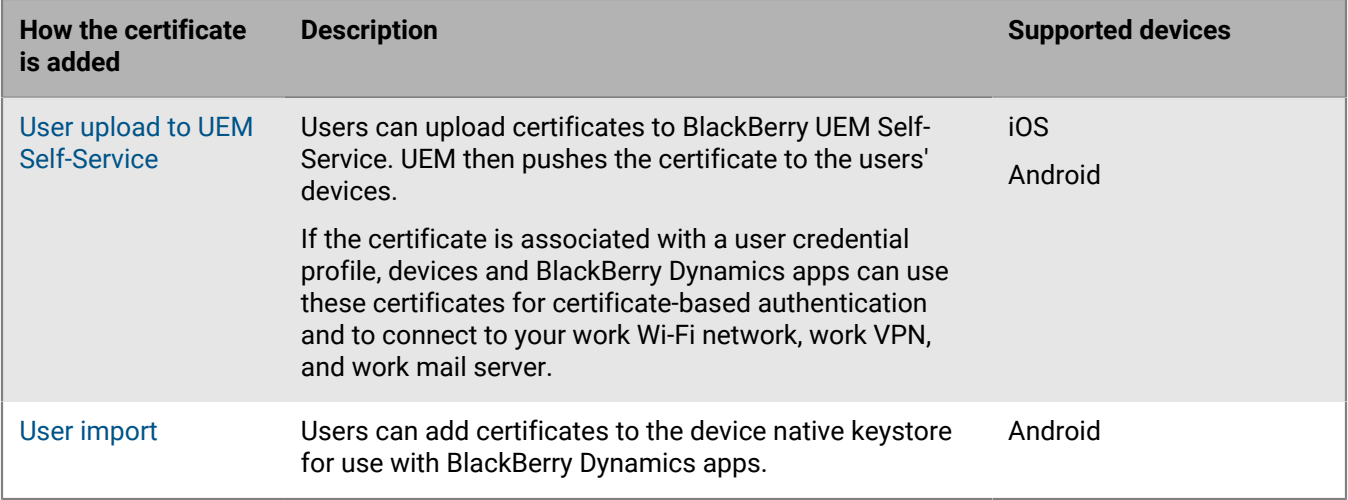

### **Sending certificates to devices and apps using profiles**

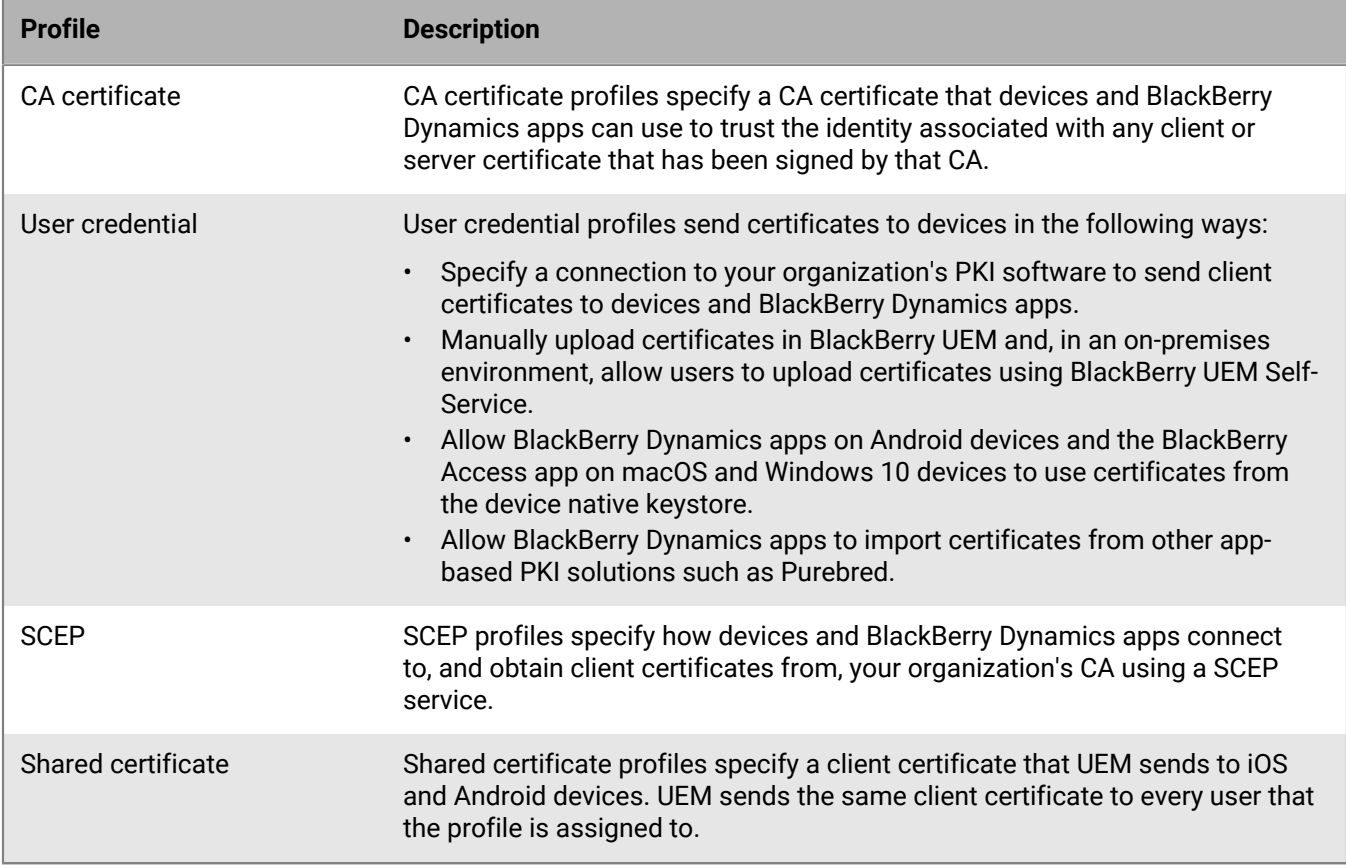

You can send certificates to devices and apps using the following profiles:

For iOS and Android devices, you can also send a client certificate to a device by adding the certificate directly to a user account. For more information, see [Add and manage a client certificate for a user account.](#page-79-0)

For iOS and Android devices, if your organization uses certificates for S/MIME, you can also use profiles to allow devices to get recipient public keys and check certificate status. For more information, see [Extending email](https://docs.blackberry.com/en/endpoint-management/blackberry-uem/12_19/email-calendar-contacts/extending-email-security) [security using S/MIME](https://docs.blackberry.com/en/endpoint-management/blackberry-uem/12_19/email-calendar-contacts/extending-email-security).

For BlackBerry Dynamics apps to use certificates sent by profiles, you must select "Allow BlackBerry Dynamics apps to use user certificates, SCEP profiles, and user credential profiles" for the specific app on the **App** screen, **Settings > BlackBerry Dynamics** tab.

The type of profile that you choose depends on how your organization uses certificates and the types of devices that your organization supports. Consider the following guidelines:

- To use SCEP profiles, you must have a CA that supports SCEP.
- If you have set up a connection between UEM and your organization's PKI solution, use user credential profiles to send certificates to devices. You can connect directly to an Entrust CA or OpenTrust CA. You can also use a BlackBerry Dynamics PKI connector to connect to a CA server to enroll certificates for BlackBerry Dynamics enabled devices.
- To use certificates with BlackBerry Dynamics apps, you must use a user credential profile or add the certificates to individual user accounts.
- To allow users to upload certificates that they can use to connect to your work Wi-Fi network, work VPN, and work mail server, use a user credential profile.
- To use client certificates for Wi-Fi, VPN, and mail server authentication, you must associate the certificate profile with a Wi-Fi, VPN, or email profile.
- Android Enterprise devices don't support using certificates sent to devices by UEM for Wi-Fi authentication.
- Shared certificate profiles and certificates that you add to user accounts do not keep the private key private because you must have access to the private key. Connecting to a CA using SCEP or user credential profiles is more secure because the private key is sent only to the device that the certificate was issued to.

#### <span id="page-61-0"></span>**Sending CA certificates to devices and apps**

You might need to send CA certificates to devices if your organization uses S/MIME or if devices or BlackBerry Dynamics apps use certificate-based authentication to connect to a network or server in your organization's environment.

When a CA certificate is stored on a device, the device and apps trust the identity associated with any client or server certificate signed by the CA. When the certificate for the CA that signed your organization's network and server certificates is stored on devices, device and apps can trust your networks and servers when they make secure connections. When the CA certificate that signed your organization's S/MIME certificates is stored on devices, the email client can trust the sender's certificate when a secure email message is received.

Multiple CA certificates that are used for different purposes can be stored on a device. You can use CA certificate profiles to send CA certificates to devices.

#### <span id="page-61-1"></span>**Create a CA certificate profile**

**Before you begin:** Obtain the CA certificate file from your PKI administrator.

- **1.** In the management console, on the menu bar, click **Policies and Profiles > Certificates > CA certificate**.
- 2. Click  $+$ .
- **3.** Type a name and description for the profile. Each CA certificate profile must have a unique name. Some names (for example, ca\_1) are reserved.
- **4.** In the **Certificate file** field, click **Browse** to locate the certificate file.
- **5.** If the CA certificate is sent to macOS devices, on the macOS tab, in the **Apply profile to** drop-down list, select **User** or **Device**.
- **6.** Click **Add**.

**After you finish:** Assign the CA certificate profile to user accounts, user groups, or device groups.

#### <span id="page-62-0"></span>**Sending client certificates to devices and apps using user credential profiles**

User credential profiles allow devices to use client certificates obtained by the following methods:

- Manually uploading certificates to the BlackBerry UEM management console or, in an on-premises environment, to UEM.
- An established connection between UEM and your organization's Entrust CA or OpenTrust CA.
- For BlackBerry Dynamics apps on Android devices, certificates stored in the device native keystore.
- For BlackBerry Dynamics apps, through an established BlackBerry Dynamics PKI connector connection.
- For BlackBerry Dynamics apps, using an app-based PKI solution such as Purebred.

User credential profiles are supported on iOS and Android devices. App-based PKI solutions are supported for BlackBerry Dynamics apps on iOS and Android devices. Manually uploading certificates is supported for iOS, Android Enterprise, and Samsung Knox Workspace.

Alternatively, you can [use SCEP profiles to enroll client certificates to devices](#page-69-0). You can also [upload certificates](#page-79-0) [directly to a user account.](#page-79-0) The type of profile you choose depends on how your organization uses the PKI software, the types of devices your organization supports, and how you want to manage certificates.

#### **Create a user credential profile to manually upload certificates**

User credential profiles can allow you or users to manually upload a certificate to be sent to the user's devices.

- **1.** On the menu bar, click **Policies and profiles > Certificates > User credential**.
- 2. Click  $+$ .
- **3.** Type a name and description for the profile. Each certificate profile must have a unique name.
- **4.** In the **Certificate authority connection** drop-down list, select **Manually uploaded certificate**.
- **5.** If you are managing Android Enterprise devices and you want to prevent users from selecting the certificate to use for other purposes, on the **Android** tab, select the **Hide certificate on Android Enterprise devices** check box.
- **6.** Click **Add**.

#### **After you finish:**

- If devices use client certificates to authenticate with a Wi-Fi network, VPN, or mail server, associate the user credential profile with a Wi-Fi, VPN, or email profile.
- Assign the profile to user accounts and user groups.
- [Add a client certificate to a user credential profile](#page-79-0) or instruct users to use BlackBerry UEM Self-Service to upload their own certificate.

#### <span id="page-62-1"></span>**Create a user credential profile to connect to your organization's PKI software**

User credential profiles that connect to your organization's PKI software can enroll certificates for iOS and Android devices. If the connection is to Entrust PKI software, the user credential profile can also enroll certificates for BlackBerry Dynamics apps.

BlackBerry UEM doesn't support key history for certificates issued to BlackBerry Dynamics apps.

#### **Before you begin:**

- Configure a connection to your organization's [Entrust](#page-56-1) or [OpenTrust](#page-57-0) software.
- Contact your organization's Entrust or OpenTrust administrator to confirm which PKI profile you should select.
- Ask the Entrust or OpenTrust administrator for the profile values that you must provide.
- If your organization's OpenTrust system is configured to return Escrowed Keys only, the OpenTrust administrator must verify that certificates are present for each user in the OpenTrust system. Assigning a user credential profile to users in UEM does not automatically create certificates for users in OpenTrust. In this scenario, a user credential profile can only distribute certificates to users who have an existing certificate in the OpenTrust system.
- **1.** On the menu bar, click **Policies and profiles > Certificates > User credential**.
- 2. Click  $+$
- **3.** Type a name and description for the profile. Each certificate profile must have a unique name.
- **4.** In the **Certificate authority connection** drop-down list, select the Entrust or OpenTrust connection that you configured.
- **5.** In the **Profile** drop-down list, click the appropriate profile.
- **6.** Specify the values for the profile.
- **7.** If necessary, you can specify a SAN type and value for an Entrust client certificate.
	- a) In the SAN table, click  $+$ .
	- b) In the **SAN type** drop-down list, click the appropriate type.
	- c) In the **SAN value** field, type the SAN value.

If the SAN type is set to "RFC822 name," the value must be a valid email address. If it is set to "URI," the value must be a valid URL that includes the protocol and FQDN or IP address. If it is set to "NT principal name," the value must be a valid principal name. If it is set to "DNS name," the value must be a valid FQDN.

- **8.** Specify the **Renewal period** for the certificate. The period can be between 1 and 120 days.
- **9.** Click **Add**.

#### **After you finish:**

- If devices use client certificates to authenticate with a Wi-Fi network, VPN, or mail server, associate the user credential profile with a Wi-Fi, VPN, or email profile.
- Assign the profile to user accounts and user groups. Android users are prompted to enter the password that is displayed on the screen.

#### <span id="page-63-0"></span>**Create a user credential profile to use Entrust smart credentials on devices**

Entrust derived smart credentials are supported by the following apps:

- BlackBerry Dynamics apps on iOS devices.
- BlackBerry Dynamics apps on Android devices other than Samsung Knox Workspace devices.
- Apps on Android Enterprise devices that use certificates for signing, encryption, and identity authentication, such as BlackBerry Hub and supported web browsers.
- Apps on Samsung Knox Workspace devices that use certificates for signing, encryption, and identity authentication, such as the Samsung native email client and supported web browsers.

BlackBerry UEM doesn't support key history for derived smart credentials.

#### **Before you begin:**

- [Connect BlackBerry UEM to your organization's Entrust IdentityGuard server to use smart credentials](#page-56-2).
- [Create a CA certificate profile](#page-61-1) to send the Entrust CA certificate to devices and assign the profile to the same users or groups that this user credential profile will be assigned to.
- **1.** On the menu bar, click **Policies and profiles > Certificates > User credential**.
- 2. Click  $+$ .
- **3.** Type a name and description for the profile.
- **4.** In the **Certificate authority connection** drop-down list, select the Entrust smart credential connection that you configured.
- **5.** In the **Certificate type** drop-down list, specify whether the smart credential will be used for identity authentication, signing, or encryption.

If you want to send smart credentials to apps for more than one purpose, create additional user credential profiles.

**6.** If the smart credential will be sent to Samsung Knox Workspace devices or apps other than BlackBerry Dynamics apps on Android Enterprise devices, click on the **Android** tab, select the **Deliver to native key chain** check box.

If this setting is not selected, the smart credential can be used only by BlackBerry Dynamics apps.

- **7.** If the smart credential will be sent to BlackBerry Dynamics apps, on the **BlackBerry Dynamics** tab, do the following:
	- a) If you want to allow users to dismiss certificate enrollment and complete it later, select **Allow optional certificate enrollment**. Optional certificate enrollment is supported for iOS and Android devices for the following user credential profile types: Device (App) Based Provider, Entrust Smart Credential and Native Keystore.
	- b) If you want the device to delete duplicate credentials, select **Delete duplicate certificates**. The device deletes the credential that has the earliest start date.
	- c) If you want the device to delete expired credentials, select **Delete expired certificates**.
	- d) To allow all BlackBerry Dynamics apps to use the smart credentials, select **Allow all apps to use certificates**.
	- e) To specify the BlackBerry Dynamics apps to use the smart credentials, select **Allow specified apps to use certificates** and click  $+$  to specify the apps. You must include BlackBerry UEM Client in the list of apps.
- **8.** Click **Add**.

#### **After you finish:**

- Assign the profile to user accounts and user groups.
- After a device receives the profile, users must log in to the Entrust IdentityGuard Self-Service Module to activate their smart credential and use the UEM Client to scan the QR code presented by the Entrust IdentityGuard Self-Service Module to add the smart credential to the device.
- To remove an Entrust smart credential from a device, the user should deactivate the smart credential in the UEM Client before you unassign the profile or [remove the certificate](#page-79-0).

#### <span id="page-64-0"></span>**Create a user credential profile to use certificates from the native keystore**

You can configure the user credential profile to use certificates from the native keystore in the following situations:

- To allow BlackBerry Dynamics apps to use a certificate from the native keystore on Android devices.
- To allow BlackBerry Dynamics apps to use a certificate from the native keystore to access cryptographic tokens from PKI apps on iOS devices.
- To allow the BlackBerry Access app to use a certificate from the native keystore on macOS or Windows 10 devices.

You can allow the apps to use any certificate that had been added to the keystore or you can define restrictions on which certificate the app can choose. For example, if you are using an app-based PKI solution such as Purebred that adds certificates to the native keystore, you can force the app to select a certificate issued by your Purebred PKI solution and require that the app use certificates with specified capabilities.

**Note:** "Native keystore" refers to the keystore on the device. All user credential profiles with Native keystore connectors should be assigned to the user before they start discovering certificates. If a certificate meets the requirements of more than one UCP the best match is chosen.

- **1.** On the menu bar, click **Policies and profiles > Certificates > User credential**.
- 2. Click  $+$
- **3.** Type a name and description for the profile. Each certificate profile must have a unique name.
- **4.** In the **Certificate authority connection** drop-down list, select **Native keystore**.
- **5.** In the **Supported platforms** section, select the device OS types that you want this profile to support.
- **6.** In the **Certificate enrollment** section, select the **Allow optional certificate enrollment** check box if you want to allow Android users to dismiss certificate enrollment and complete it later.
- **7.** To specify which certificate the BlackBerry Dynamics app will use, perform the following actions:
	- a) Beside **Issuers**, click  $+$  and type the issuer name.

BlackBerry Dynamics apps will only use a certificate if the specified issuer matches the OpenSSL shortform OID in the certificate. You can copy this value from the issuer's certificate. Do not put spaces before or after equal sign (=). For example:

CN=Acme\_cert SMIME,OU=Acme\_Legal,O=Acme,C=Can CN=Acme\_cert SMIME,OU=Acme\_Legal,O=Acme CN=Acme\_cert TLS

b) In the **Key usage** section, select the operations that the certificate supports.

BlackBerry Dynamics apps will only use certificates that have at least the specified key usage value set. For example, an encryption certificate may have a key usage value of **Key encipherment**. An authentication certificate may have a key usage value of **Digital signature**. A signing certificate may have a key usage value of both **Digital signature** and **Nonrepudiation**.

- c) In the **Extended key usage** section, select the functions that the certificate was issued for. BlackBerry Dynamics apps will only use certificates if all selected extended key usage values are present in the certificate. Certificates can have additional extended key usage values.
- d) If the certificate was issued for purposes other than email, client authentication, or smart card login, select Additional Object ID usage, click  $+$  and specify the OID for the key usage. For example, if the certificate will be used for server authentication, it may have the OID 1.3.6.1.5.5.7.3.1
- **8.** If you want the device to delete expired certificates, select **Delete expired certificates**.

**9.** If you want the device to delete duplicate certificates, select the **Remove duplicate certificate**check box. **10.**Click **Add**.

#### **After you finish:**

- To allow BlackBerry Dynamics apps to use certificates, on the menu bar, click **Apps**. Click the BlackBerry Dynamics app that you want to change, then on the **Settings > BlackBerry Dynamics** tab, select the **Allow BlackBerry Dynamics apps to use user certificates SCEP profiles, and user credential profiles** checkbox.
- Assign the profile to user accounts and user groups.

#### <span id="page-65-0"></span>**Create a user credential profile to connect to your BlackBerry Dynamics PKI connector**

- **1.** On the menu bar, click **Policies and profiles > Certificates > User credential**.
- 2. Click  $+$
- **3.** Type a name and description for the profile.
- **4.** In the **Certificate authority connection** drop-down list, click the BlackBerry Dynamics PKI connection that you configured.
- **5.** If the user must provide a password to request a certificate, select **Require user-entered password or OTP**.
- **6.** If you want to allow the device to automatically request a new certificate before the current certificate expires, select **Enable certificate renewal** and specify the number of days prior to expiry that devices request a new certificate.
- **7.** If you want the device to delete expired certificates, select the **Delete expired certificate**check box.
- **8.** If you want the device to delete duplicate certificates, select the **Remove duplicate certificate**check box.
- **9.** Click **Add**.

#### **After you finish:**

- To allow BlackBerry Dynamics apps to use certificates, on the menu bar, click **Apps**. Click the BlackBerry Dynamics app that you want to change, then on the **Settings > BlackBerry Dynamics** tab, select the **Allow BlackBerry Dynamics apps to use user certificates SCEP profiles, and user credential profiles** checkbox.
- Assign the profile to user accounts and user groups.
- If you update the PKI connector, click **Refresh PKI capabilities** to update the supported PKI features for the profile.
- If you want to renew the certificates that are enrolled though the PKI connector, click **Refresh PKI capabilities > Renew** to command all BlackBerry Dynamics enabled devices that are assigned the profile to request certificate renewal.

#### <span id="page-66-0"></span>**Creating user credential profiles for app-based certificates**

App-based PKI solutions such as Purebred include an app installed on a device that communicates with a CA to enroll certificates and add them to the device. You can use an app-based PKI solution to provide certificates for use by BlackBerry Dynamics apps.

To use an app-based PKI solution with iOS devices, you must add a connection between BlackBerry UEM and the PKI provider. This task is not required to use an app-based PKI solution with Android devices.

If the PKI app that retrieves certificates from the CA is not a BlackBerry Dynamics app, the BlackBerry UEM Client communicates with the PKI app to get the certificates and provide them to BlackBerry Dynamics apps.

If you send more than one certificate to devices using this method, it is recommended that you set up multiple user credential profiles with each profile using a different type of certificate. If you use a single profile instance for multiple certificates, there is no indication if any certificates are missing. For example, if a profile includes separate encryption, signing, and authentication certificates and only the signing and authentication certificates are imported, it appears on the device that the that the import was successful even though the encryption certificate is missing. However, if you set up three separate user credential profiles and the encryption certificate is missing, the issue is apparent.

Some of the steps required to use your organization's app-based PKI solution are necessary only if you use the solution with iOS devices.

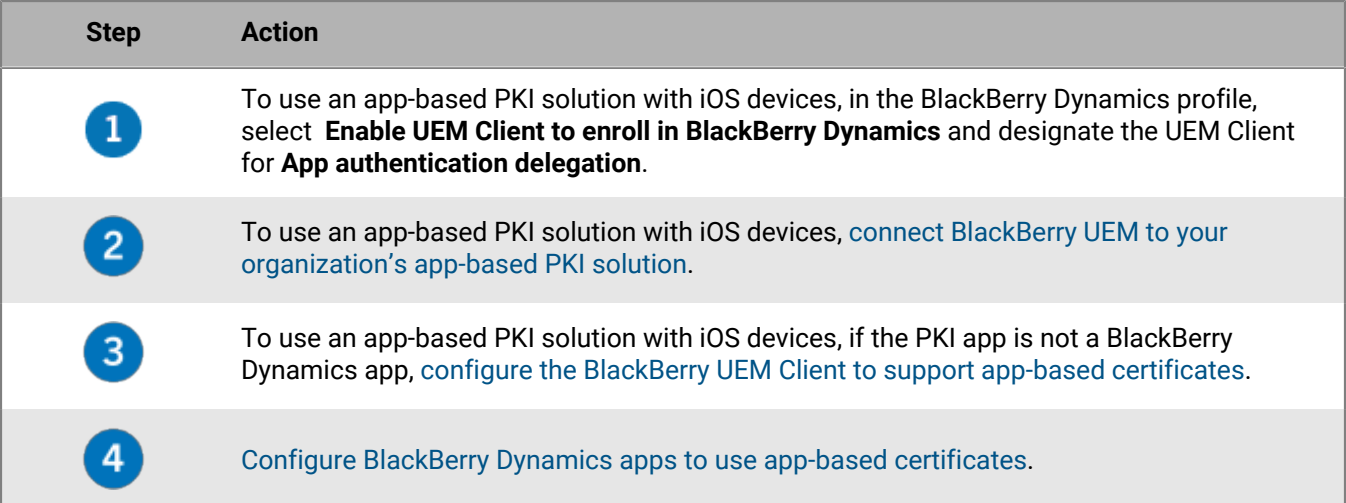

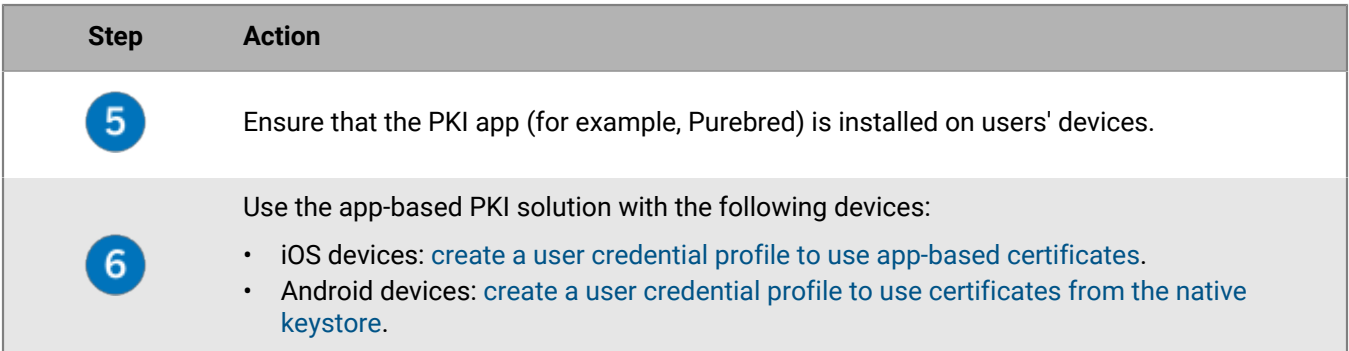

#### <span id="page-67-0"></span>**Configure the BlackBerry UEM Client to support app-based certificates**

This task is required only if you use your organization's app-based PKI solution with iOS devices and the PKI app is not a BlackBerry Dynamics app.

**Before you begin:** [Configure the BlackBerry UEM Client to support app-based certificates.](#page-67-0)

- **1.** In the UEM management console, on the menu bar click **Apps**.
- **2.** In the app list, select the BlackBerry UEM Client.
- **3.**

In the **App configuration** section, click **十**.

- **4.** In the **App name** field, type a name for the app.
- **5.** In the **UTI schemes** field, specify the UTI schemes for your organization's app-based PKI solution. For example, if you are using the Purebred app, use the following schemes: purebred.select.all-user, purebred.select.no-filter, purebred.zip.all-user, purebred.zip.no-filter.
- **6.** Click **Save**.

**After you finish:** Assign the UEM Client with the app configuration that you created to the users and devices you want to use the app-based PKI solution.

#### <span id="page-67-1"></span>**Configure BlackBerry Dynamics apps to use app-based certificates**

BlackBerry Dynamics apps automatically select which certificate to use for S/MIME and for authentication over TLS connections based on the key usage and extended key usage properties in the certificates. If two or more certificates have same set of properties, apps may not be able to resolve which certificate to use for TLS authentication. You can help apps determine which certificate to use by following the steps below.

**Before you begin:** Make sure you have completed one of the following:

- If your environment uses an app-based PKI solution with iOS devices, [connect BlackBerry UEM to your](#page-58-0) [organization's app-based PKI solution](#page-58-0).
- If your environment uses an app-based PKI solution with iOS devices, and the PKI app is not a BlackBerry Dynamics app, [configure the BlackBerry UEM Client to support app-based certificates.](#page-67-0)
- **1.** In the UEM management console, on the menu bar, click **Apps**.
- **2.** In the app list, select the app (for example, BlackBerry Work or BlackBerry Access).
- **3.** Select the **Allow BlackBerry Dynamics apps to use user certificates, SCEP profiles, and user credential profiles** check box.
- **4.**

If you are configuring BlackBerry Work, in the App configuration section, click **T** and perform one of the following tasks:

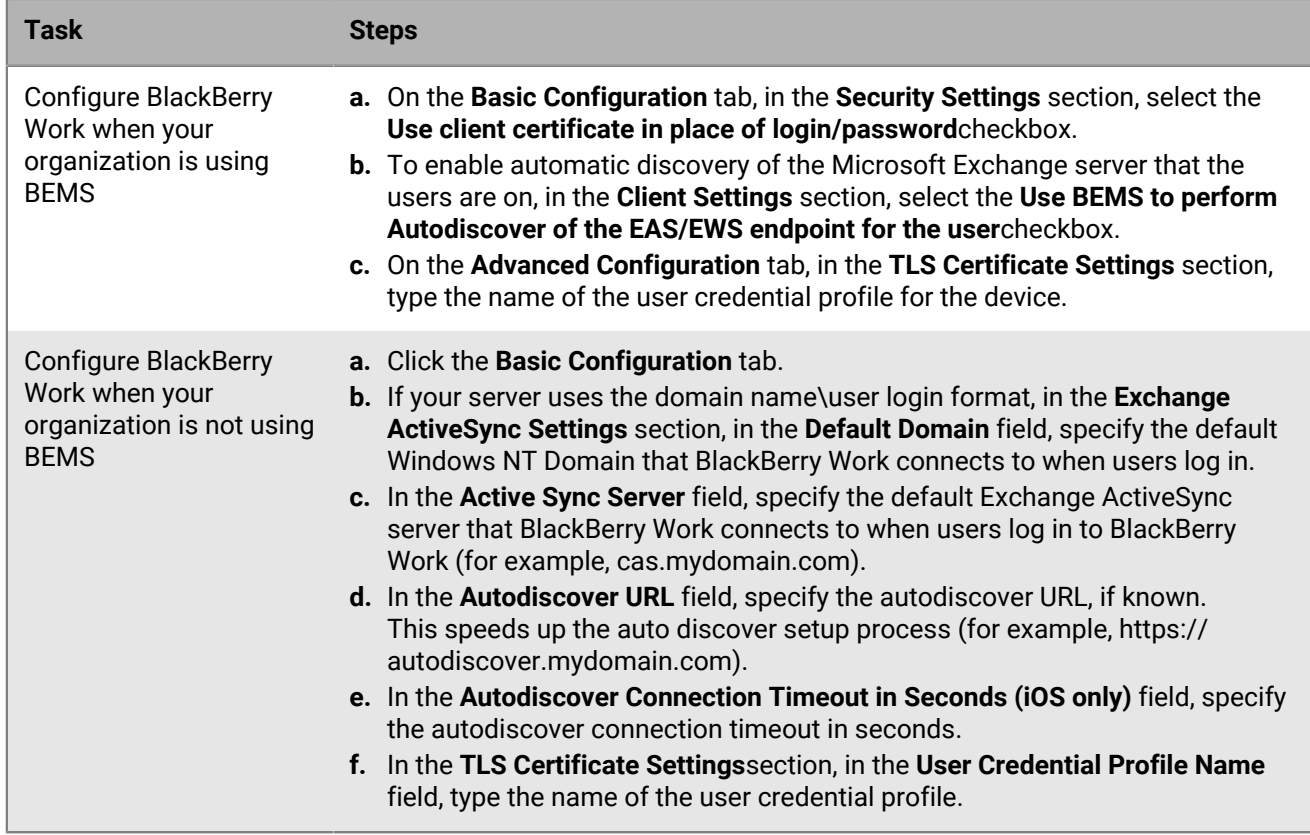

#### **5.** Click **Save**.

**After you finish:** Create app-based PKI solution to use with the following devices:

- iOS devices: [create a user credential profile to use app-based certificates](#page-68-0).
- Android devices: [create a user credential profile to use certificates from the native keystore.](#page-64-0)

#### <span id="page-68-0"></span>**Create a user credential profile to use app-based certificates on iOS devices**

#### **Before you begin:**

- [Configure the BlackBerry UEM Client to support app-based certificates.](#page-67-0)
- Ensure that the PKI app (for example, Purebred) is installed on users' devices.
- **1.** On the menu bar, click **Policies and Profiles > Certificates > User credential**.
- 2. Click  $+$ .
- **3.** Type a name and description for the profile.
- **4.** In the **Certificate authority connection** drop-down list, click the name of the app you specified when you connected BlackBerry UEM to your PKI solution. If you are using Purebred, select the BlackBerry UEM Client.
- **5.** To specify which certificate the BlackBerry Dynamics app will use, perform the following actions:
	- a) In the **Key usage** section, select the operations that the certificate supports.

BlackBerry Dynamics apps will only use certificates that have at least the specified key usage value set. For example, an encryption certificate may have a key usage value of **Key encipherment**. An authentication certificate may have a key usage value of **Digital signature**. A signing certificate may have a key usage value of both **Digital signature** and **Nonrepudiation**.

b) In the **Extended key usage** section, select the functions that the certificate was issued for.

BlackBerry Dynamics apps will only use certificates if all selected extended key usage values are present in the certificate. Certificates can have additional extended key usage values.

- c) If the certificate was issued for purposes other than email, client authentication, or smart card login, select **Additional Object ID usage**, click  $+$  and specify the OID for the key usage. For example, if the certificate will be used for server authentication, it may have the OID 1.3.6.1.5.5.7.3.1.
- d) Beside **Issuers**, click  $+$  and type the issuer name.

BlackBerry Dynamics apps will only use a certificate if the specified issuer matches the OpenSSL shortform OID in the certificate. You can copy this value from the issuer's certificate. Do not put spaces before or after the equal sign (=). For example:

```
CN=Acme_cert SMIME,OU=Acme_Legal,O=Acme,C=Can
                           CN=Acme_cert SMIME,OU=Acme_Legal,O=Acme
                           CN=Acme_cert TLS
```
- **6.** If you want the device to delete expired certificates, select **Delete expired certificates**.
- **7.** If you want the device to delete duplicate certificates, select **Remove duplicate certificates**.
- **8.** Click **Add**.

#### **After you finish:**

- To allow BlackBerry Dynamics apps to use certificates, on the menu bar, click **Apps**. Click the BlackBerry Dynamics app that you want to change, then on the **Settings > BlackBerry Dynamics** tab, select the **Allow BlackBerry Dynamics apps to use user certificates SCEP profiles and user credential profiles** checkbox.
- Assign the profile to user accounts and user groups.

#### <span id="page-69-0"></span>**Sending client certificates to devices and apps using SCEP**

You can use SCEP profiles to specify how devices and BlackBerry Dynamics apps obtain client certificates from your organization's CA through a SCEP service. SCEP is an IETF protocol that simplifies the process of enrolling client certificates to a large number of devices or apps without any administrator input or approval required to issue each certificate. Devices and BlackBerry Dynamics apps can use SCEP to request and obtain client certificates from a SCEP-compliant CA that is used by your organization.

The CA that you use must support challenge passwords. The CA uses challenge passwords to verify that the device or app is authorized to submit a certificate request.

To use SCEP in a BlackBerry UEM Cloud environment, you must install the most recent version of the BlackBerry Connectivity Node to allow UEM Cloud to access your company directory.

If your organization uses an Entrust CA or OpenTrust CA, SCEP profiles are not supported for Windows 10 devices.

#### **Create a SCEP profile**

The required profile settings depend on the SCEP service configuration in your organization's environment and vary depending on whether the certificate is used by a BlackBerry Dynamics app or by a specified device type.

You can use a [variable](https://docs.blackberry.com/en/endpoint-management/blackberry-uem/12_19/device-configuration/variables) in any text field to reference a value instead of specifying the actual value.

**Note:** If you want to use a SCEP profile to distribute OpenTrust client certificates to devices, you must apply a hotfix to your OpenTrust software. For more information, contact your OpenTrust support representative and reference support case SUPPORT-798.

- **1.** On the menu bar, click **Policies and profiles > Certificates > SCEP**.
- 2. Click  $+$
- **3.** Type a name and description for the profile.
- **4.** In the **Certificate authority connection** drop-down list, perform one of the following actions:
	- To use an Entrust connection that you configured, click the appropriate connection. In the **Profile** dropdown list, click a profile. Specify the values for the profile.
	- To use an OpenTrust connection that you configured, click the appropriate connection. In the **Profile** dropdown list, click a profile. Specify the values for the profile. Note that the following settings in the SCEP profile do not apply to OpenTrust client certificates: Key usage, Extended key usage, Subject, and SAN.
	- To use another CA, click **Generic**. In the **SCEP challenge type** drop-down list, select **Static** or **Dynamic** and specify the required settings for the challenge type.

**Note:** For Windows devices, only static passwords are supported.

- **5.** In the **URL** field, type the URL for the SCEP service. The URL should include the protocol, FQDN, port number, and SCEP path.
- **6.** In the **Instance name** field, type the instance name for the CA.
- **7.** Optionally, clear the check box for any device type that you do not want to configure the profile for.
- **8.** Perform the following actions:
	- a) Click the tab for a device type.
	- b) Configure the appropriate values for each profile setting to match the SCEP service configuration in your organization's environment. See the following:
		- [Common: SCEP profile settings](#page-70-0)
		- [iOS: SCEP profile settings](#page-71-0)
		- [macOS: SCEP profile settings](#page-73-0)
		- [Android: SCEP profile settings](#page-74-0)
		- [Windows 10: SCEP profile settings](#page-75-0)
		- [BlackBerry Dynamics: SCEP profile settings](#page-76-0)
- **9.** Repeat step 8 for each device type in your organization.

#### **10.**Click **Add**.

**After you finish:** If devices use the client certificate to authenticate with a work Wi-Fi network, work VPN, or work mail server, associate the SCEP profile with a Wi-Fi, VPN, or email profile.

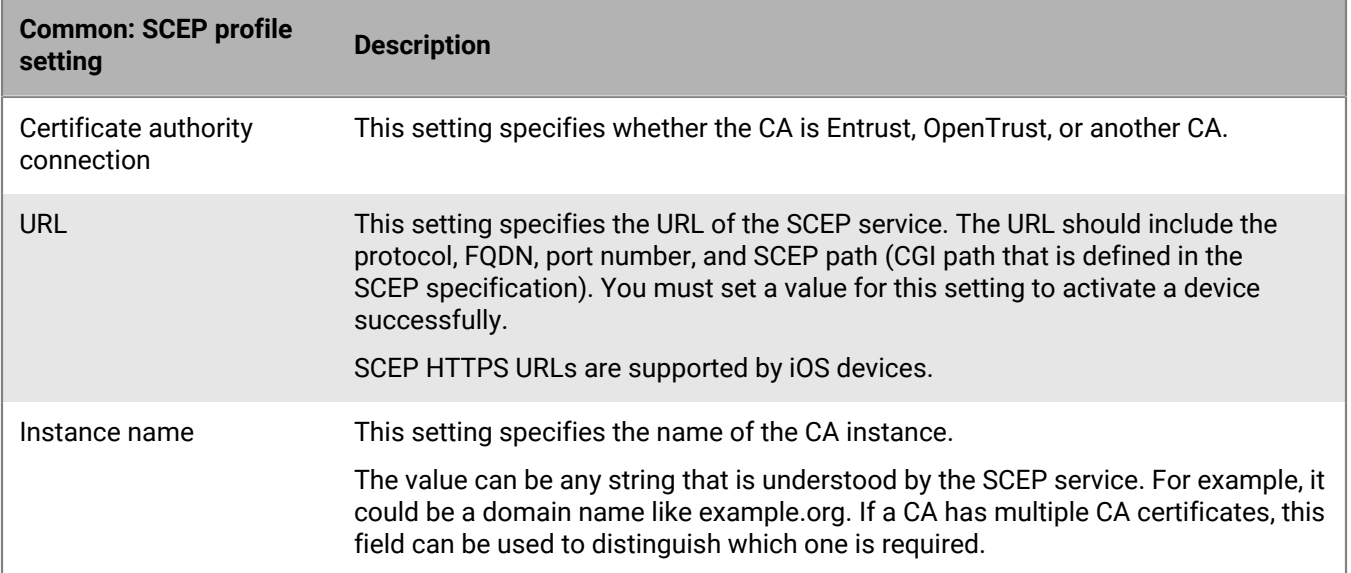

#### <span id="page-70-0"></span>**Common: SCEP profile settings**

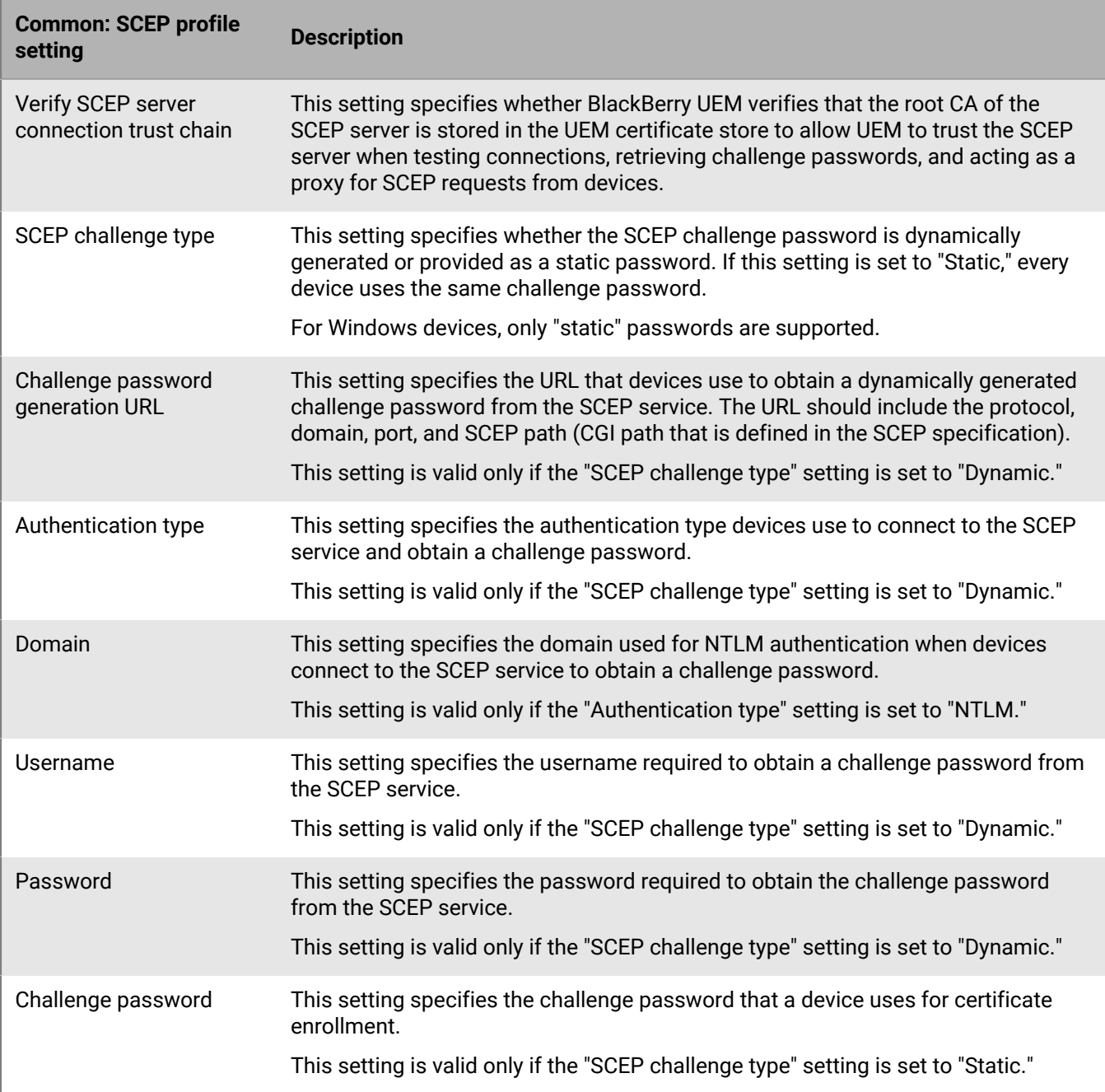

### <span id="page-71-0"></span>**iOS: SCEP profile settings**

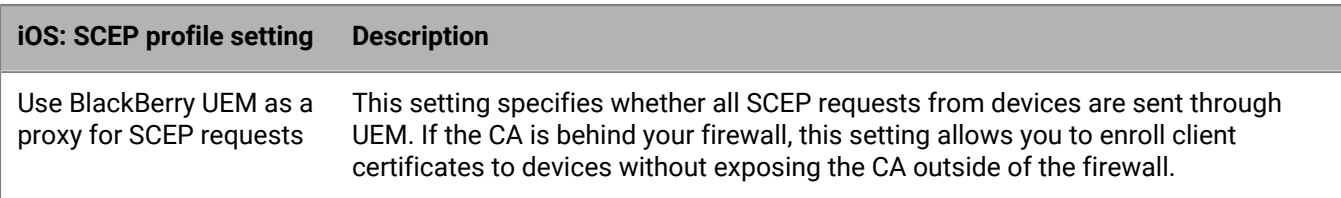
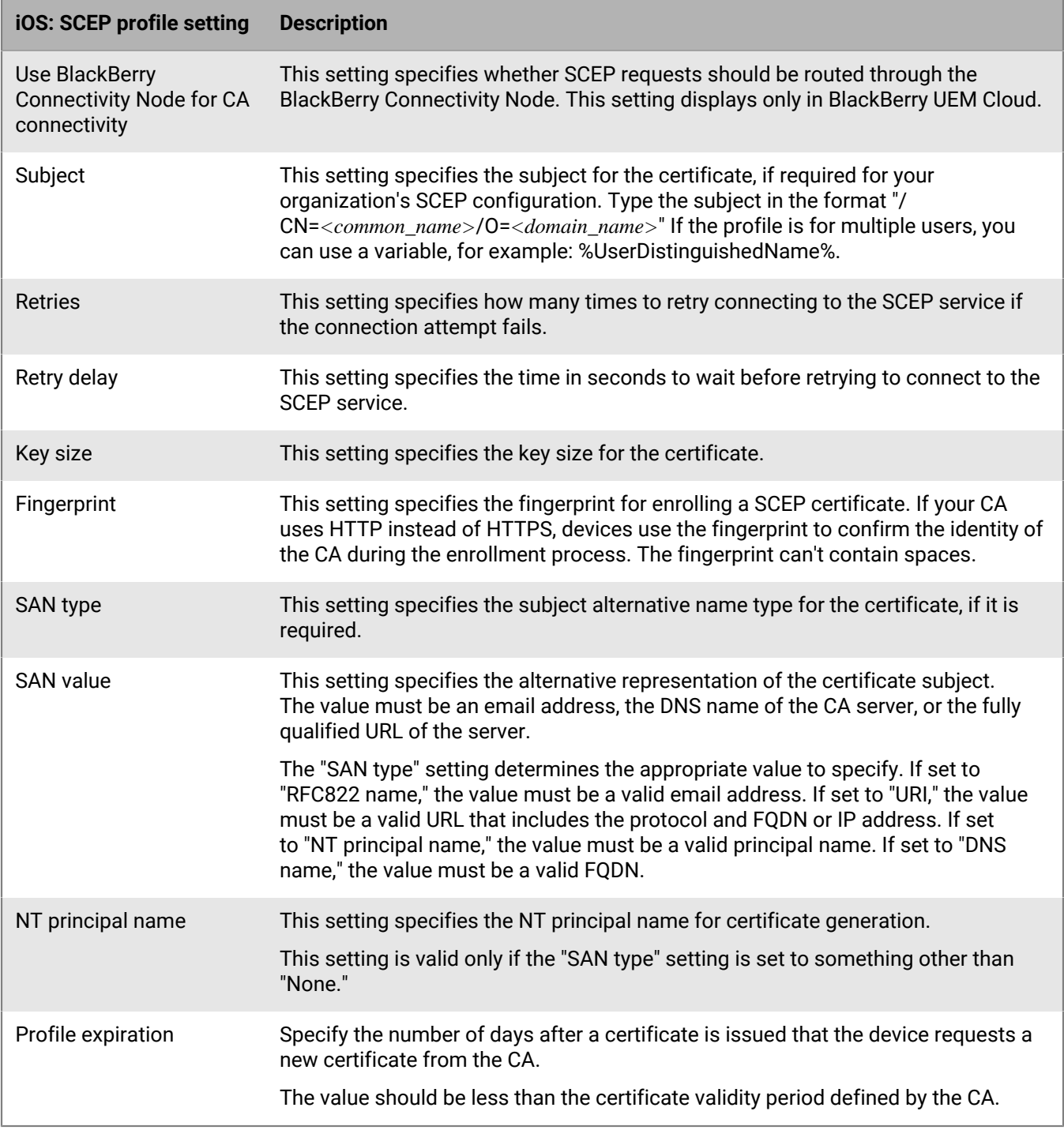

### **macOS: SCEP profile settings**

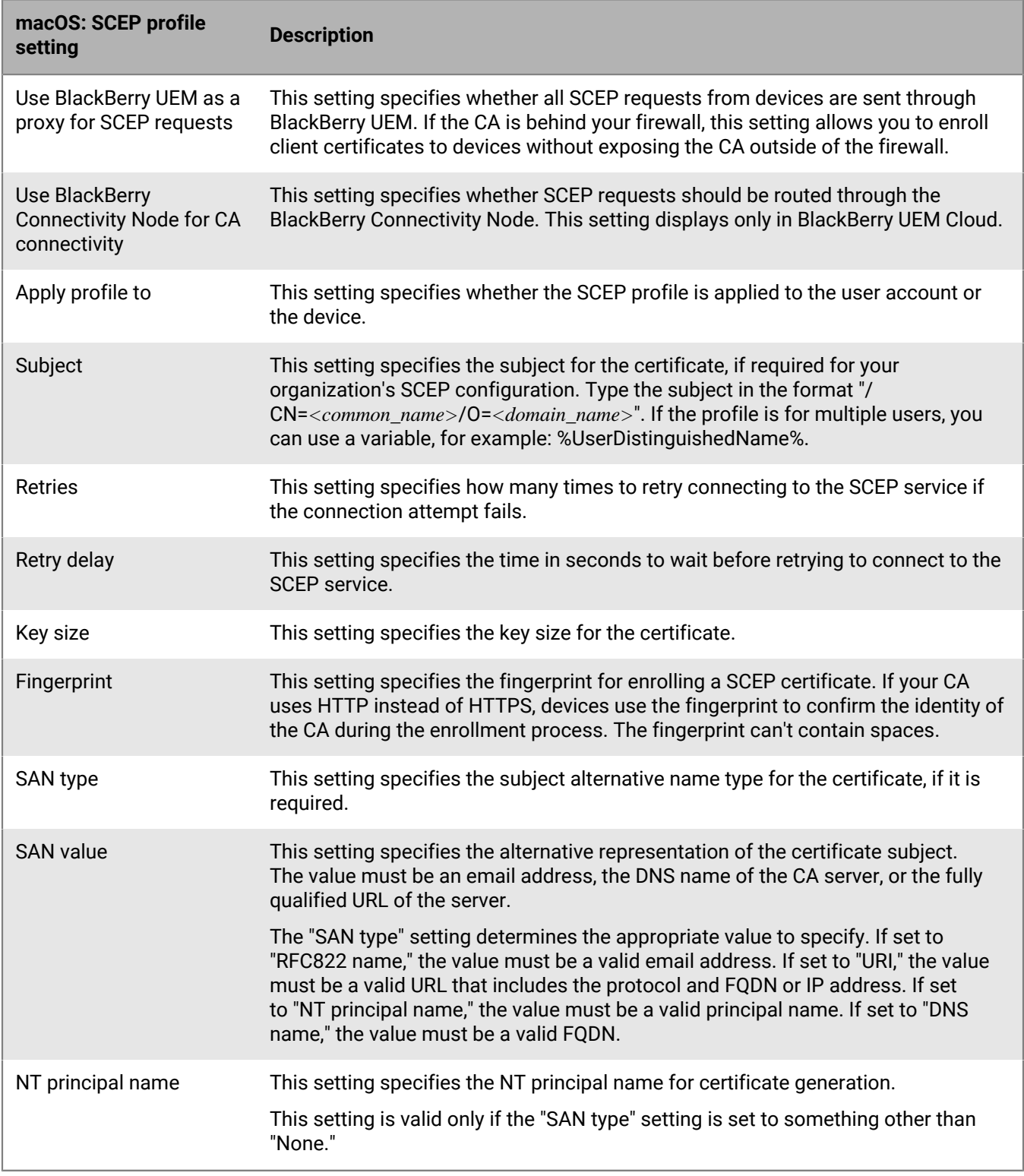

#### **Android: SCEP profile settings**

For devices with Android Management activation types, see [Considerations for Android Management activation](https://docs.blackberry.com/en/endpoint-management/blackberry-uem/12_19/uem-release-notes/considerations-am-activation-types) [types](https://docs.blackberry.com/en/endpoint-management/blackberry-uem/12_19/uem-release-notes/considerations-am-activation-types).

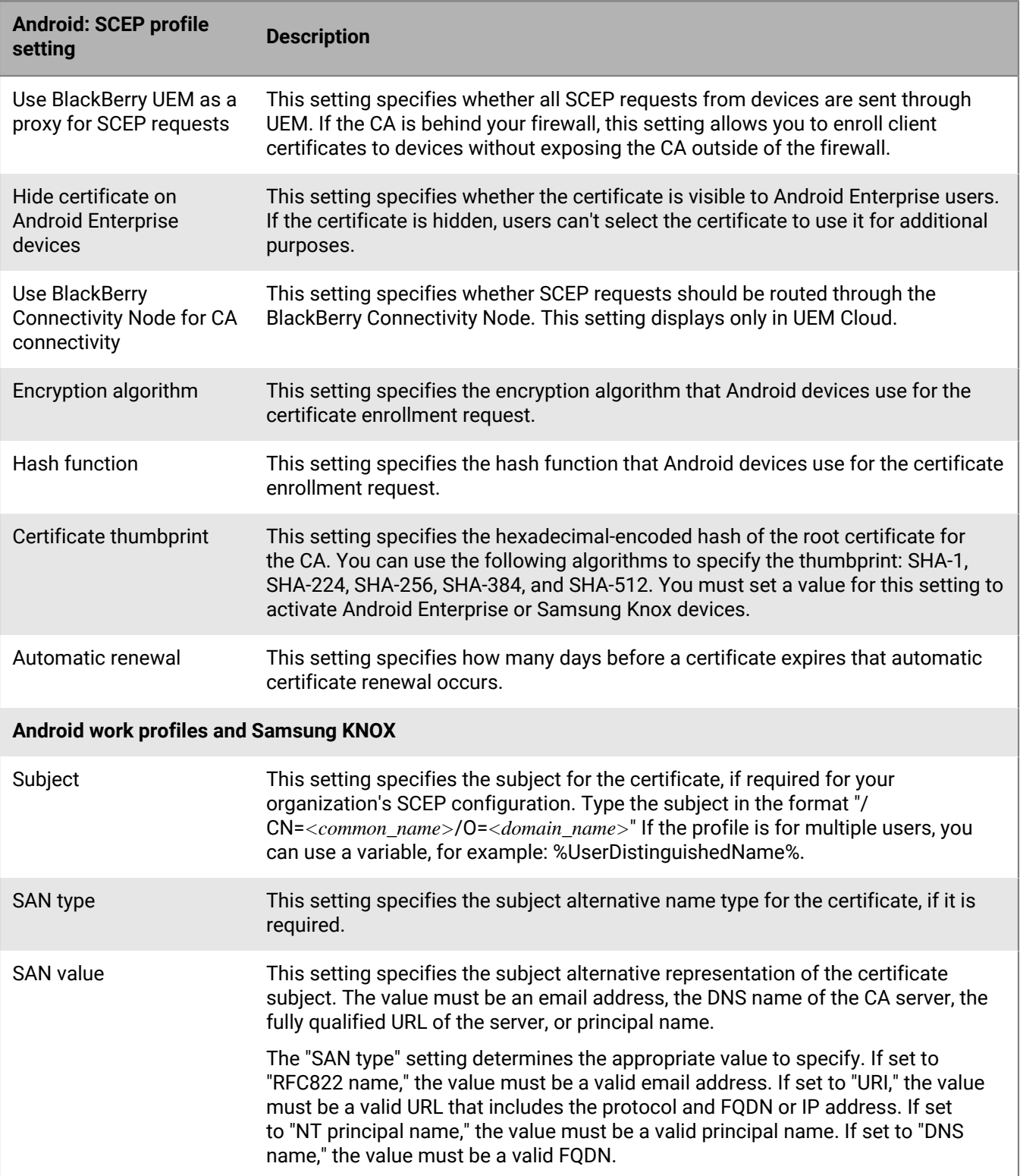

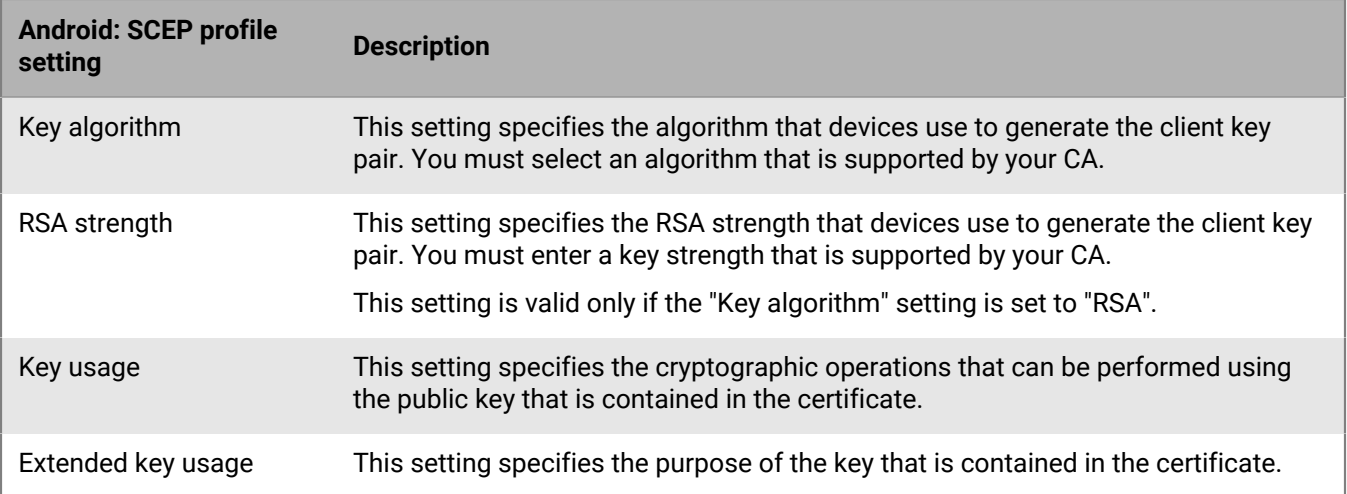

# **Windows 10: SCEP profile settings**

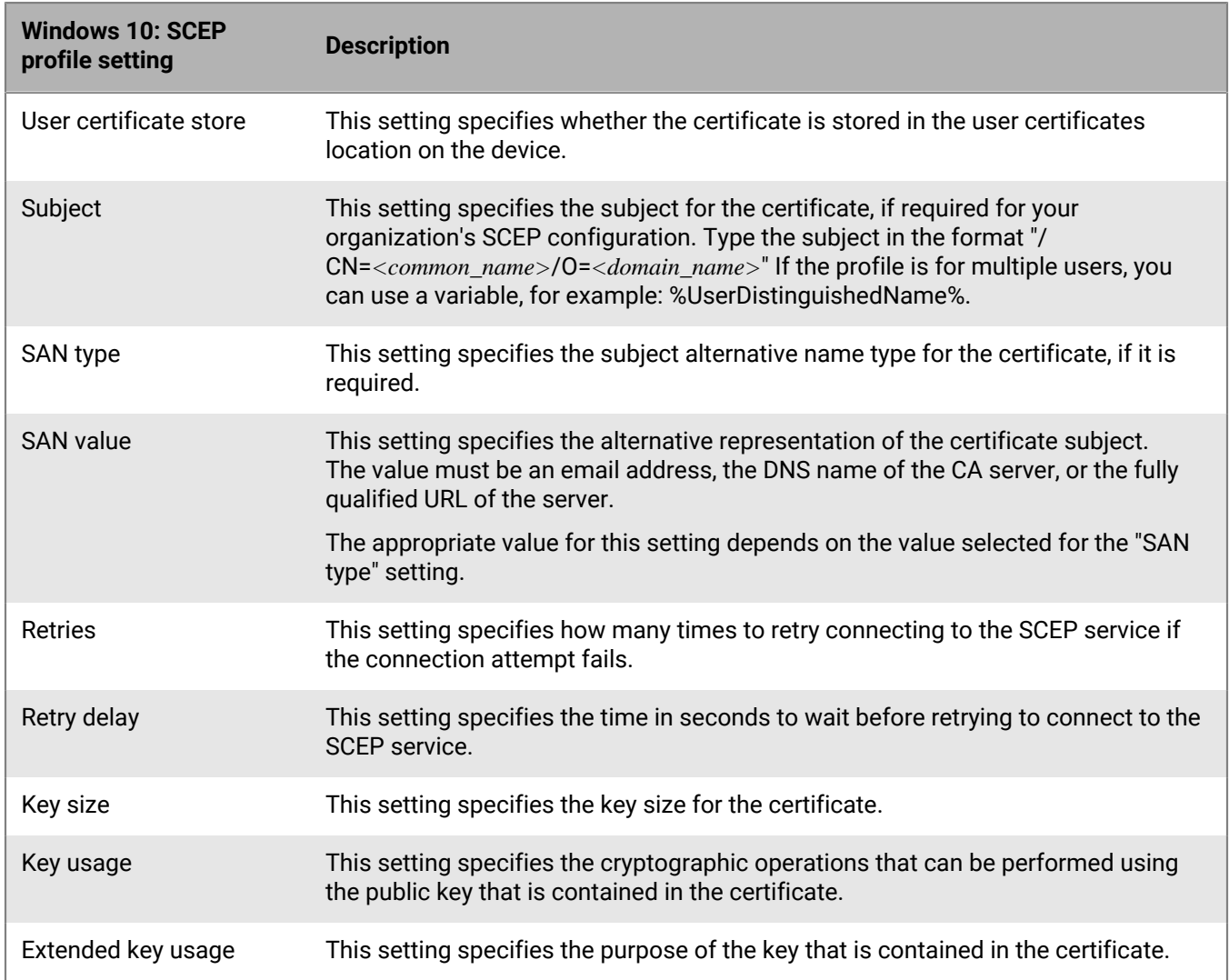

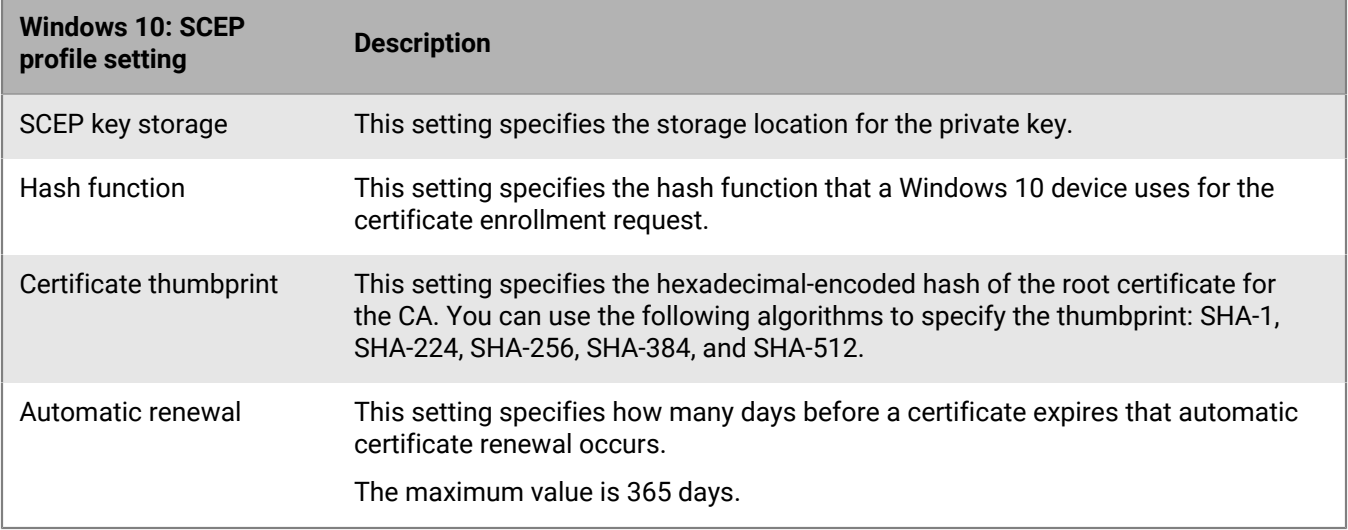

## **BlackBerry Dynamics: SCEP profile settings**

These settings apply to SCEP certificates used with BlackBerry Dynamics apps on iOS and Android devices.

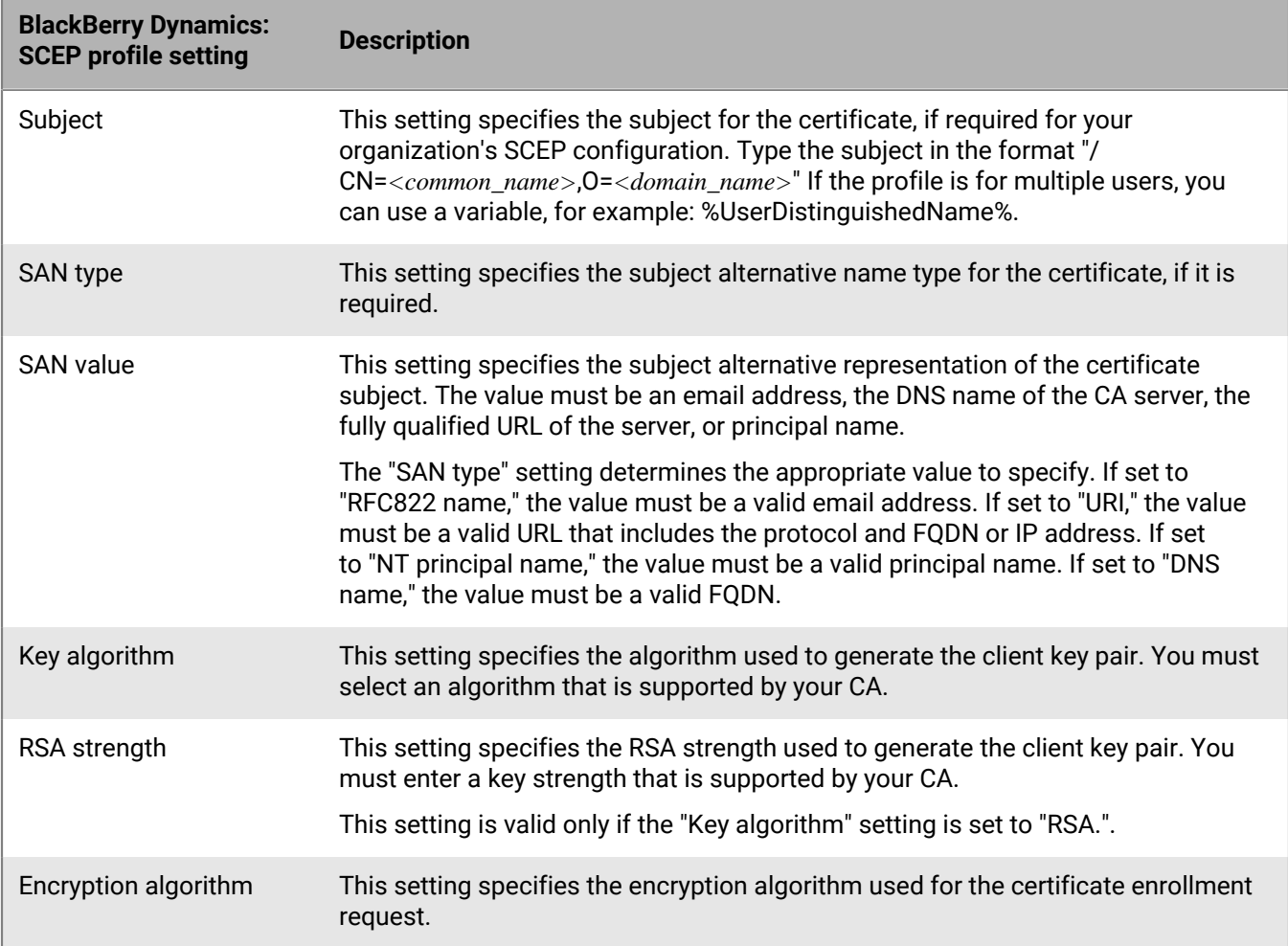

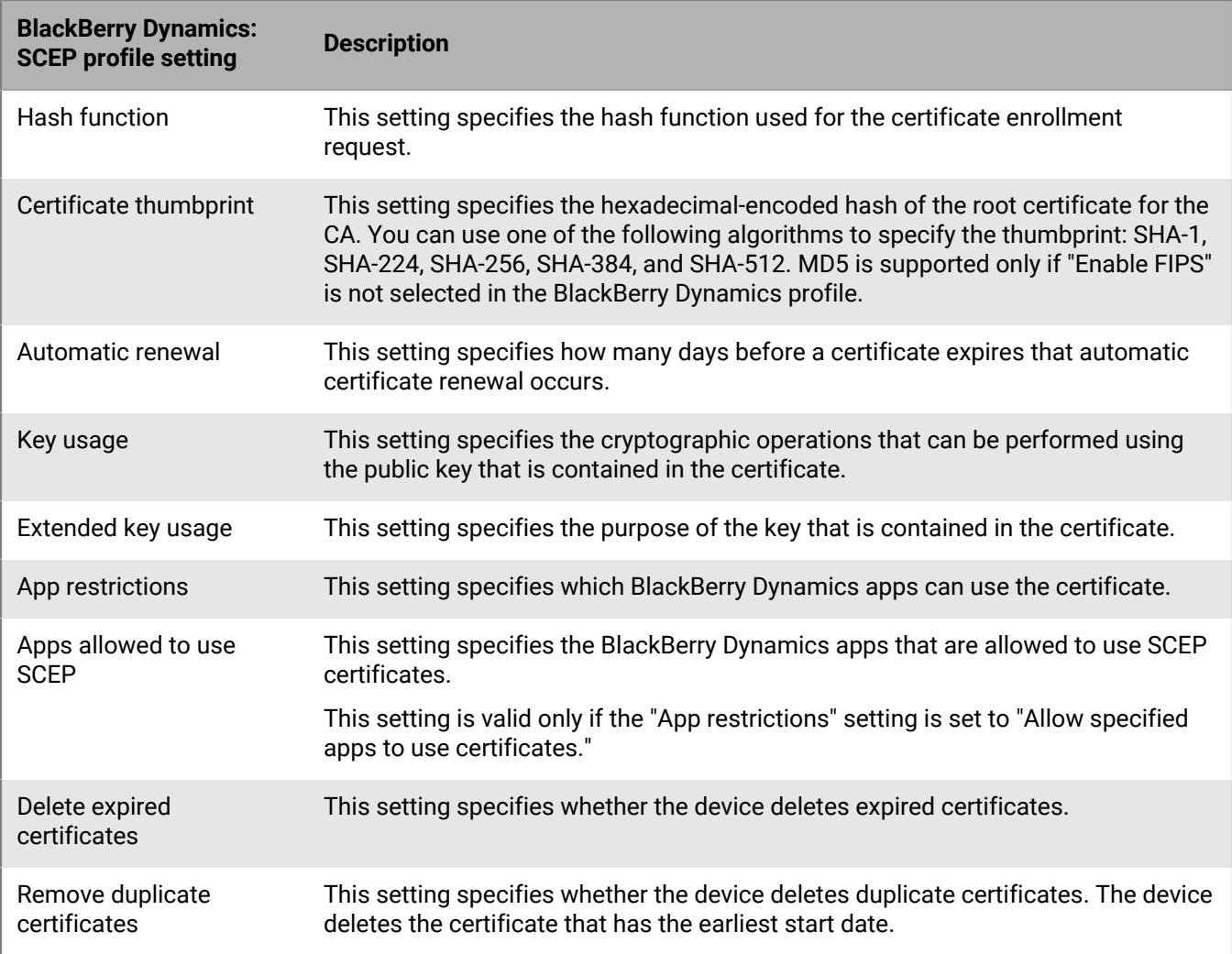

#### <span id="page-77-0"></span>**Send the same client certificate to multiple devices**

You can use shared certificate profiles to send client certificates to iOS, macOS, and Android devices.

Shared certificate profiles send the same key pair to every user who is assigned the profile. You should use shared certificate profiles only if you want to allow more than one user to share a client certificate.

**Before you begin:** You must obtain the client certificate file that you want to send to devices. The certificate file must have a .pfx or .p12 file name extension.

- **1.** On the menu bar, click **Policies and profiles > Certificates > Shared certificate**.
- 2. Click  $+$ .
- **3.** Type a name and description for the profile.
- **4.** In the **Password** field, type a password for the shared certificate profile.
- **5.** In the **Certificate file** field, click **Browse** to locate the certificate file.
- **6.** If you are managing Android Enterprise devices and you want to prevent users from selecting the certificate to use for other purposes, on the **Android** tab, select **Hide certificate on Android Enterprise devices**.
- **7.** If you are managing macOS devices, on the **macOS** tab, in the **Apply profile to** drop-down list, select **User** or **Device**.
- **8.** Click **Add**.

**After you finish:** Assign the Shared certificate profile to user accounts, user groups, or device groups.

#### **Specify the certificate used by an app using a certificate mapping profile**

For Android devices, you can use a certificate mapping profile to specify the client certificates that apps use. The certificate mapping profile is not supported for BlackBerry Dynamics apps.

Certificate mapping profiles allow you to specify the certificates that Android apps use. You can require an app to use a certificate sent to the device by a SCEP, user credential, or shared certificate profile. You can use a certificate with one or more specified apps or all managed apps. You can also specify whether an app uses a certificate any time that one is required, or only for connections to a specific URI.

Multiple certificate mappings can be specified in a single profile. Only one certificate mapping profile can be assigned to a user.

**Before you begin:** Create any [SCEP,](#page-69-0) [user credential,](#page-66-0) or [shared certificate](#page-77-0) profiles required to send certificates to devices and assign the profiles to users or groups.

#### **1.** On the menu bar, click **Policies and profiles > Certificates > Certificate mapping**.

- 2.  $Click +$
- **3.** Type a name and description for the profile.
- **4.** In the mapping table, click  $+$ .
- **5.** Under **Destination URI**, select one of the following options:
	- Select **None** if the app won't use the certificate to authenticate a connection with a resource.
	- Select **Any** if the app can use the certificate to authenticate a connection with any resource.
	- Select **Specified host:port** and type the host and port if the app can use the certificate to authenticate with a specific resource.
- **6.** Under **App certificate**, perform one of the following actions:
	- To specify that the app must use a certificate sent to the device by another profile, select **Selected certificate** and click the profile name from the drop-down list.
	- To specify that the app must use a certificate sent to the device by a third-party source, select **Certificate alias** and type the alias for the certificate.
	- To specify that the app must use a certificate sent to the device by another profile, select **Selected certificate** and click the profile name from the drop-down list.
- **7.** Under **Allowed apps for destination URI**, perform one of the following actions:
	- To allow any managed app to request the specified certificate, select **Any apps in workspace**.
	- To allow only specified apps to request the certificate, select **Specified apps** and click  $+$  to specify one or more apps.
- **8.** If necessary, repeat steps 5 to 8 to add to additional mappings to the profile.
- **9.** Click **Add**.

#### **After you finish:**

- Assign the profile to user accounts and user groups.
- If you create more than one certificate mapping profile, rank the profiles as necessary. Select a profile and click to move the profile up or down the ranking. Click **Save**.

# **Managing client certificates for user accounts**

You can add client certificates directly to individual user accounts or to a user credential profile assigned to the user account. Adding certificates directly to a user account is supported for BlackBerry Dynamics enabled devices or other managed iOS and Android devices. Uploading certificates to user credential profiles is supported for iOS devices and Android Enterprise devices.

To allow users to upload certificates that they can use to connect to your work Wi-Fi network, work VPN, and work mail server, use a [user credential profile](#page-66-0), which can be associated with a Wi-Fi, VPN, or email profile.

If you have an on-premises environment and you upload certificates for BlackBerry Dynamics apps to user accounts, you should configure a time to live for user certificates. When the time to live ends, the certificates are deleted from the server.

#### **Add and manage a client certificate for a user account**

- **1.** In the management console, on the menu bar, click **Users > Managed devices**.
- **2.** Search for and click a user account.
- **3.** Do any of the following:

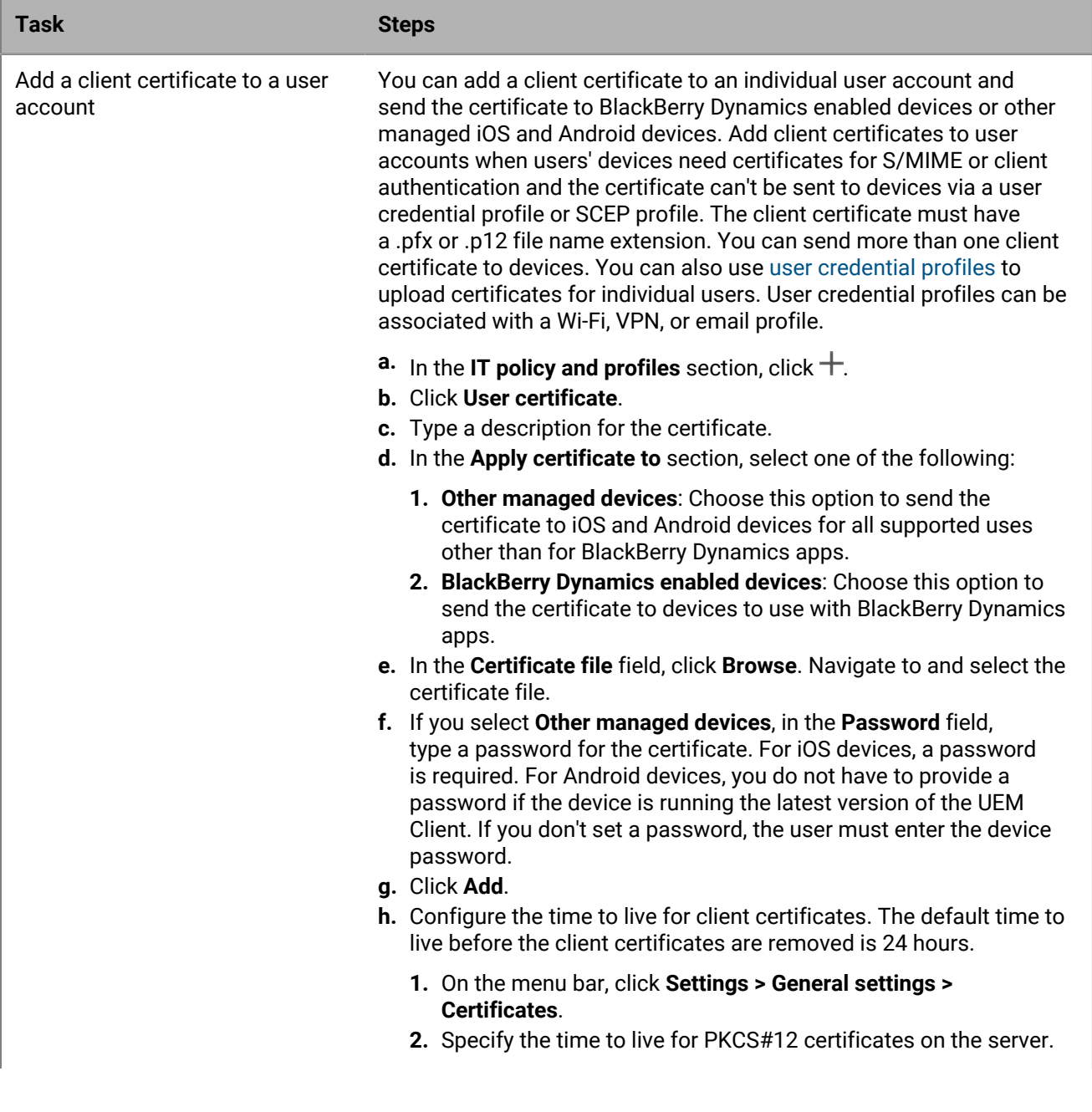

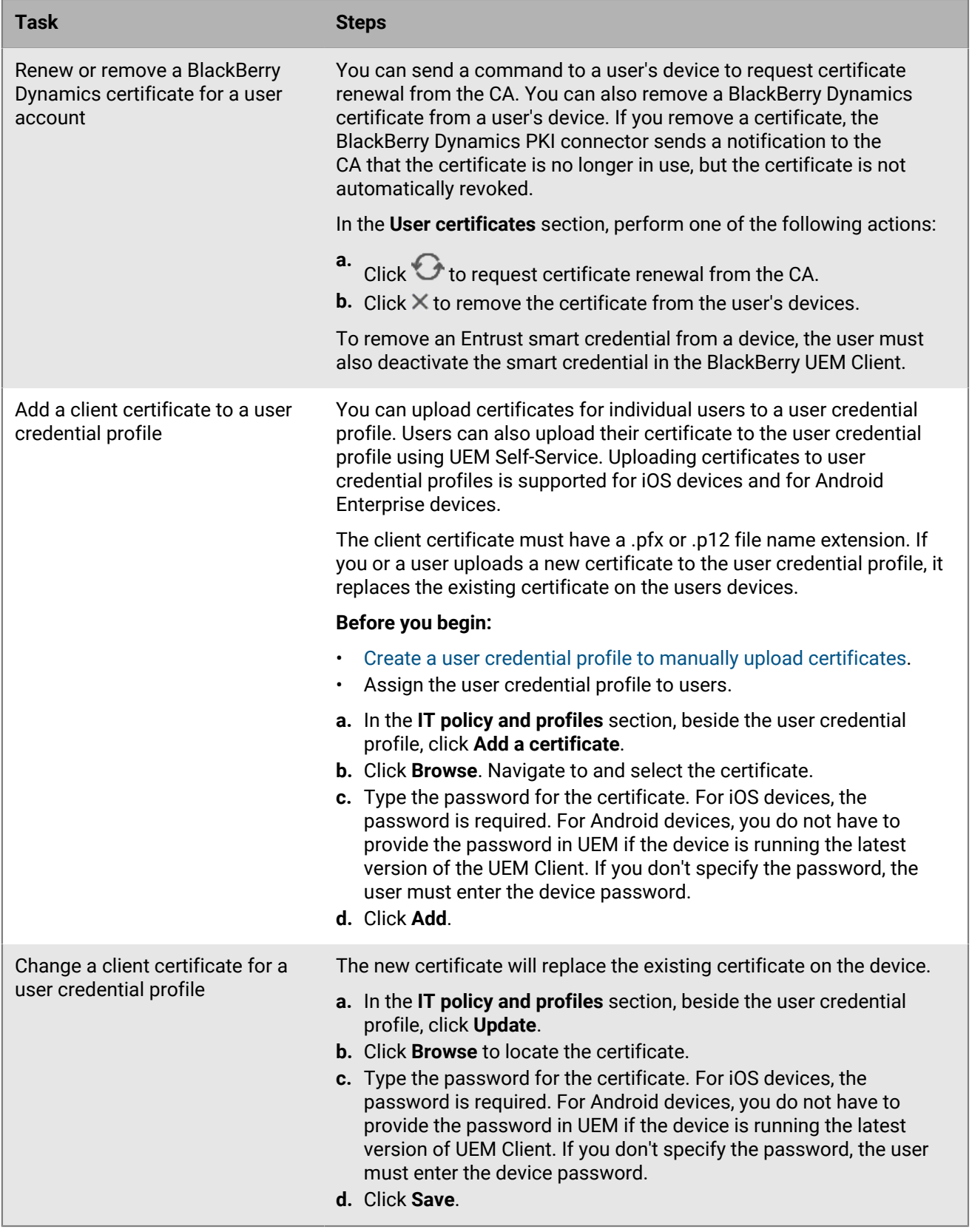

# **Legal notice**

©2023 BlackBerry Limited. Trademarks, including but not limited to BLACKBERRY, BBM, BES, EMBLEM Design, ATHOC, CYLANCE and SECUSMART are the trademarks or registered trademarks of BlackBerry Limited, its subsidiaries and/or affiliates, used under license, and the exclusive rights to such trademarks are expressly reserved. All other trademarks are the property of their respective owners.

Patents, as applicable, identified at: [www.blackberry.com/patents](https://www.blackberry.com/us/en/legal/blackberry-virtual-patent-marking).

This documentation including all documentation incorporated by reference herein such as documentation provided or made available on the BlackBerry website provided or made accessible "AS IS" and "AS AVAILABLE" and without condition, endorsement, guarantee, representation, or warranty of any kind by BlackBerry Limited and its affiliated companies ("BlackBerry") and BlackBerry assumes no responsibility for any typographical, technical, or other inaccuracies, errors, or omissions in this documentation. In order to protect BlackBerry proprietary and confidential information and/or trade secrets, this documentation may describe some aspects of BlackBerry technology in generalized terms. BlackBerry reserves the right to periodically change information that is contained in this documentation; however, BlackBerry makes no commitment to provide any such changes, updates, enhancements, or other additions to this documentation to you in a timely manner or at all.

This documentation might contain references to third-party sources of information, hardware or software, products or services including components and content such as content protected by copyright and/or thirdparty websites (collectively the "Third Party Products and Services"). BlackBerry does not control, and is not responsible for, any Third Party Products and Services including, without limitation the content, accuracy, copyright compliance, compatibility, performance, trustworthiness, legality, decency, links, or any other aspect of Third Party Products and Services. The inclusion of a reference to Third Party Products and Services in this documentation does not imply endorsement by BlackBerry of the Third Party Products and Services or the third party in any way.

EXCEPT TO THE EXTENT SPECIFICALLY PROHIBITED BY APPLICABLE LAW IN YOUR JURISDICTION, ALL CONDITIONS, ENDORSEMENTS, GUARANTEES, REPRESENTATIONS, OR WARRANTIES OF ANY KIND, EXPRESS OR IMPLIED, INCLUDING WITHOUT LIMITATION, ANY CONDITIONS, ENDORSEMENTS, GUARANTEES, REPRESENTATIONS OR WARRANTIES OF DURABILITY, FITNESS FOR A PARTICULAR PURPOSE OR USE, MERCHANTABILITY, MERCHANTABLE QUALITY, NON-INFRINGEMENT, SATISFACTORY QUALITY, OR TITLE, OR ARISING FROM A STATUTE OR CUSTOM OR A COURSE OF DEALING OR USAGE OF TRADE, OR RELATED TO THE DOCUMENTATION OR ITS USE, OR PERFORMANCE OR NON-PERFORMANCE OF ANY SOFTWARE, HARDWARE, SERVICE, OR ANY THIRD PARTY PRODUCTS AND SERVICES REFERENCED HEREIN, ARE HEREBY EXCLUDED. YOU MAY ALSO HAVE OTHER RIGHTS THAT VARY BY STATE OR PROVINCE. SOME JURISDICTIONS MAY NOT ALLOW THE EXCLUSION OR LIMITATION OF IMPLIED WARRANTIES AND CONDITIONS. TO THE EXTENT PERMITTED BY LAW, ANY IMPLIED WARRANTIES OR CONDITIONS RELATING TO THE DOCUMENTATION TO THE EXTENT THEY CANNOT BE EXCLUDED AS SET OUT ABOVE, BUT CAN BE LIMITED, ARE HEREBY LIMITED TO NINETY (90) DAYS FROM THE DATE YOU FIRST ACQUIRED THE DOCUMENTATION OR THE ITEM THAT IS THE SUBJECT OF THE CLAIM.

TO THE MAXIMUM EXTENT PERMITTED BY APPLICABLE LAW IN YOUR JURISDICTION, IN NO EVENT SHALL BLACKBERRY BE LIABLE FOR ANY TYPE OF DAMAGES RELATED TO THIS DOCUMENTATION OR ITS USE, OR PERFORMANCE OR NON-PERFORMANCE OF ANY SOFTWARE, HARDWARE, SERVICE, OR ANY THIRD PARTY PRODUCTS AND SERVICES REFERENCED HEREIN INCLUDING WITHOUT LIMITATION ANY OF THE FOLLOWING DAMAGES: DIRECT, CONSEQUENTIAL, EXEMPLARY, INCIDENTAL, INDIRECT, SPECIAL, PUNITIVE, OR AGGRAVATED DAMAGES, DAMAGES FOR LOSS OF PROFITS OR REVENUES, FAILURE TO REALIZE ANY EXPECTED SAVINGS, BUSINESS INTERRUPTION, LOSS OF BUSINESS INFORMATION, LOSS OF BUSINESS OPPORTUNITY, OR CORRUPTION OR LOSS OF DATA, FAILURES TO TRANSMIT OR RECEIVE ANY DATA, PROBLEMS ASSOCIATED WITH ANY APPLICATIONS USED IN CONJUNCTION WITH BLACKBERRY PRODUCTS OR SERVICES, DOWNTIME COSTS, LOSS OF THE USE OF BLACKBERRY PRODUCTS OR SERVICES OR ANY PORTION THEREOF OR OF ANY AIRTIME SERVICES, COST OF SUBSTITUTE GOODS, COSTS OF COVER, FACILITIES OR SERVICES, COST OF CAPITAL, OR OTHER SIMILAR PECUNIARY LOSSES, WHETHER OR NOT SUCH DAMAGES

WERE FORESEEN OR UNFORESEEN, AND EVEN IF BLACKBERRY HAS BEEN ADVISED OF THE POSSIBILITY OF SUCH DAMAGES.

TO THE MAXIMUM EXTENT PERMITTED BY APPLICABLE LAW IN YOUR JURISDICTION, BLACKBERRY SHALL HAVE NO OTHER OBLIGATION, DUTY, OR LIABILITY WHATSOEVER IN CONTRACT, TORT, OR OTHERWISE TO YOU INCLUDING ANY LIABILITY FOR NEGLIGENCE OR STRICT LIABILITY.

THE LIMITATIONS, EXCLUSIONS, AND DISCLAIMERS HEREIN SHALL APPLY: (A) IRRESPECTIVE OF THE NATURE OF THE CAUSE OF ACTION, DEMAND, OR ACTION BY YOU INCLUDING BUT NOT LIMITED TO BREACH OF CONTRACT, NEGLIGENCE, TORT, STRICT LIABILITY OR ANY OTHER LEGAL THEORY AND SHALL SURVIVE A FUNDAMENTAL BREACH OR BREACHES OR THE FAILURE OF THE ESSENTIAL PURPOSE OF THIS AGREEMENT OR OF ANY REMEDY CONTAINED HEREIN; AND (B) TO BLACKBERRY AND ITS AFFILIATED COMPANIES, THEIR SUCCESSORS, ASSIGNS, AGENTS, SUPPLIERS (INCLUDING AIRTIME SERVICE PROVIDERS), AUTHORIZED BLACKBERRY DISTRIBUTORS (ALSO INCLUDING AIRTIME SERVICE PROVIDERS) AND THEIR RESPECTIVE DIRECTORS, EMPLOYEES, AND INDEPENDENT CONTRACTORS.

IN ADDITION TO THE LIMITATIONS AND EXCLUSIONS SET OUT ABOVE, IN NO EVENT SHALL ANY DIRECTOR, EMPLOYEE, AGENT, DISTRIBUTOR, SUPPLIER, INDEPENDENT CONTRACTOR OF BLACKBERRY OR ANY AFFILIATES OF BLACKBERRY HAVE ANY LIABILITY ARISING FROM OR RELATED TO THE DOCUMENTATION.

Prior to subscribing for, installing, or using any Third Party Products and Services, it is your responsibility to ensure that your airtime service provider has agreed to support all of their features. Some airtime service providers might not offer Internet browsing functionality with a subscription to the BlackBerry® Internet Service. Check with your service provider for availability, roaming arrangements, service plans and features. Installation or use of Third Party Products and Services with BlackBerry's products and services may require one or more patent, trademark, copyright, or other licenses in order to avoid infringement or violation of third party rights. You are solely responsible for determining whether to use Third Party Products and Services and if any third party licenses are required to do so. If required you are responsible for acquiring them. You should not install or use Third Party Products and Services until all necessary licenses have been acquired. Any Third Party Products and Services that are provided with BlackBerry's products and services are provided as a convenience to you and are provided "AS IS" with no express or implied conditions, endorsements, guarantees, representations, or warranties of any kind by BlackBerry and BlackBerry assumes no liability whatsoever, in relation thereto. Your use of Third Party Products and Services shall be governed by and subject to you agreeing to the terms of separate licenses and other agreements applicable thereto with third parties, except to the extent expressly covered by a license or other agreement with BlackBerry.

The terms of use of any BlackBerry product or service are set out in a separate license or other agreement with BlackBerry applicable thereto. NOTHING IN THIS DOCUMENTATION IS INTENDED TO SUPERSEDE ANY EXPRESS WRITTEN AGREEMENTS OR WARRANTIES PROVIDED BY BLACKBERRY FOR PORTIONS OF ANY BLACKBERRY PRODUCT OR SERVICE OTHER THAN THIS DOCUMENTATION.

BlackBerry Enterprise Software incorporates certain third-party software. The license and copyright information associated with this software is available at [http://worldwide.blackberry.com/legal/thirdpartysoftware.jsp.](https://www.blackberry.com/us/en/legal/third-party-software)

BlackBerry Limited 2200 University Avenue East Waterloo, Ontario Canada N2K 0A7

BlackBerry UK Limited Ground Floor, The Pearce Building, West Street, Maidenhead, Berkshire SL6 1RL United Kingdom

Published in Canada